### **Державний заклад «Південноукраїнський національний педагогічний університет імені К.Д. Ушинського»**

Кафедра прикладної математики та інформатики

**Брескіна Л.В., Шувалова О.І., Рубанська О.Я.**

# **МЕТОДИЧНІ РЕКОМЕНДАЦІЇ ДО ВИКОНАННЯ САМОСТІЙНОЇ РОБОТИ З НАВЧАЛЬНОЇ ДИСЦИПЛІНИ «ІНФОРМАТИКА» ДЛЯ ЗДОБУВАЧІВ ВИЩОЇ ОСВІТИ ПЕРШОГО (БАКАЛАВРСЬКОГО) РІВНЯ ЗІ СПЕЦІАЛЬНОСТІ 014 СЕРЕДНЯ ОСВІТА (МАТЕМАТИКА)**

ОПП Середня освіта (Математика. Мова і література (англійська) Спеціальність 014 Середня освіта (Математика)

Рівень вищої освіти: перший (бакалаврський) Рік навчання: перший Мова навчання: українська Фізико-математичний факультет

Одеса – 2022

Рекомендовано до друку рішенням Вченої Ради Державного закладу «Південноукраїнський національний педагогічний університет імені К. Д. Ушинського» (протокол  $\mathcal{N}_2$  від  $2022$  року)

Брескіна Л. В., Шувалова О. І., Рубанська О. Я. Методичні рекомендації до виконання самостійної роботи з навчальної дисципліни «Інформатика» для здобувачів вищої освіти першого (бакалаврського) рівня зі спеціальності 014 Середня освіта (Математика): Одеса, Університет Ушинського, 2022. 94 с.

### Рецензенти:

- Сапрікін С. М., к.ф.-м.н., доцент кафедри вищої математики і статистики, гарант ОПП «Середня освіта (Математика. Мова і література (англійська)» Державного закладу «Південноукраїнський національний педагогічний університет імені К. Д. Ушинського, м. Одеса.
- Сметаніна Людмила Сергіївна, к.пед.н, доцент кафержи менеджменту, фінансів та бізнес-технологій Інституту публічної служби та управління Одеської політехніки, м. Одеса.
- Лупан Ірина Володимирівна, к.пед.н, доцент кафедри інформатики та інформаційних технологій Центральноукраїнського державного педагогічного університету імені Володимира Винниченка, м. Кропивницькій.

Методичні рекомендації розроблено для допомоги здобувачам першого (бакалаврського) рівня вищої освіти зі спеціальності 014 Середня освіта (Математика). Подано анотацію дисципліни, зміст тем дисципліни, назви лабораторних робіт, назви та загальні рекомендації щодо виконання самостійної роботи, рекомендовану літературу, вимоги до знань і вмінь здобувачів, набутих у процесі вивчення дисципліни.

2

## **ЗМІСТ**

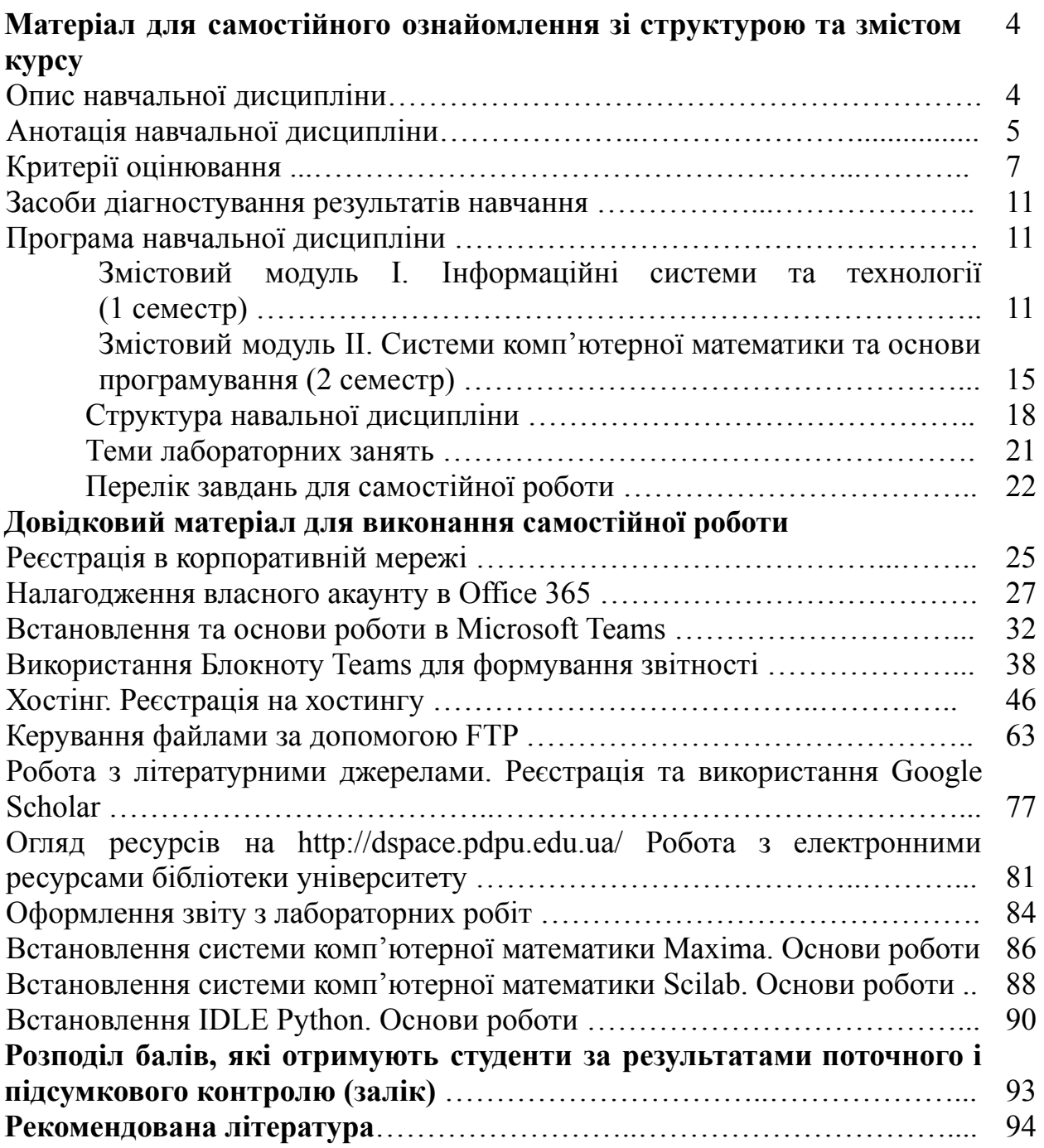

### **МАТЕРІАЛ ДЛЯ САМОСТІЙНОГО ОЗНАЙОМЛЕННЯ ЗІ СТРУКТУРОЮ ТА ЗМІСТОМ КУРСУ**

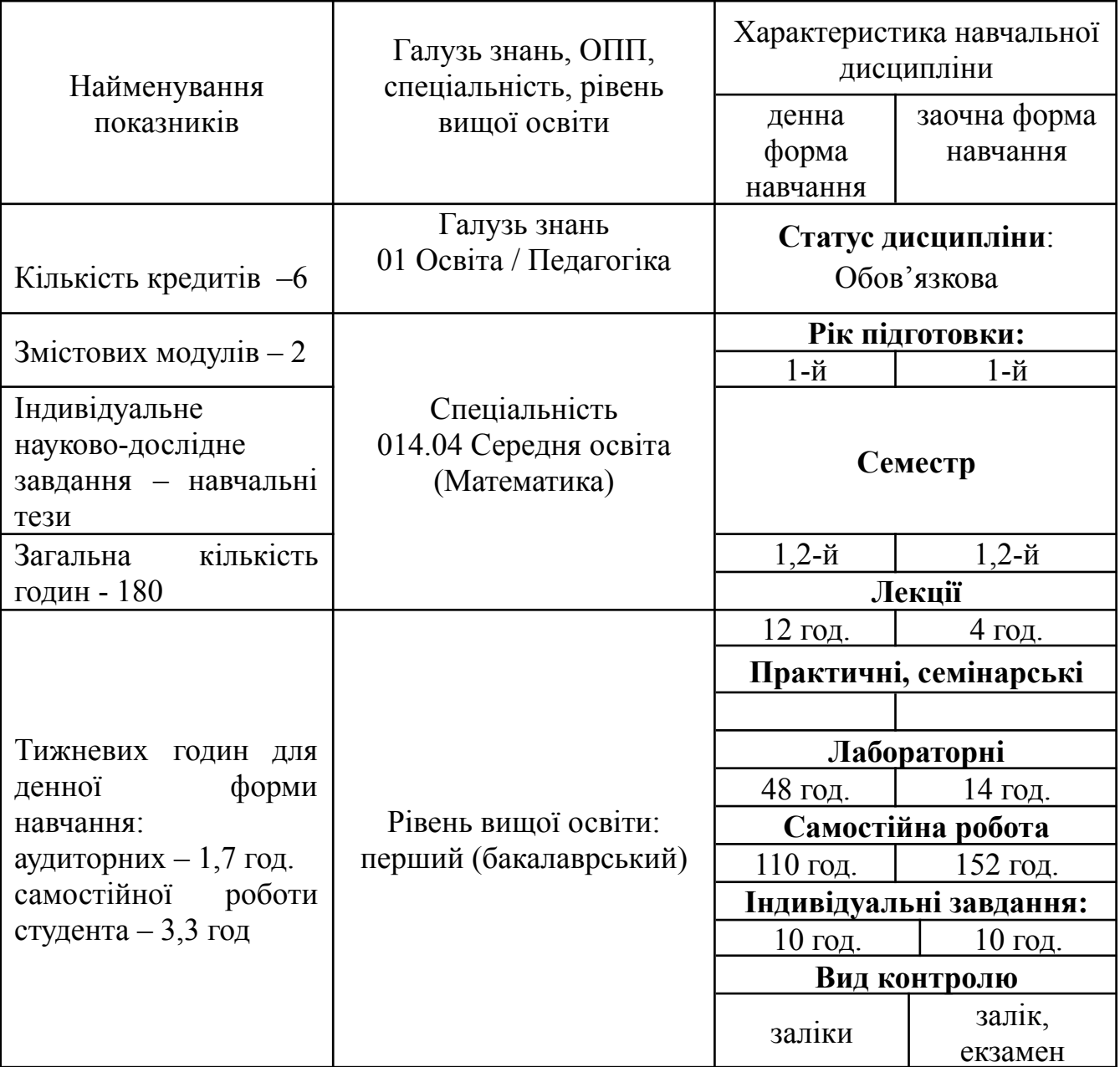

### **ОПИС НАВЧАЛЬНОЇ ДИСЦИПЛІНИ**

### **Примітка**.

Співвідношення кількості годин аудиторних занять до самостійної і індивідуальної роботи становить:

для денної форми навчання – 33% / 67% для заочної форми навчання – 10% / 90%

#### **АНОТАЦІЯ НАВЧАЛЬНОЇ ДИСЦИПЛІНИ**

**Мета навчальної дисципліни «Інформатика»:** сформувати у здобувачів систему компетентностей в галузі використання сучасних інформаційних технологій, реалізації математичних обчислень та обробки математичних даних, пропедевтики вивчення основ програмування для подальшого вдосконалення системи математичної підготовки в загальноосвітніх навчальних закладах, реалізації міжпредметних зв'язків матеатики та інформатики та для модернізації науково-методичних досліджень в галузі методики навчання математики; сформувати мотивацію щодо використання набутих знань у професійній діяльності.

**Передумови для вивчення дисципліни**: для вивчення навчальної дисципліни «Інформатика» здобувачам достатньо володіти компетентностями, здобутими у шкільному курсі інформатики.

# **Очікувані програмні результати навчання**

ПРН 11**.** Уміти знаходити, обробляти та аналізувати інформацію з різних джерел, насамперед за допомогою інформаційних технологій

### **Очікувані результати вивчення дисципліни**

### **знати:**

- теоретичні основи сучасних інформаційних систем та технологій;
- основні підходи щодо формування та редагування текстів, електронних таблиць, презентацій, графічних та відео-файлі і представлення їх у глобальній мережі за допомогою мережевих технологій;
- основи реалізації обробки числових даних та побудови математичних моделей;
- основні підходи щодо формування та редагування математичних моделей при використанні електронних таблиць та математичних пакетів;
- призначення мов програмування, парадигми програмування та основні алгоритмічні структури.

5

### **вміти:**

- створювати та редагувати текстові файли, електронні таблиці, презентації, інфографіку, власні блоги та статичні сайти;
- використовувати сервіси глобальної мережі Internet для реалізації своїх професійних компетентностей;
- реалізовувати математичні обчислення та публікувати відповідні результати обчислень у мережі з різними рівнями доступу;
- використовувати стандартні функції та створювати свої функції в електронних таблицях та математичних пакетах;
- створювати код програм на основі основних алгоритмічних структур та запускати створені програми на виконання;
- створювати класи та об'єкти класів, використовувати їх для реалізації програм.

Унаслідок досягнення результатів навчання здобувачі вищої освіти в контексті змісту навчальної дисципліни мають опанувати такі компетентності:

**Інтегральна компетентність.** Здатність розв'язувати складні спеціалізовані завдання та практичні проблеми в професійній діяльності із застосуванням сучасних інформаційних технологій, зокрема хмарних технологій.

### **Загальні компетентності:**

ЗК 5. Здатність до пошуку, оброблення, аналізу, критичного оцінювання інформації з різних джерел.

### **Спеціальні компетентності:**

СК 5. Здатність до використання цифрових технологій в освітньому процесі

**Міждисциплінарні зв'язки:** відповідно до структурно-логічної схеми освітньо-професійної програми курс «Інформатика» є підґрунтям для подальшого вивчення курсу ОК 22 **«**Інформаційні технології і мультимедіа в освіті» (3 кредити).

6

### **КРИТЕРІЇ ОЦІНЮВАННЯ**

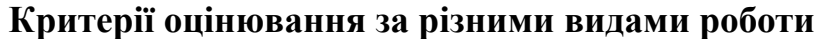

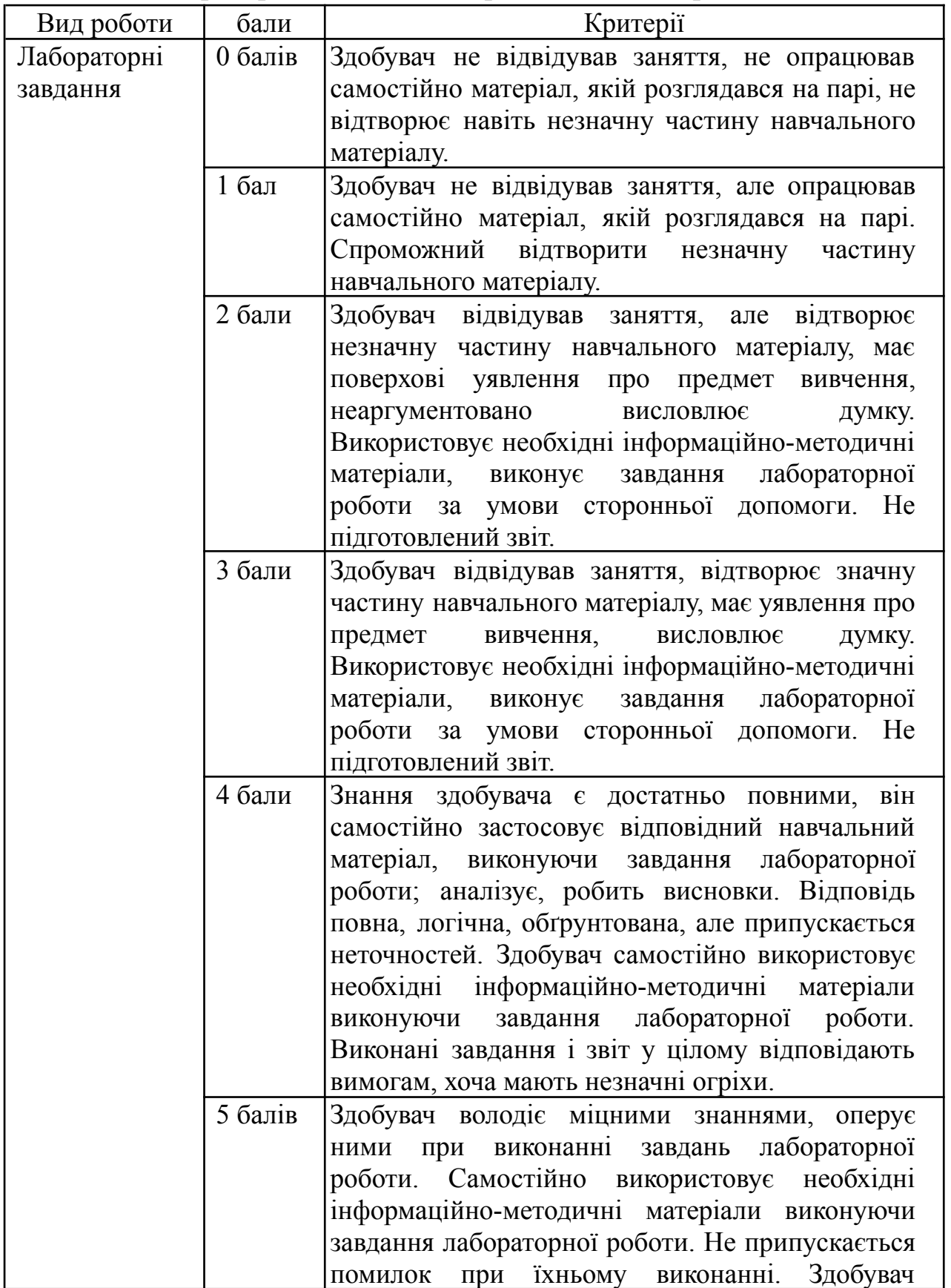

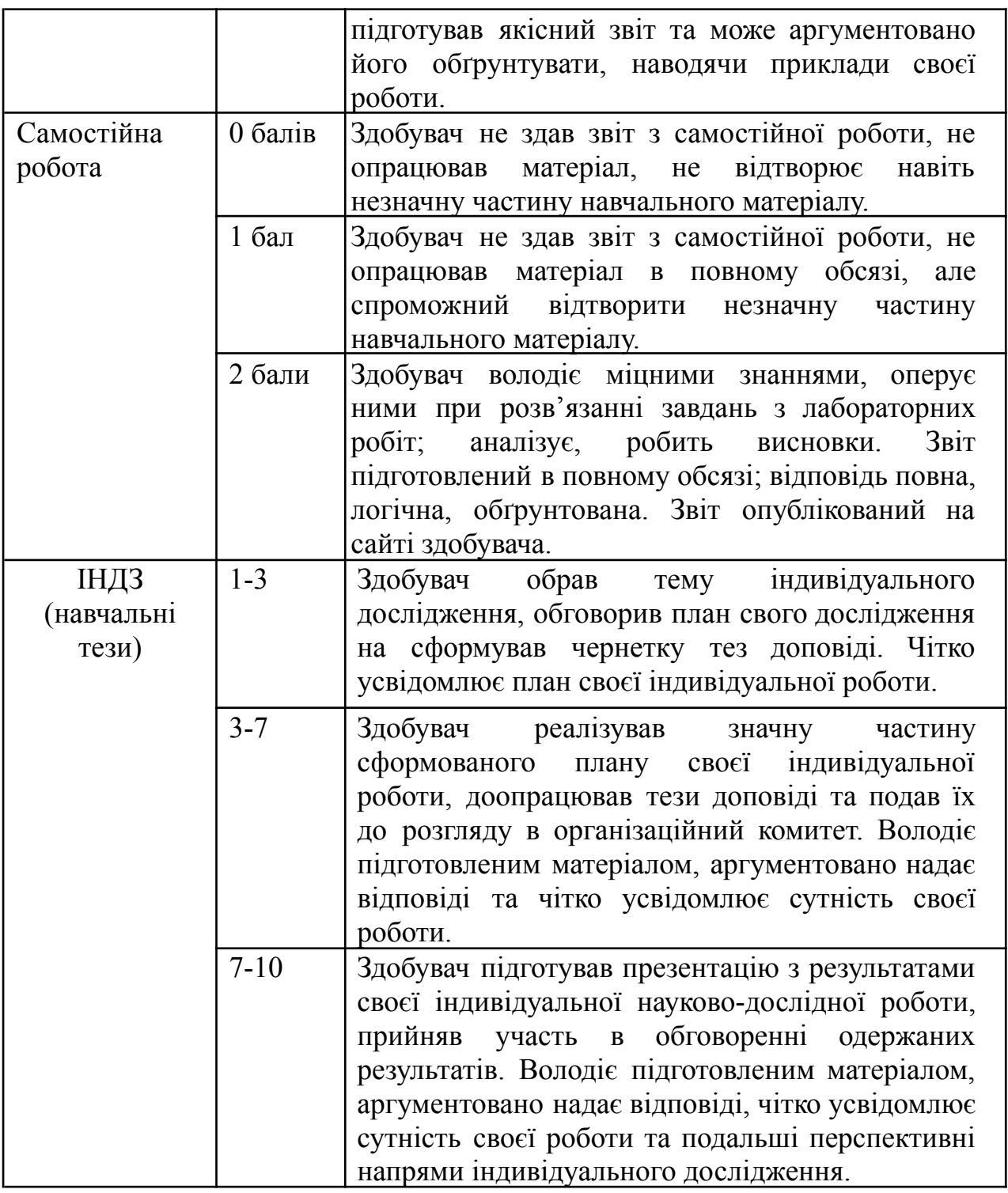

### **Критерії оцінювання підсумкового контролю (заліку)**

Для навчальної дисципліни «Інформатика» за навчальним планом передбачає підсумковий контроль у формі заліку. Кількість балів, необхідних для заліку, студент отримує під час участі у практичних заняттях, виконання всіх видів самостійної роботи.

## **Критерії оцінювання за всіма видами контролю**

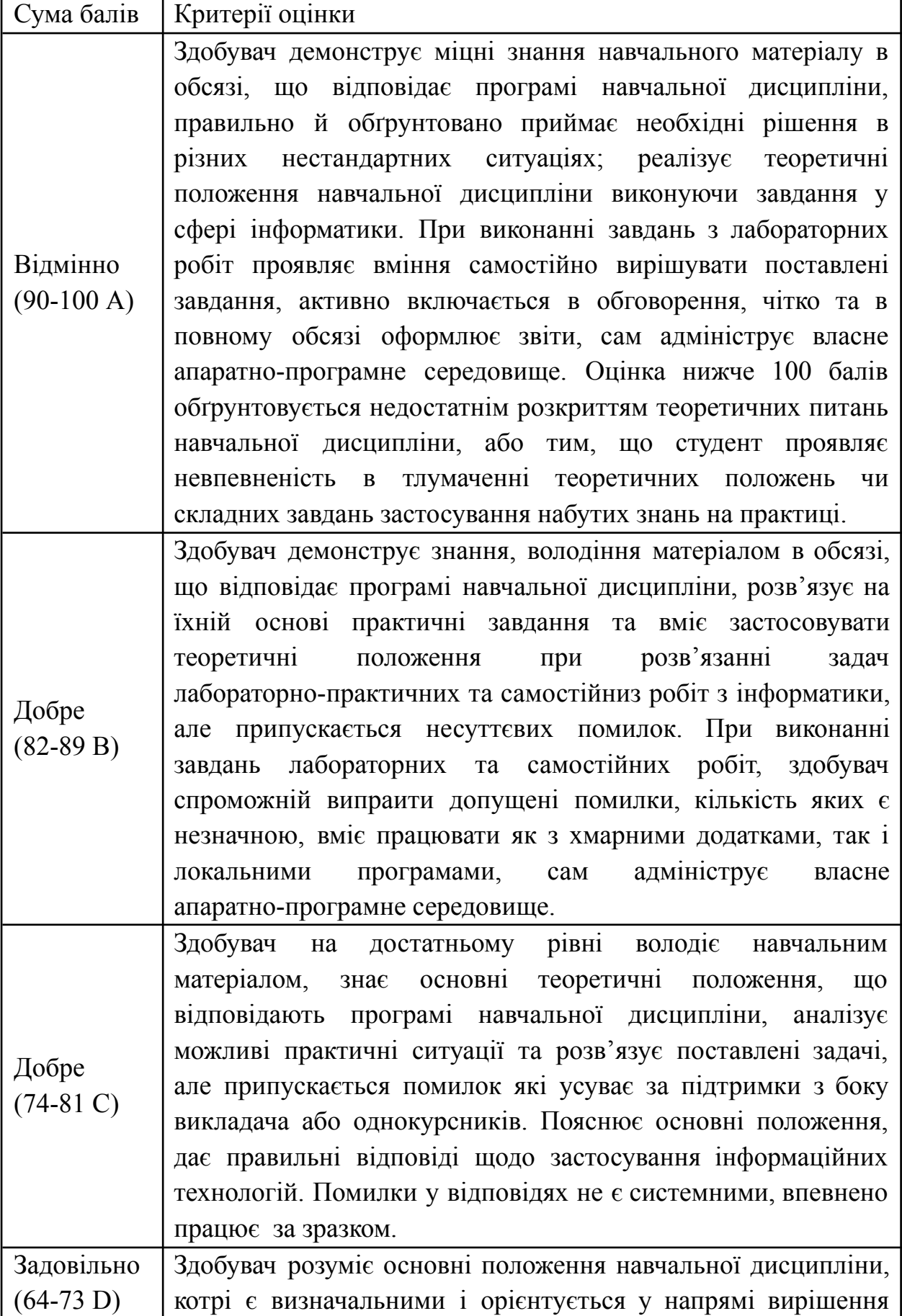

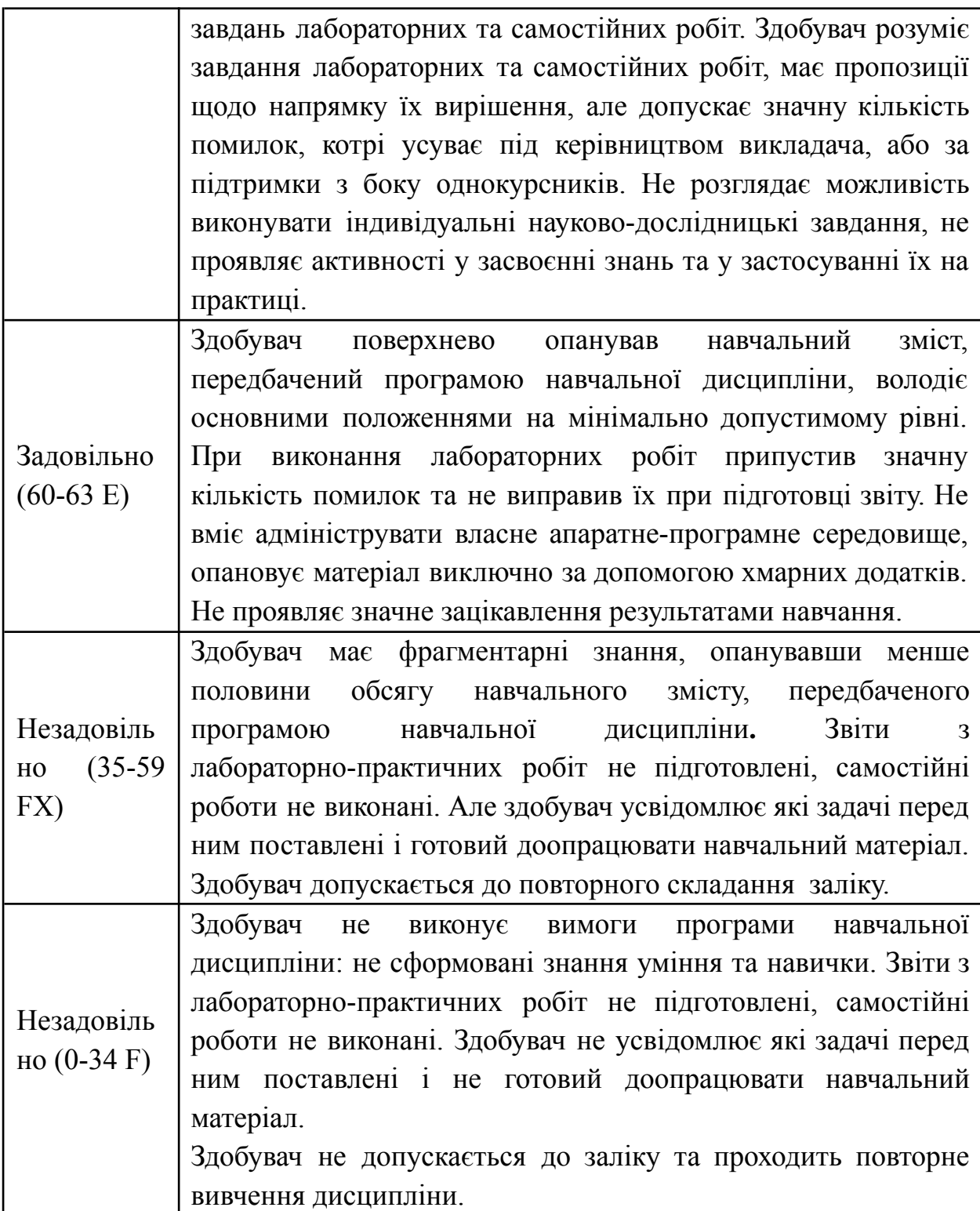

#### **ЗАСОБИ ДІАГНОСТУВАННЯ РЕЗУЛЬТАТІВ НАВЧАННЯ**

Оцінювання: індивідуальне опитування, колективна бесіда, перевірка виконання лабораторних та самостійних завдань, формування підсумкового звіту, тестування, підготовка тез доповідей на конференції студентів та молодих науковців.

Демонстрування результатів навчання: звіти з лабораторних робіт, дискусія та усні доповіді з матеріалу самостійних робіт, робота в малих групах з презентацією результатів самостійної роботи.

### **ПРОГРАМА НАВЧАЛЬНОЇ ДИСЦИПЛІНИ**

## **Змістовий модуль І. Інформаційні системи та технології (1 семестр) Тема 1. Структура інформаційних систем**

*Інформатика, дані, кодування даних, одиниці вимірювання обсягу інформації (біти, байти). Інформаційні системи (визначення, класифікація, структура, основі принципи функціонування). Операційні системи (загальні характеристики, розрядність системи). Файлова система. Файли, типи файлів, розмір файлів. Поняття розширень файлів. Безпека використання сучасних інформаційних систем. Апаратний та програмний захист даних. Правила поведінки користувачів інформаційних систем.*

### **Тема 2. Комп'ютерні мережі: хмарні технології та WEB-сервери**

*Комп'ютерні мережі, класифікація комп'ютерних мереж за територіальною ознакою, глобальна мережа Internet, сервіси мережі Internet. WEB-сервер, структура та основні прийоми роботи WEB-серверу. Хостінг та панелі керування ресурсами хостінгу. Робота з файлами, FTP-клієнт. Домени та доменні імена. URL-адреса ресурсу. Адміністрування домену. Адміністрування WEB-серверу.*

*Хмарні технології. Технологія SaaS, IaaS та PaaS (визначення, особливості*

11

*та приклади). Порівняння хмарного сховища даних зі збереженням даних на хостінгу.*

### **Тема 3. Мова HTML. Об'єкти**

*Браузер, об'єкти браузеру. Кодування та поняття інтерпретації коду. Протоколи HTTP та HTTPS. Текст. Об'єкти тексту. Текстові редактори. Структура HTML-документу, групування змісту. Теги. Класи та ідентифікатори. Організація HTML-документу: списки (нумеровані та марковані), таблиці (рядки та колонки), фрейми. Гіперпосилання. Додавання графічних об'єктів. Спеціальні символи. Форми.*

### **Тема 4. СSS стилі**

*Поняття каскадних таблиць стилів (CSS). Налагодження браузера за умовчанням. Підключення стилів. Синтаксис CSS. Селектори та їх комбінації. CSS-властивості та їх значення. CSS-модулі. Ієрархія стилів.*

*Розробка HTML-сторінок та оформлення їх за допомогою стилів. Побудова макету сторінки звітнього сайту.*

### **Тема 5 Текстові процесори**

*Розширення текстових файлів та властивості цих файлів. Програми для читання текстів. Текстові редактори та текстові процесори. Робота з об'єктами тексту (основні об'єкти текстового документа; властивості символів, абзаців, сторінок, зображень і таблиць.): виділення частин тексту; переміщення в текстовому документі; змінювання та форматування текстів. Уведення символів за допомогою клавіатури. Доповнення текстів зображеннями. Таблиці в тексті: орієнтування в клітинках. Доповнення таблиць. Збереження текстових файлів в різних форматах. Надання файлів у спільне користування за допомогою хмарних технологій.*

### **Тема 6. Редактори електронних таблиць**

*Призначення електронних таблиць, зокрема як засобу моделювання. Редактори електронних таблиць, розширення файлів електронних таблиць. Основні об'єкти електронних таблиць: принципи адресації клітинок і діапазонів; основні типи даних та їхнє призначення. Автозаповнення та автозавершення для* *прискорення введення даних.*

*Математичні обчислення в електронних таблицях, побудова графіків та діаграм. Зв'язок між аркушами. Застосування засобів опрацювання електронних таблиць для розв'язання професійно-орієнтованих задач.*

### **Тема 7. Форми для тестування та опитувань**

*Використання хмарних технологій для обробки табличних даних. Форми як засіб зібрання даних для збереження у таблицях; прийоми роботи з Формами Google та Microsoft. Створення опитувань та тестів, налагодження властивостей одержання відповідей та відображення питань. Регулювання прав доступу до форм та до зведених результатів опитувань та тестів. Вдосконалення аналізу одержаних результатів: використання функції обробки даних (SWITCH, SUBTOTAL); застосування фільтрів відображення даних.*

### **Тема 8. Редактори презентацій**

*Доцільність використання презентацій у своїй навчальній діяльності та повсякденному житті. Редактори презентацій, формати файлів та властивості файлів з презентаціями. Робота з об'єктами презентацій та їх властивостями. Підходи до формування етапів створення презентації; правила компонування об'єктів презентації; принципи естетичного оформлення слайдів. Додавання мультимедійних об'єктів до презентації, гіперпосилання, ефекти зміни слайдів та анімації. Налагодження властивостей демонстрації презентації.*

*Надання файлів з презентацією у спільне користування за допомогою хмарних технологій.*

### **Тема 9. Редактори растрової графіки**

*Поняття комп'ютерної графіки. Особливості кодування растрових зображень. Призначення растрових графічних редакторів. Приклади форматів растрової графіки. Обґрунтування вибору формату растрового зображення для різних потреб.*

*Редактори растрової графіки, творення та редагування зображень. Інструменти редагування растрової графіки, шари, ефекти та їх застосування. Публікація растрових зображень. Кольорові схеми RGB, CMYK, HSV+HSL, Lab.*

*Прийоми створення колажів та роботи з шарами.*

#### **Тема 10. Редактори векторної графіки**

*Особливості кодування векторних зображень. Призначення векторних графічних редакторів. Приклади форматів векторної графіки. Обґрунтування вибору редактора векторної графіки. Прийоми роботи з групою об'єктів векторної графіки. Властивості об'єктів після їх групування і розгруповування. Формат eps та його призначення. Публікація векторної графіки у вигляді растрового файлу. Прийоми побудови схем, графіків, іфнографіки, діаграм, карт знань. тощо. Порівняльна характеристика растрової та векторної графіки.*

*Програмне забезпечення для створення колажів.*

### **Тема 11. Редактори відео**

*Мультимедійні дані. Формати файлів з мультимедійними даними. Он-лайн перетворення форматів мультимедійних даних. Програвачі мультимедіа (або медіаплеєри) та редактори. Добір програмного забезпечення для опрацювання аудіо та відеоданих. Програми захвату відео з екрану для різних операційних систем.*

*Відеохостінг, надання доступу до відео з різними правами. Он-лайн редактори відео. Додавання відео та аудіо на сторінки сайтів та до презентацій.*

*Поняття потокового відео. Організація стрімів навчального призначення, особливість та порівняння з використанням підготовленого відео.*

#### **Тема 12. Органайзери. Календар та планування подій**

*Роль менеджменту часу для вчителя. Програми планування часу (календарі та органайзери). Створення подій, додавання користувачів до події, властивості події.*

*Робота з календарем в програмі Microsoft Teams та в додатках Google.*

*Організаційна стратегія інтеграції виробництва і операцій управління трудовими ресурсами ERP. Методики MRP II і CIM. Програмне забезпечення для ефективного збереження нотаток, планування подій та сповіщень.*

## **Змістовий модуль ІІ. Системи комп'ютерної математики та основи програмування (2 семестр)**

#### **Тема 13. Системи комп'ютерної математики. Математичні обчислення**

*Прикладне програмне забезпечення для обробки математичних даних. Системи комп'ютерної математики та їх особливість: приклади локальних програм, WEB-додатки та хмарні обчислення. Встановлення систем комп'ютерної математики та різні операційні системи: вибір інсталяційного пакету, розрядності системи. Порівняльна характеристика з встановленням та роботою з IDLE інтерпретованої мови програмування. Інтерфейс роботи з Maxima та SciLab. Консоль Scilab. Здійснення математичних обчислень. Збереження результатів обчислень.*

#### **Тема 14. Системи комп'ютерної математики. Функції**

*Поняття функцій та аргументів, основні функції пакету розширень системи Maxima та SciLab. Створення користувацьких функцій. Функції, як засіб спрощення обчислень: виділення будь-якої заданої частини виразу за допомогою функції part в Maxima. Функція factor(exp) та її приклади використання з поліномами, раціональними виразами, розширеними раціональними виразами (зі змінними у дробових ступенях). Функція expand та її приклади використання. Огляд тригонометричних функцій. Функції в Scilab. Порівняння роботи з функціями Scilab та Maxima.*

### **Тема 15. Система комп'ютерної математики. Побудова графіків функцій**

*Поняття графіку функції. Двомірні та тривимірні графіки. Функції plot2d та plot3d (основи їх використання в пакеті Maxima). Графічні методи розв'язання рівнянь.*

*Двомірні та контурних графіки в SciLab, відображення на графіку назви та легенди та збереження результату відображення файлу для подальшого використання.*

**Тема 16. Системи комп'ютерної математики. Побудова графічного інтерфейсу**

*Поняття GUI (Graphic User Interface), порівняння можливостей роботи в*

*консолі з роботою графічного інтерфейсу. Створення графічного інтерфейсу в SciLab. Введення та виведення даних Координати вікна та початок системи відліку. Функція uicontrol() та її параметри (властивості об'єктів графічного інтерфейсу).*

## **Тема 17. Парадигми програмування. Компільовані та інтерпретовані мови програмування**

*Визначення парадигм програмування. Функціональне програмування, сутність та приклади мов програмування, що відносяться до цієї парадигми, опис мови програмування Haskell. Об'єктно-орієнтоване програмування, принципи об'єктно-орієнтованого програмування, приклади мов програмування, що відносяться до цієї парадигми, опис мови програмування Java. Особливості мов програмування С++ та Python. Імперативна парадигма програмування, процедурне програмування, опис мови програмування Pascal. Декларативне програмування, логічне програмування, опис мови програмування, опис мови програмування Prolog. Багаторівнева система OSI, транслятори (компілятори та інтерпретатори). Порівняння компільованих та інтерпретованих мов програмування. Онлайн інтерпретатори (приклади та особливості використання).*

*Мова програмування Python. IDLE Python, робота в командному рядку.*

### **Тема 18. Лінійні алгоритми. Математичні обчислення**

*Алгоритм та програма. Лінійні алгоритми. Поняття змінної. Типи даних. Введення та виведення даних. Математичні операції. Бібліотеки функцій та їх підключення. Функції бібліотеки math. Математичні обчислення.*

#### **Тема 19. Алгоритми розгалуження**

*Логічні вирази та змінні й операції над ними. Складені умови. Умовні оператори (коротка та повна форма). Рішення математичних задач на використання умовного оператору. Конструкції elif.*

### **Тема 20. Алгоритми повторення. Цикли**

*Списки та їх визначення. Поняття циклу. Цикли while, for, map. Оператори break та continue. функція range та її аргументи. Застосування else в циклах.*

*Побудова послідовностей за допомогою циклів.*

### **Тема 21. Класи. Об'єкти. Властивості об'єктів. Методи**

*Поняття про клас та об'єкт у програмуванні. Властивості об'єкта. Створення програмних об'єктів. Поняття події. Види подій. Методи. Програмне опрацювання події. Змінювання значень властивостей об'єкта в програмі.*

*Метод split та його застосування для введення набору даних. Обробка набору математичних даних.*

### **Тема 22. Візуалізація даних та комп'ютерна графіка**

*Поняття вектору в програмуванні. Бібліотеки math та nump. Бібліотека matplotlib. Властивості графіків: встановлення системи координат, відображення сітки, легенди, встановлення шрифтів, побудова діаграм (кругові та стовпчасті), збереження графіка та діаграми.*

### **Тема 23. Побудова графічного інтерфейсу**

*Графічний інтерфейс, основні компоненти програми з графічним інтерфейсом. Поняття елемента керування. Обробники подій, пов'язаних з елементами керування. Властивості та методи елементів керування. Бібліотека PyQt5: віджети, діалогові вікна, події та сигнали, меню та тулбари.*

## **Тема 24. Порівняння комп'ютерних технологій обробки математичних даних**

*Поняття математичних даних, узагальнення системи знань про використання комп'ютерів для обробки математичних даних. Критерії порівняння використання електронних таблиць, систем комп'ютерної математики та мов програмування загального призначенні. Підготовка та представлення віту з проробленої роботи.*

17

## **СТРУКТУРА НАВЧАЛЬНОЇ ДИСЦИПЛІНИ**

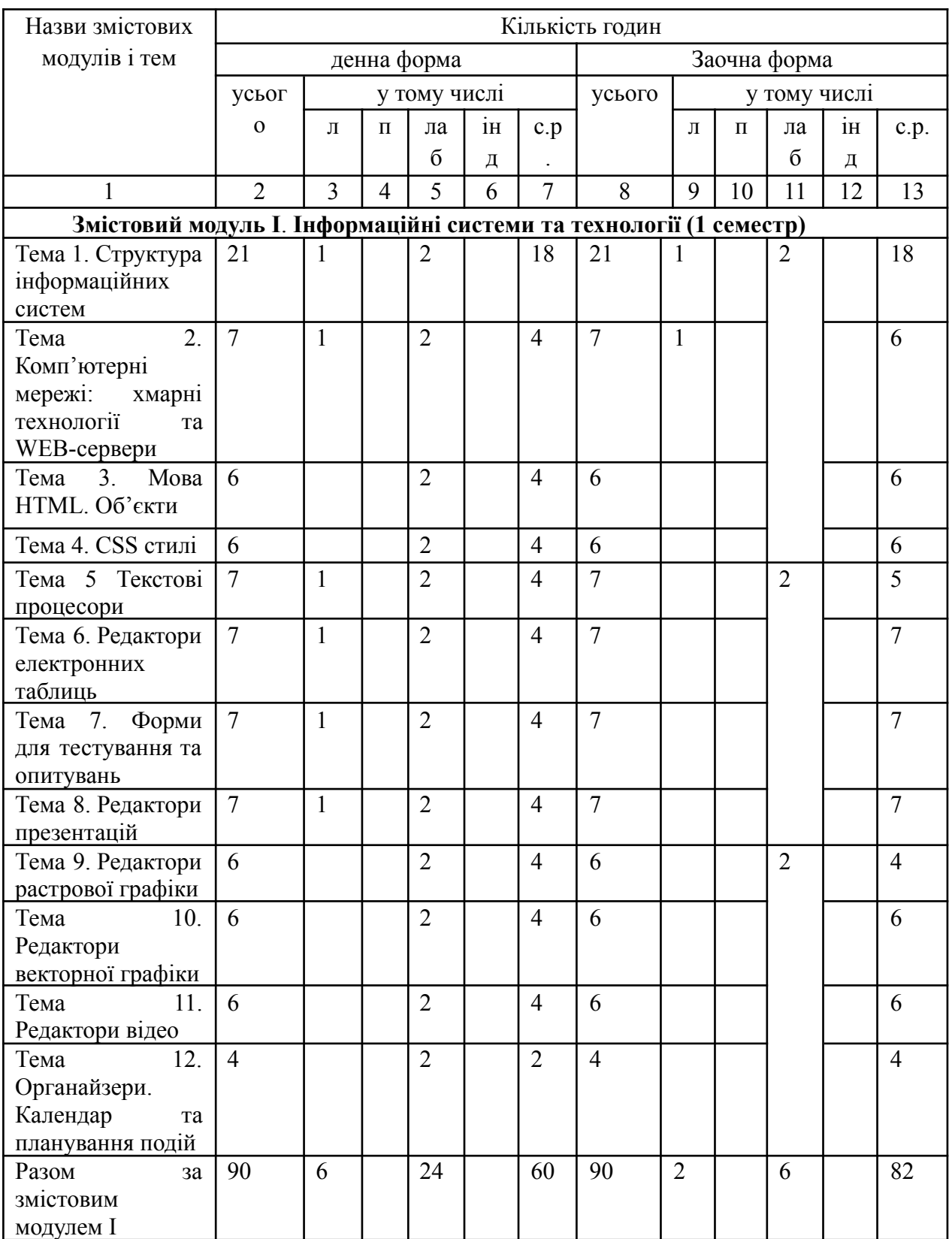

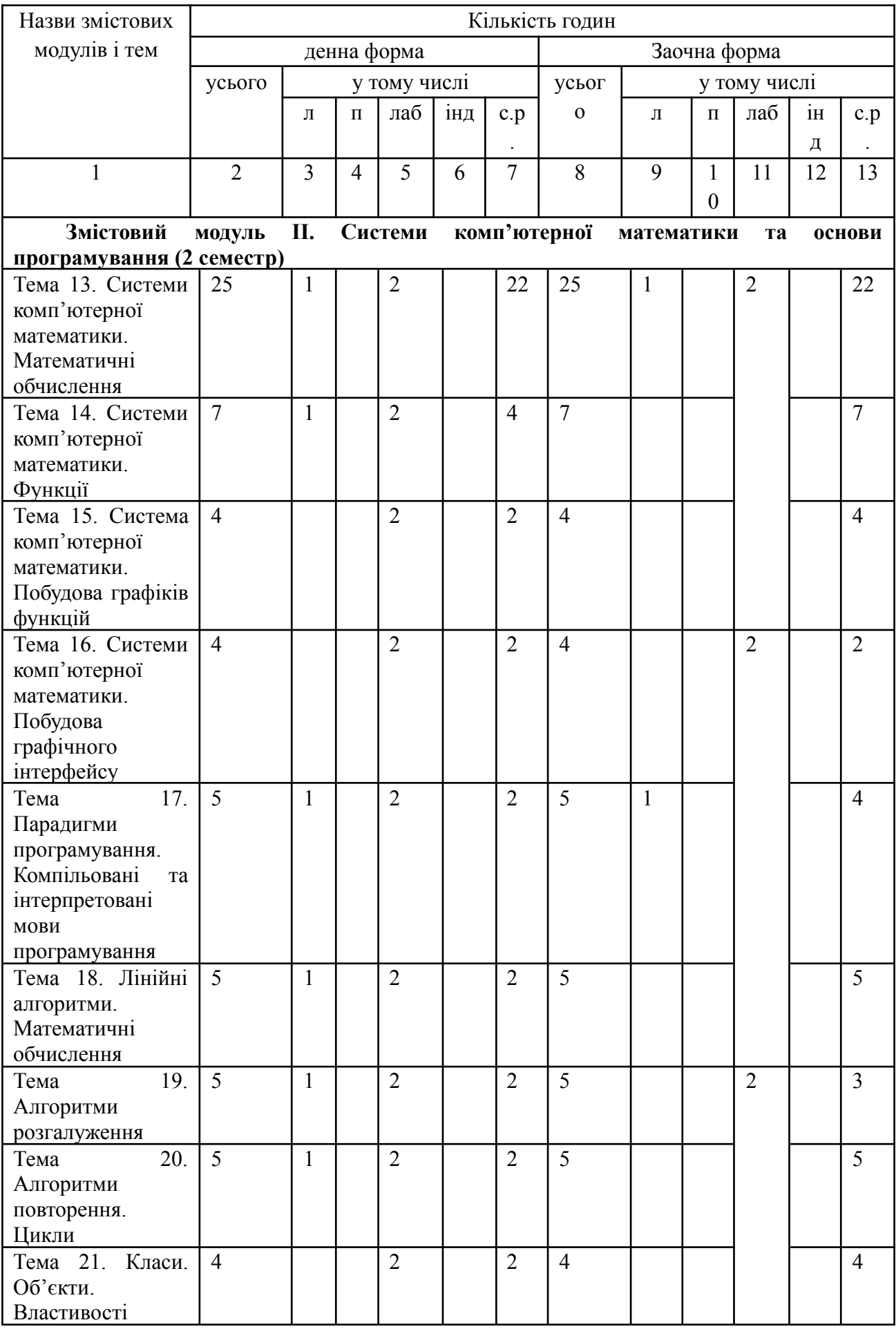

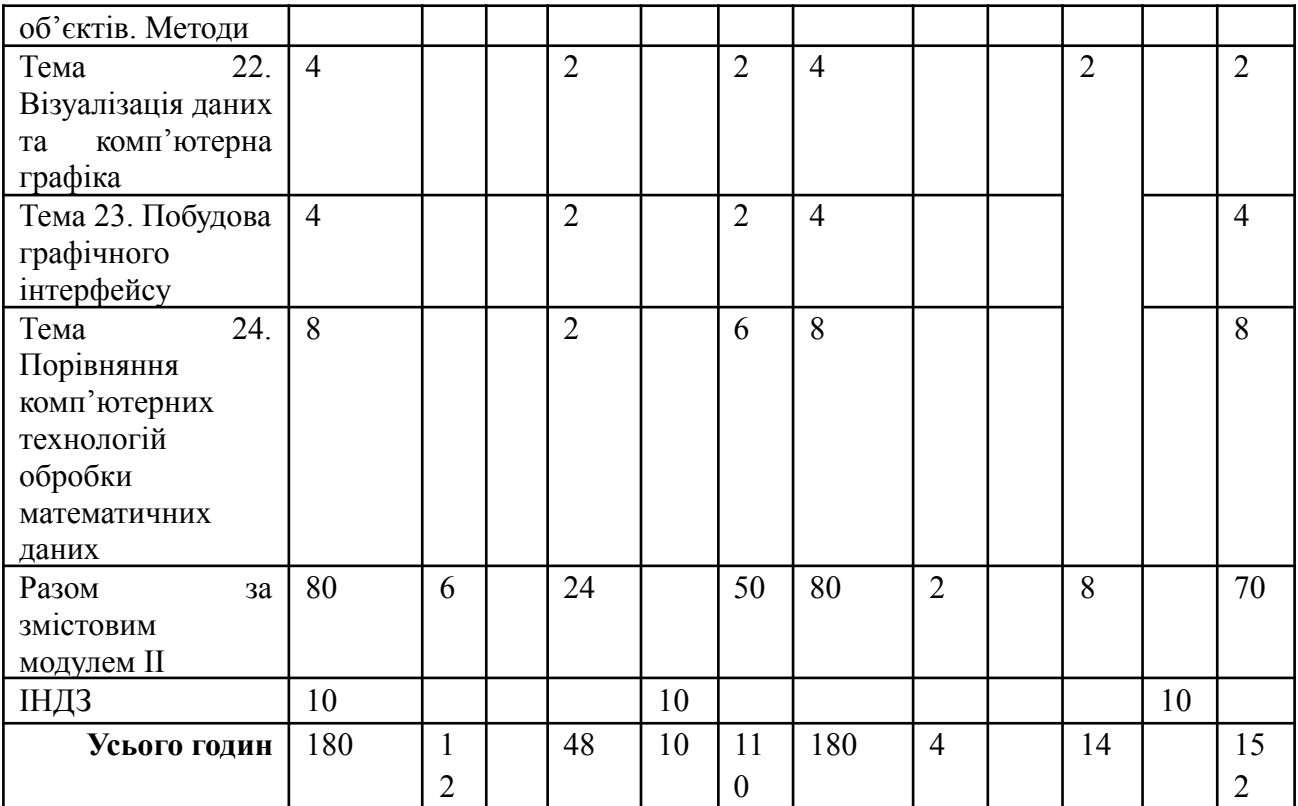

### **ТЕМИ ЛАБОРАТОРНИХ ЗАНЯТЬ**

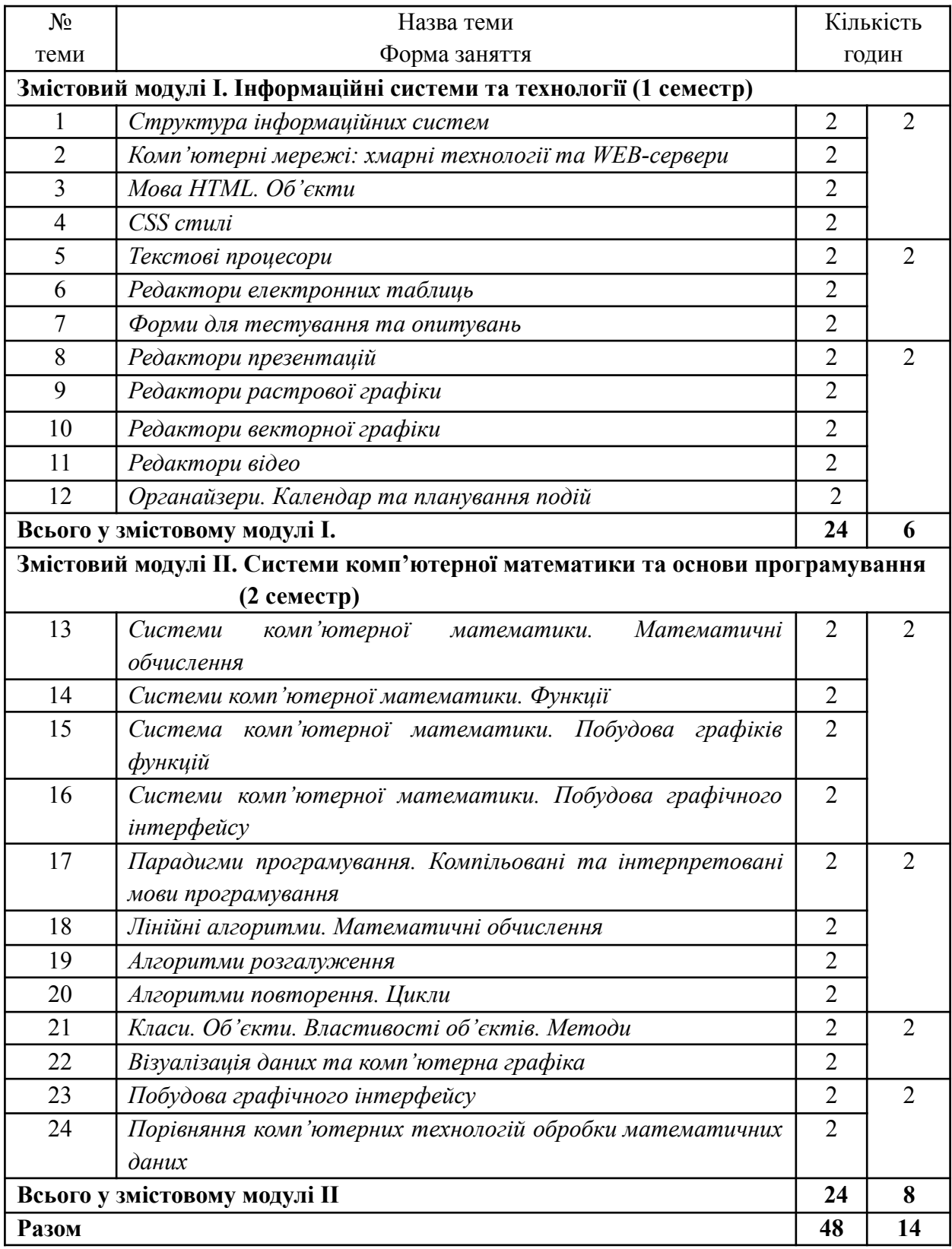

## **САМОСТІЙНА РОБОТА**

### **Перелік завдань для самостійної роботи**

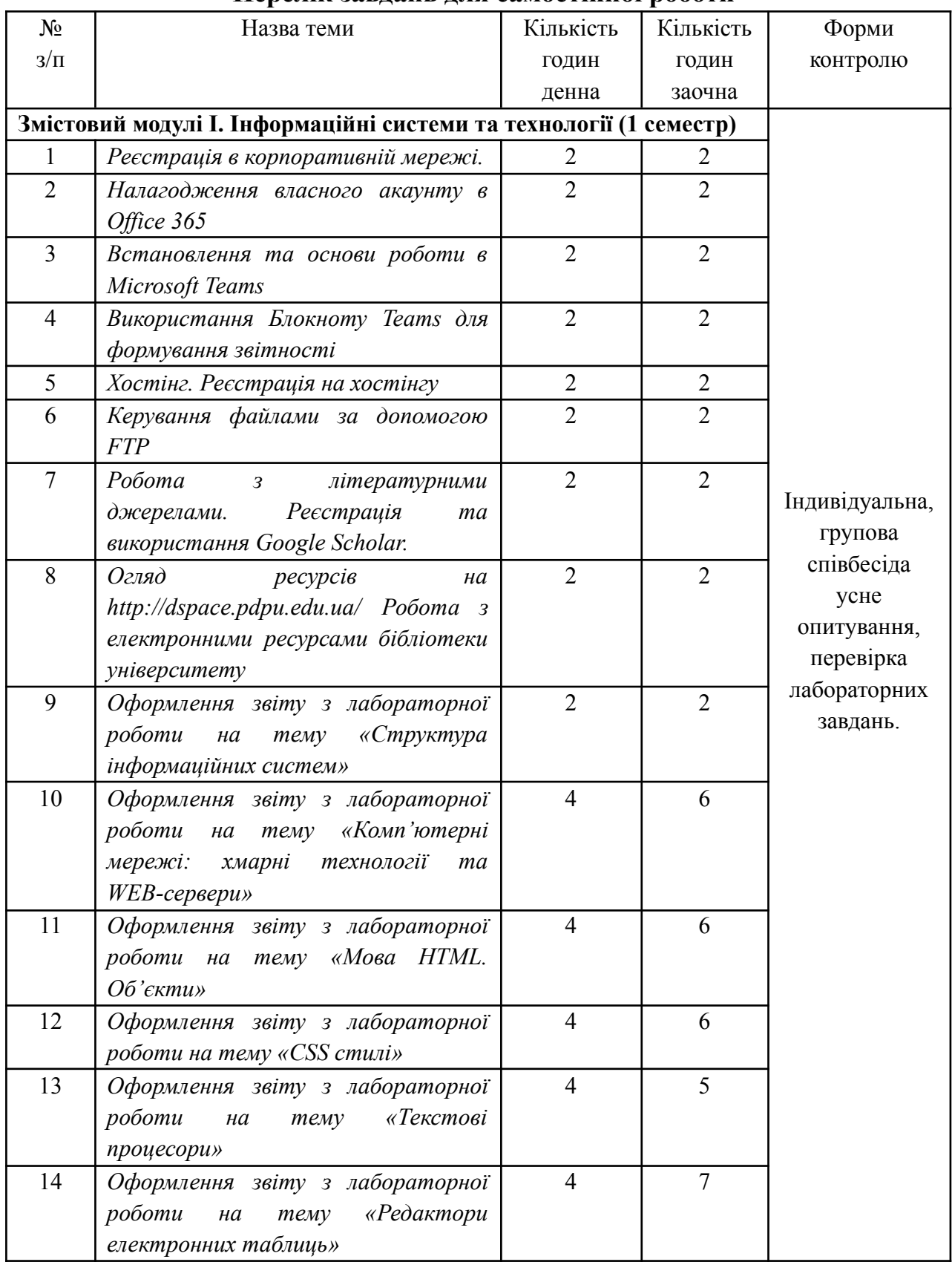

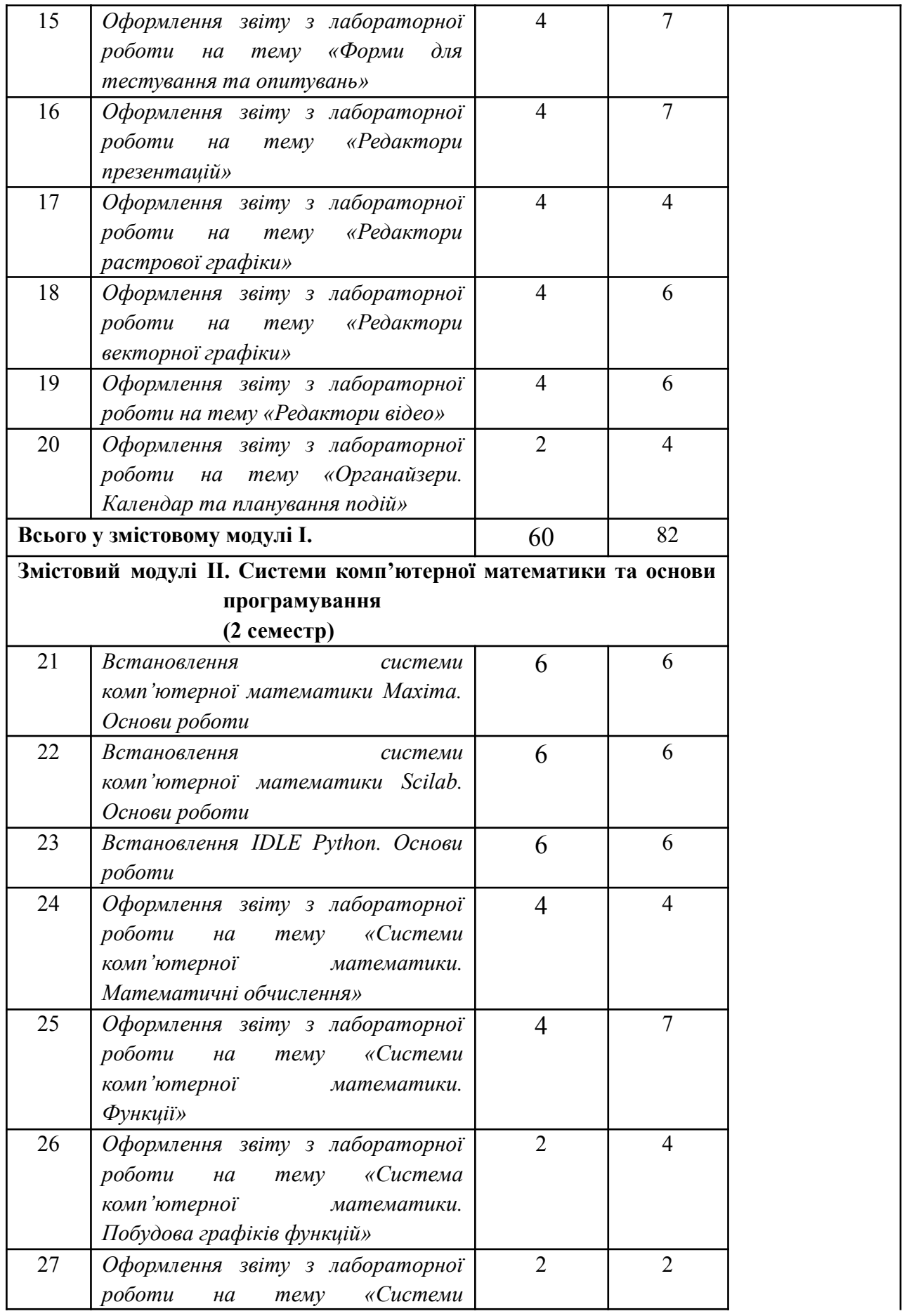

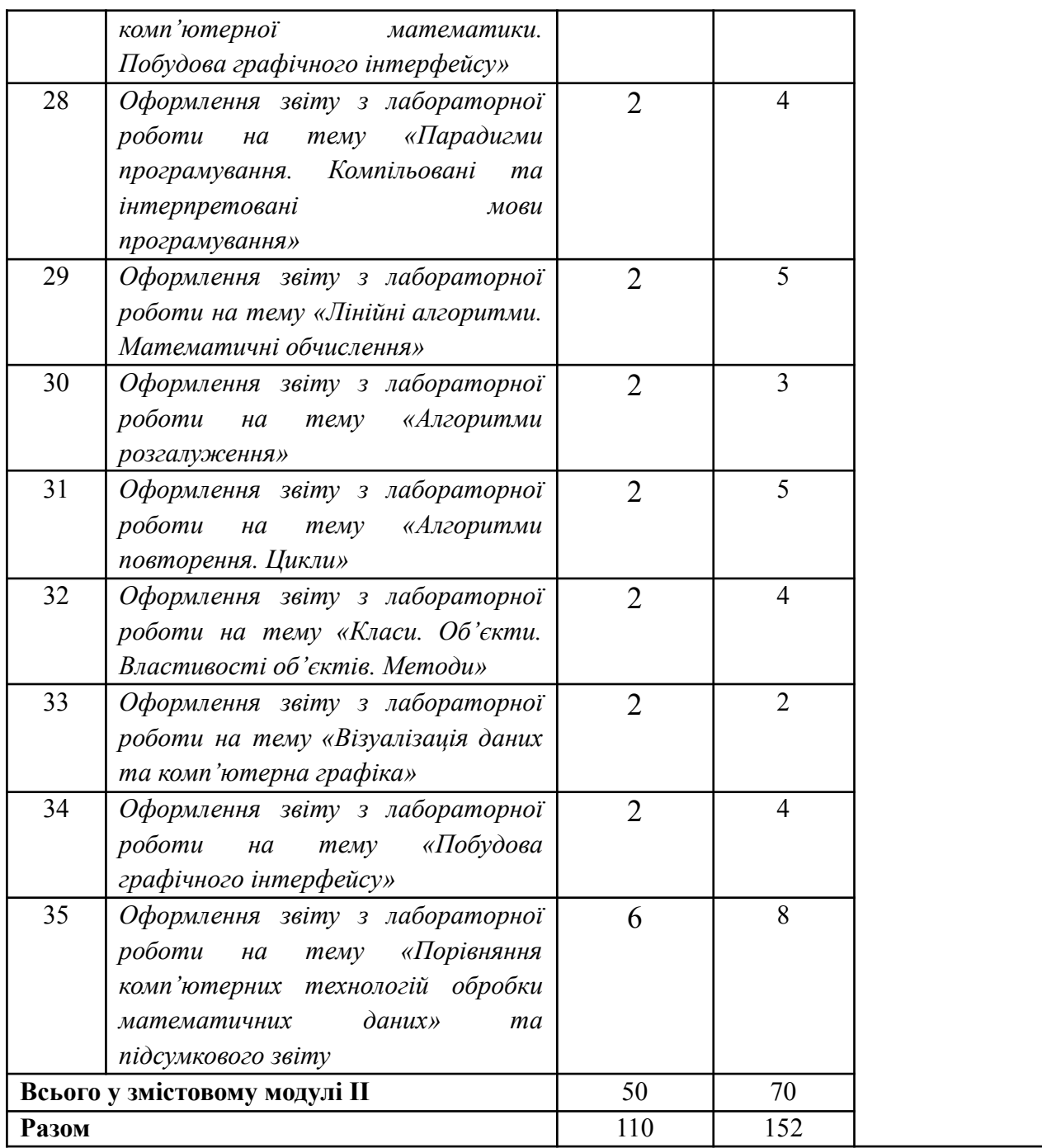

#### **ДОВІДКОВИЙ МАТЕРІАЛ ДЛЯ ВИКОНАННЯ САМОСТІЙНОЇ РОБОТИ**

#### **РЕЄСТРАЦІЯ <sup>В</sup> КОРПОРАТИВНІЙ МЕРЕЖІ**

*Мета роботи*: з'ясувати можливості одержати доступу до роботи в корпоративній мережі університету Ушинського.

## **Довідковий матеріал для реєстрації в корпоративній мережі університету Ушинського**

Microsoft Office 365 – це он-лайн версія офісного пакету Microsoft, в якому через браузер доступні не тільки програми обробки тексту (Word), електронних таблиць (Excel), презентацій (PowerPoint), а ще й робота з групою (Teams), засоби он-лайн опитувань та тестування (Forms), тощо.

Для використання можливостей Microsoft Office 365 саме для навчальних закладів необхідно увійти в браузері в систему Microsoft Office 365 під логіном (ім'ям користувача в системі), виданим Вашим навчальним закладом.

Для індивідуальної роботи можна використовувати і власні акаунти (облікові записи користувачів, за якими надається можливість користуватися програмним забезпеченням), як то акаунти з демонстраційними можливостями Microsoft Office 365, або за ліцензією, яку Ви самостійно придбали. Але це не дасть у повній мірі використати переваги роботи в групі (дозволи на участь в анкетуванні, перегляд матеріалів, тощо).

Таким чином, першим кроком для плідної роботи з хмарними сервісами Microsoft Office 365 треба отримати логін та підтверджуючий його пароль від інформаційного відділу Вашого навчального закладу. Для оптимізації цієї роботи для студентів та співробітників Університету імені К.Д. Ушинського розроблена анкета, за допомогою якої ми сформуємо списки користувачів для реєстрації та надамо відповідні логіни і паролі. Логіни будуть мати структуру, подібну наступної: prizvysche $@$ pdpu.edu.ua. В розробленій анкеті треба буде обрати своє ім'я та ввести (або обрати з списку) необхідні дані, для створення Ваших акаунтів в домені pdpu.edu.ua.

Подати заявку на реєстрацію в хмарному середовищі, заповнивши відповідну форму:

https://forms.office.com/Pages/ResponsePage.aspx?id=StMNzR0mMkWyyGUC8WoY 3J50Vp4hJ2VCu89LxD4ICZZUMVdUVVBBSlJJRzRNUzlKM0tDUFhaVE5JTS4u

Облікові дані студентів будуть надіслані відповідальним за організацію з реєстрації студентів від факультету, деканату чи кафедри, а також на вказану студентами електронну адресу, або за телефоном у вайбер.

Виправлення помилкових даних в обліковому записі, а також запит щодо відновлення пароля чи логіну можна подати, заповнивши спеціальну форму (Рис. 1):

https://forms.office.com/Pages/ResponsePage.aspx?id=StMNzR0mMkWyyGUC8 WoY3J50Vp4hJ2VCu89LxD4ICZZUQVlIU1kwUTAyQ1lDTFpJNTk5TU45MjE3Uy4

u

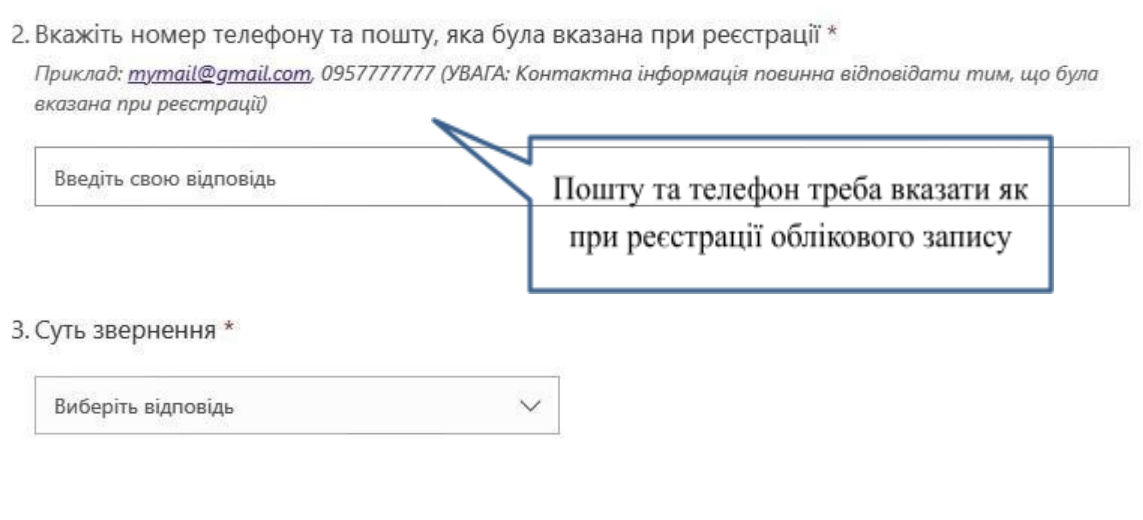

4. У разі не вірних реєстраційних даних, чи будь-якої іншої проблеми, вкажіть їх в цьому полі Якщо пам'ятаєте логін, обов'язково вказуйте!

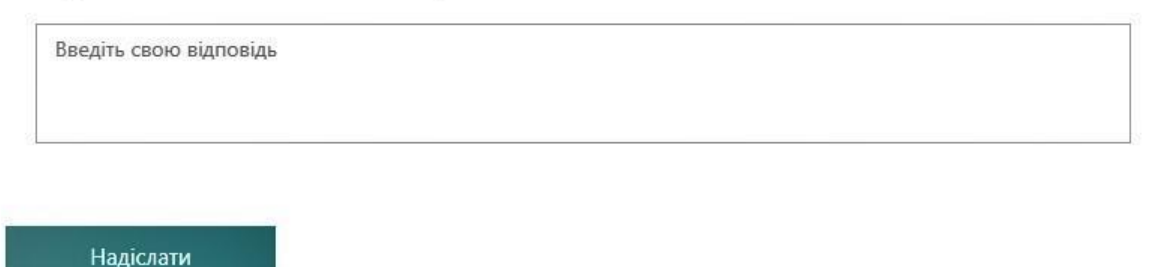

Рис. 1. Форма для запиту про допомогу при використання корпоративної мережі Університету імені К. Д. Ушинського

### **НАЛАГОДЖЕННЯ ВЛАСНОГО АКАУНТУ <sup>В</sup> OFFICE 365**

Робота в корпоративній мережі університету Ушинського базується на технологіях Microsoft Office 365. Для можливості одержати доступ до сервісів та ресурсів корпоративної мережі всі студенти реєструються та отримують параметри для входу в систему. Але для комфортної роботи кожному студенти необхідно налагодити параметри його облікового запису (акаунту) в корпоративній мережі.

*Мета роботи*: з'ясувати широкий спектр можливостей налагодження параметрів акаунту в корпоративній мережі та підготувати свій акаунт для коректної роботи з користувачами університету Ушинського.

## **Довідковий матеріал для налагодження власного акаунту в Office 365** *Початок роботи з Microsoft Of ice 365 під аккаунтами в домені pdpu.edu.ua*

Після того, як Вам на Вашу звичну електронну адресу, яку Ви зазначили в анкеті, прийде лист з новою електронною адресою в домені pdpu.edu.ua та паролем для входу, Вам необхідно зробити наступне:

- 1. В браузері ввести адресу: http://mail.pdpu.edu.ua/
- 2. Ввести в якості логіну електронну адресу, вказану у листі, аналогічну наступної: prizvysche@pdpu.edu.ua.
- 3. Ввести пароль (його можна скопіювати, виділивши мишею та нажавши клавіши Ctrl+С, та вставити в поле для паролю в браузері за допомогою клавіш  $Ctrl+V$ ).
- 4. Система запропонує одразу змінити пароль на Ваш власний, який Ви будете спроможні самостійно набрати при роботі з комп'ютерів навчального закладу.

В якості нового паролю треба набрати строку символів без пробелу, в якій буде хоча б одна велика літера, одна маленька літера і одна цифра. Всього треба, щоб у новому паролі було 8 символів, інакше система буде видавати помилку (Рис. 1)

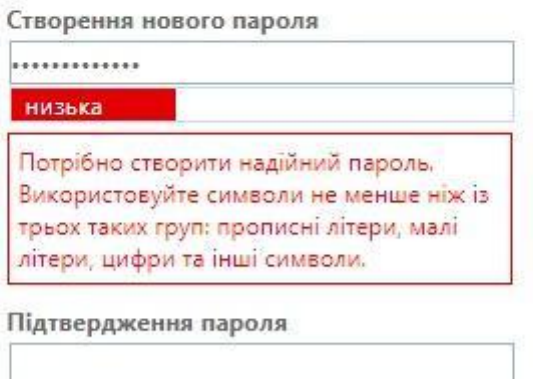

Рис. 1. Блокування встановлення паролю, який не відповідає вимогам надійності.

5. Якщо браузер запропонує Вам зберегти логін і пароль (Рис. 2), то на домашньому комп'ютері це можна зробити, а при вході на комп'ютерах навчального закладу треба відмовитись.

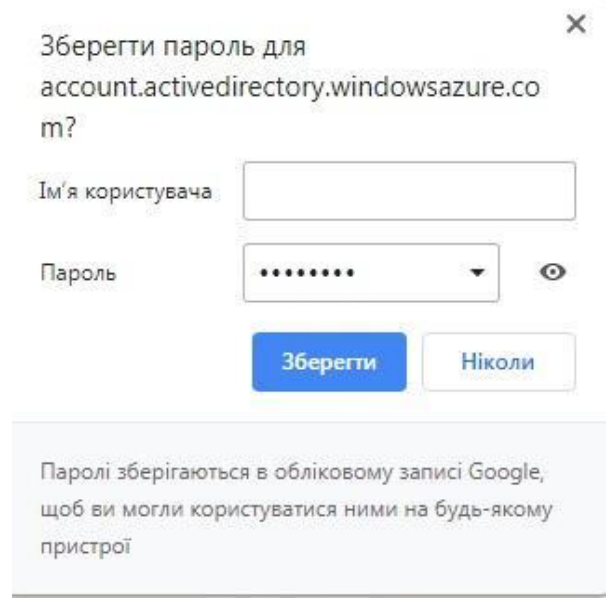

Рис. 2. Приклад спроби зберегти логін та пароль до Microsoft Office 365 в браузері Google Chrome

6. Після входу стають доступні усі додатки до Microsoft Office 365, які надані для використання компанією Microsoft для Вашого навчального закладу (Рис. 3.)

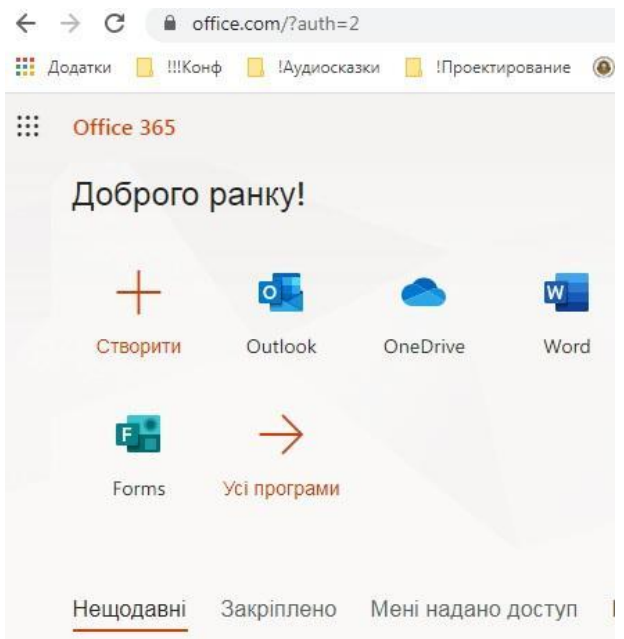

Рис. 3. Відображення он-лайн додатків Microsoft Office 365 після входу в систему

7. Якщо система спитає Вас, чи треба не виходити з системи при виключенні браузера, або комп'ютера (Рис. 4) треба для роботи на будь-якому комп'ютері обрати Ні і галочкою позначити параметр «Більше не показувати», для того, щоб при роботі на чужому комп'ютері Ви випадково не залишили доступ до Ваших даних.

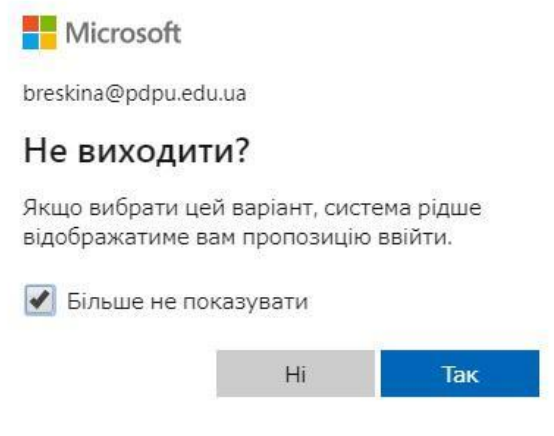

Рис. 4. Встановлення параметрів виходу з Microsoft Office 365 при закритті

браузеру, або вимкненні комп'ютера.

*Зміна паролю входу в Microsoft Of ice 365*

Якщо так сталося, що Ви забули вийти з Microsoft Office 365 в браузері на чужому комп'ютері, треба одразу зробити спробу змінити пароль. Це можна зробити самостійно, не звертаючись до співробітників інформаційного відділу. Для цього:

- 1 Зайдіть в Microsoft Office 365 під своїм старим паролем.
- 2 У верхньому правому куті браузера, на колі, в якому відображується Ваш аватар (фотогарафія користувача) клацніть лівою кнопкою миші і оберіть «Мій обліковий запис» - це параметри Вашого акаунта (Рис. 5). Або в браузері наберіть адресу: https://portal.office.com/account/

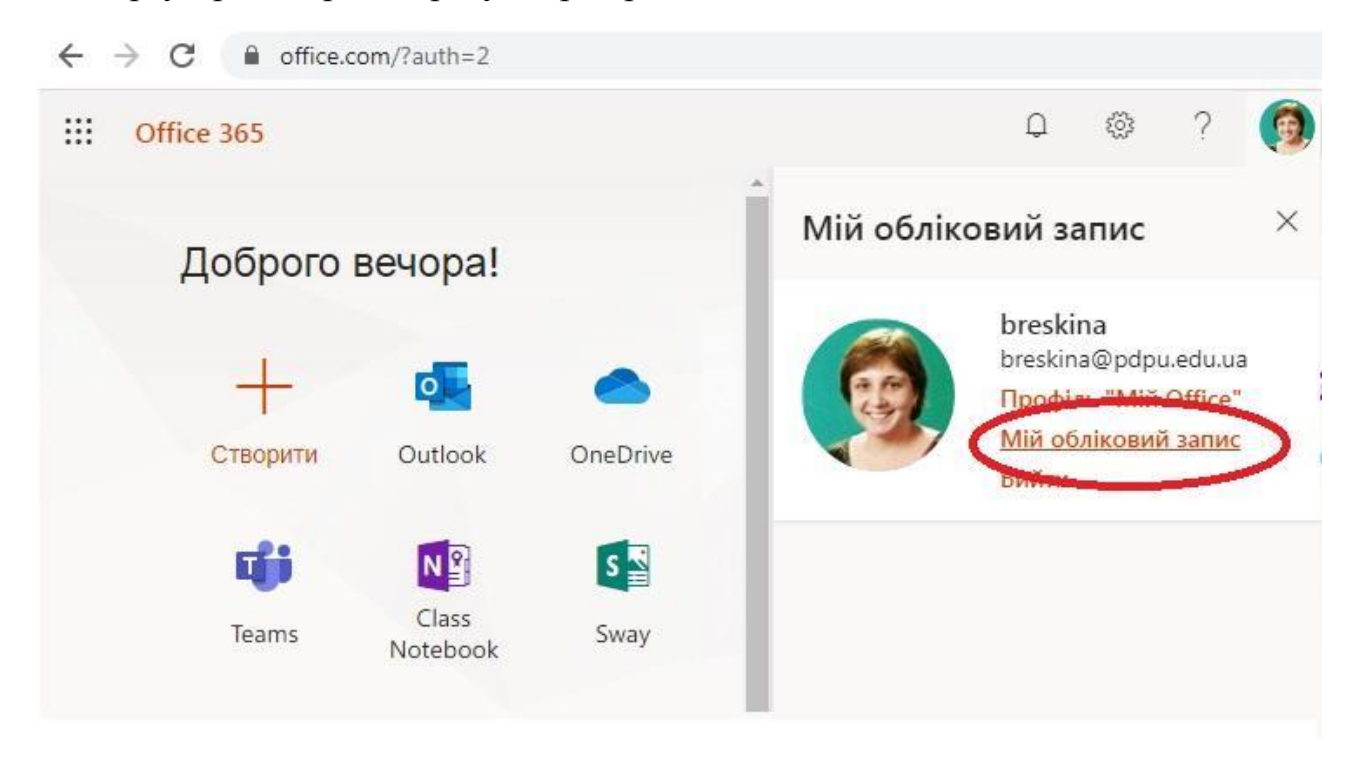

Рис. 5. Запуск сторінки, на якої можна змінити параметри облікового запису користувача (пароль та особисті відомості).

3 На сторінці, що відкриється, натисніть кнопку «Керування безпекою та конфіденційністю» (Рис. 6).

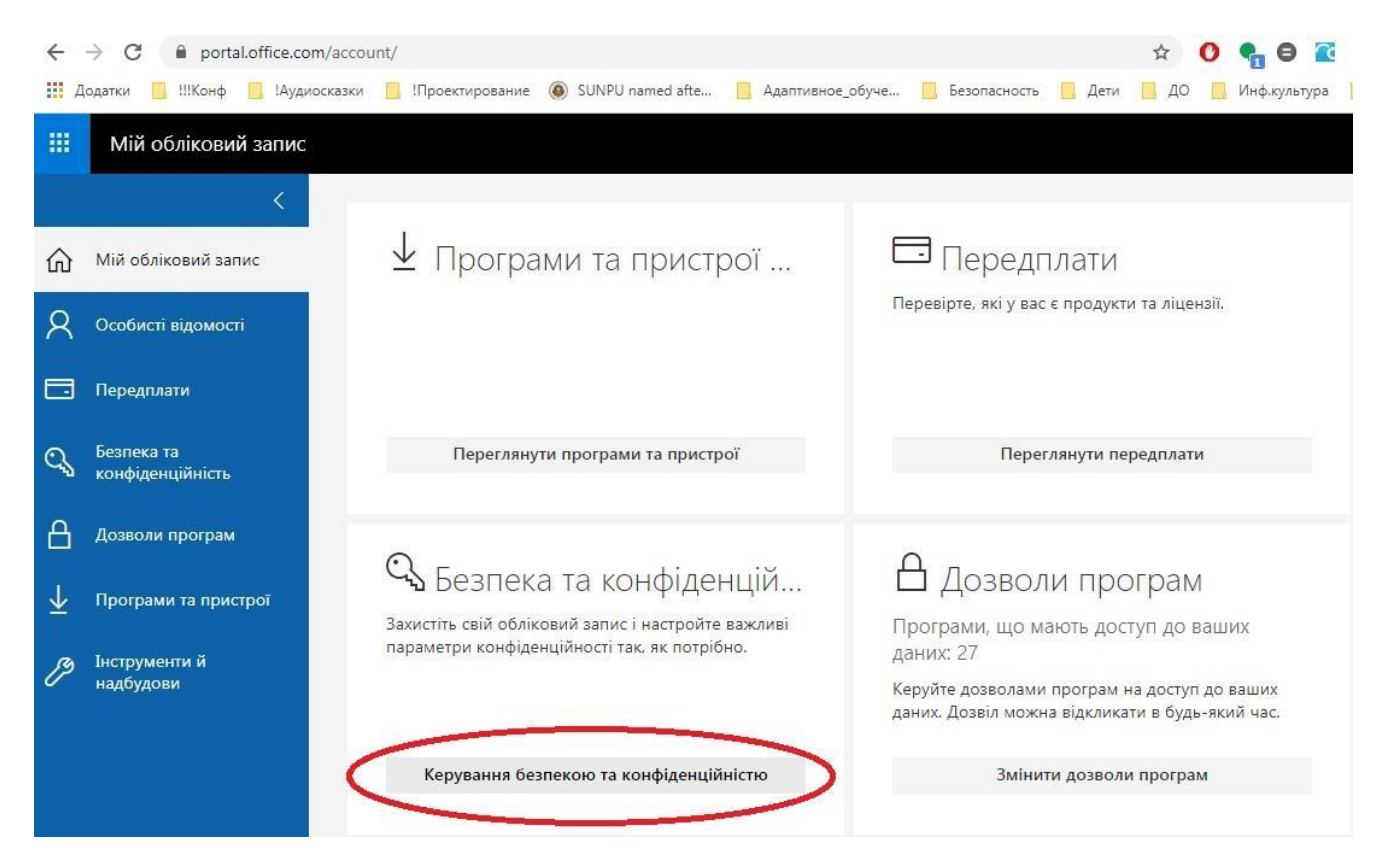

Рис. 6. Налагодження безпеки та конфіденційності в Microsoft Office 365

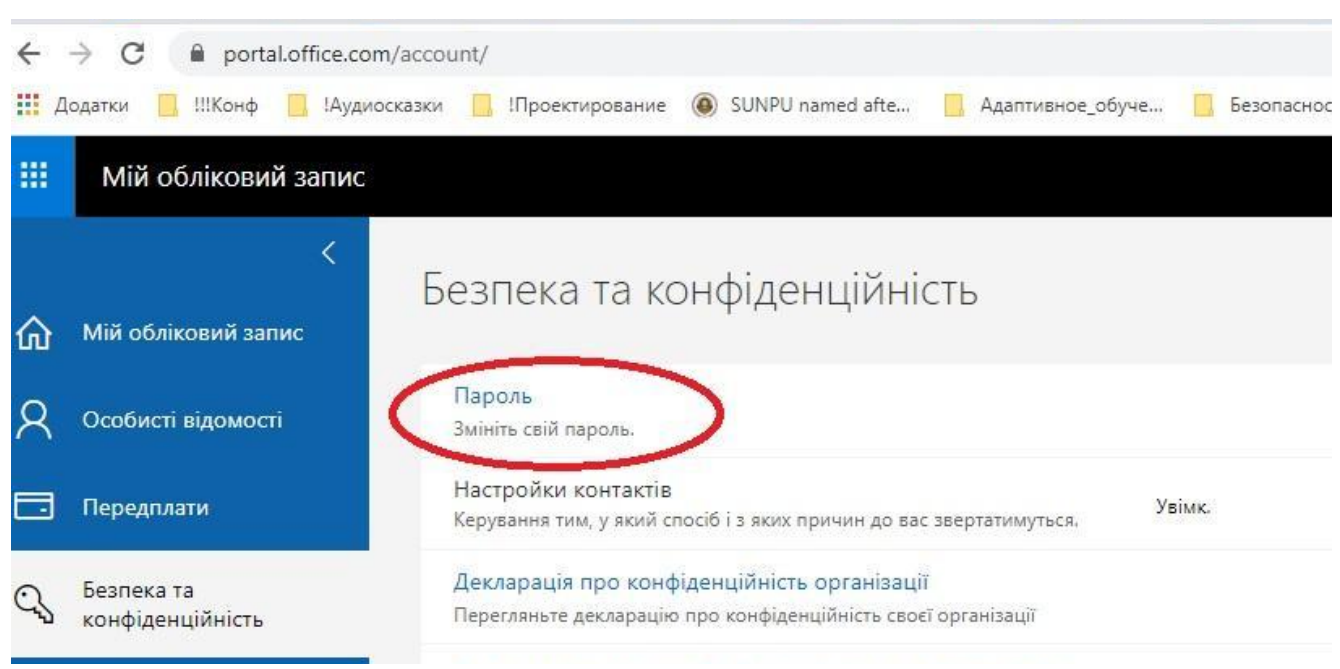

Рис. 7. Запуск процедури зміни паролю

## 4 Пройдіть процедуру зміни паролю (Рис. 7).

5 У випадку, якщо Ви забули старий пароль, необхідно буде звертатися до інформаційного відділу навчального закладу. Тому доцільно зберегти свої дані для входу в Microsoft Office 365, наприклад, в своїй старій електронній скриньці, робота з якої Вам звична.

### **ВСТАНОВЛЕННЯ ТА ОСНОВИ РОБОТИ <sup>В</sup> MICROSOFT TEAMS**

*Мета роботи*: з'ясувати особливості роботи в Microsort Teams, як в середовищі корпоративної метежі Університету імені К. Д. Ушинського.

## **Довідковий матеріал для встановлення та опанування основ роботи в Microsoft Teams**

### *Порівняння браузерної та локальних версій Teams*

Microsoft Teams можна встановити на ПК, Mac і мобільні пристрої, а також отримати доступ до них через веб-браузер. Більшість кінцевих користувачів можуть почати використовувати Teams, встановивши клієнт самостійно. Після встановлення клієнта Teams все, що їм потрібно зробити, це увійти, використовуючи свій логін та пароль.

Інтерфейси браузарної версії (Рис. 8) та локальної версії (Рис. 9) програм схожі.

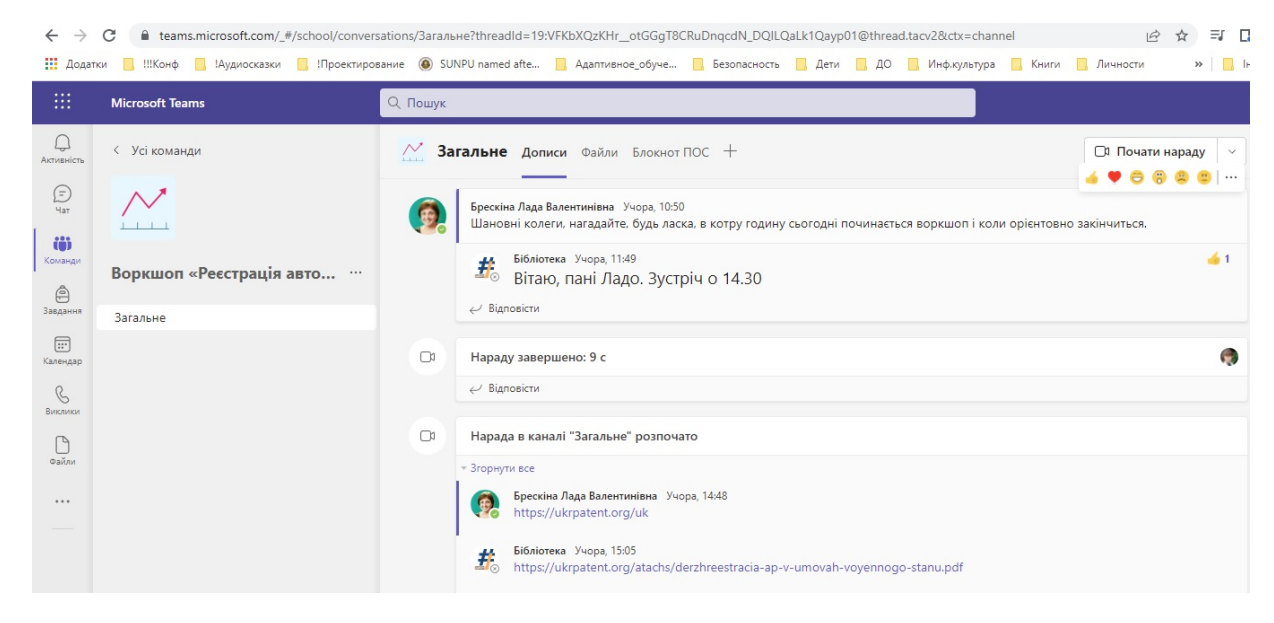

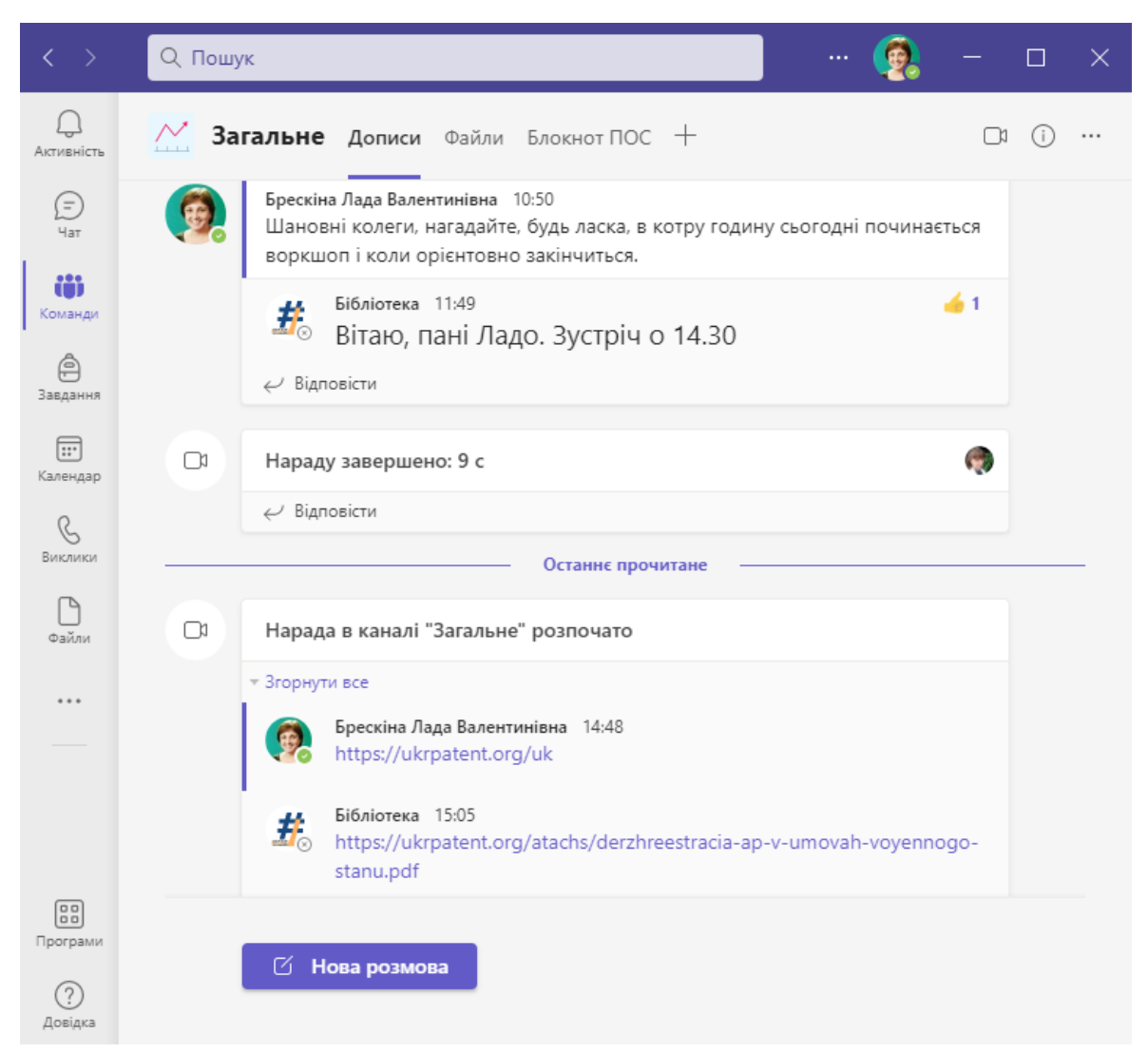

### Рис. 8. Інтерфейс браузерної версії програми Teams

Рис. 9. Інтерфейс локальної версії програми Teams для комп'ютерів

Версія для мобільних додатків (Рис. 10) відрізняється в першу чергу тим, що для того, щоб перейти до команди, треба обрати канал, якій Ви хочете переглянути в цій команді. Як за звичай всі основні події відбуваються в Загальному каналі. А вже файли команди можна переглянути з верхнього горизонтального меню у Загальному каналі команди. Якщо викладачі, працюючі в одній команді, створили окремі канали для лекційних та лабораторних робіт, то треба не забувати, що відеоконференція кожного викладача може починатися в окремому каналі (Рис. 11).

Крім того, завдання в локальній та браузерній версії візуально відносяться до роботи в певній команді, на відміну від мобільної версії, де завдання розташовані окремо (як сумарні завдання за всіма командами).

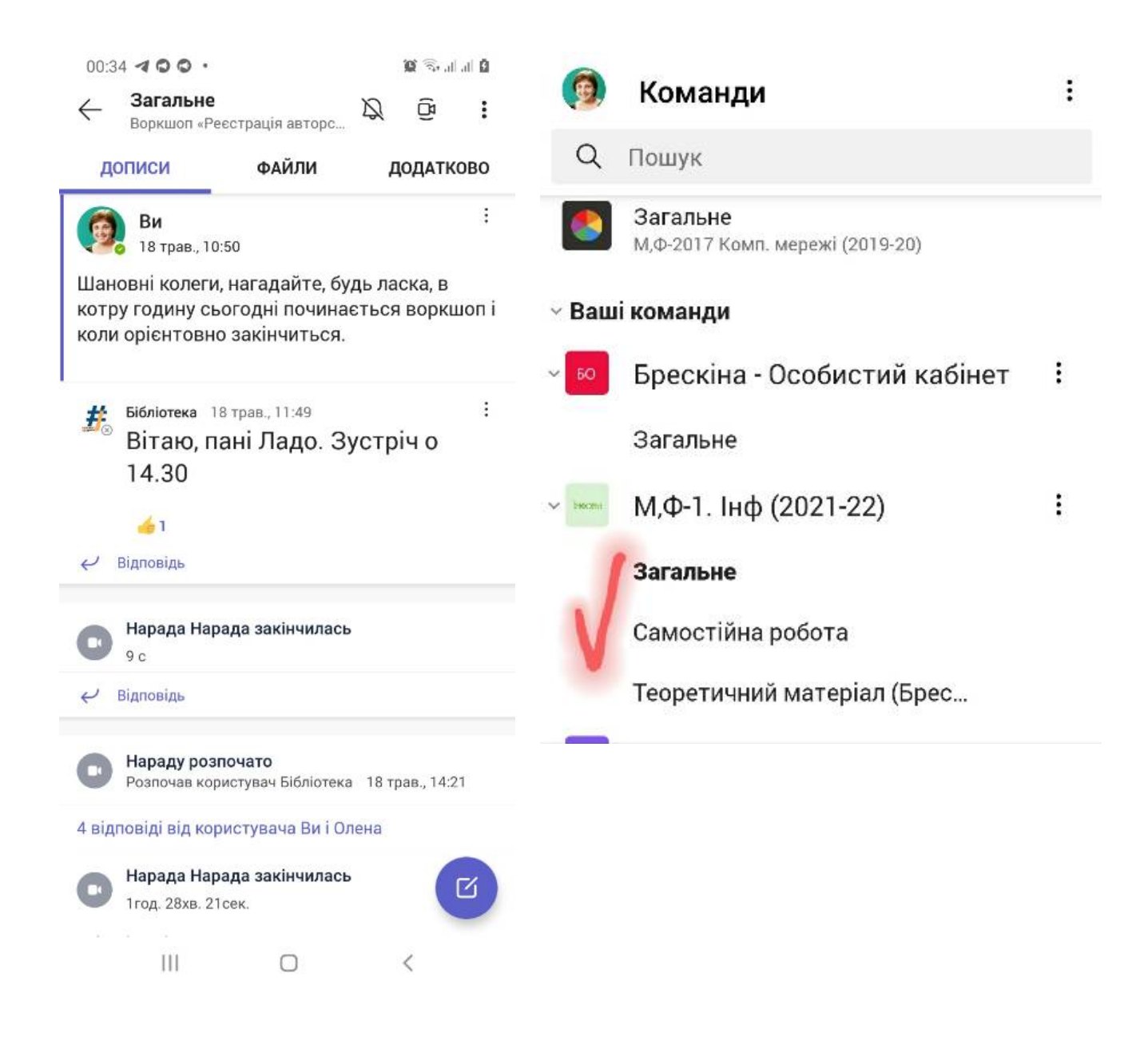

Рис. 10. Інтерфейс мобільної версії Рис. 11. Робота з різними каналами в програми Teams. межах однієї команди.

Роблячи якісь зміни в своєму обліковому запису з додатку, вони будуть відображатися і в браузерній версії та в мобільній версії. Проте браузерна версія працює повільніше. Тому ми радимо встановити програми для роботи с програмою Teams.

### *Інструкція до встановлення програми Teams*

Класичну програму Teams можна встановити на персональний комп'ютер та на мобільні пристрої для того, щоб ефективніше підтримувати зв'язок.

Для встановлення на комп'ютер можна скористуватися адресою: https://www.microsoft.com/uk-ua/microsoft-teams/download-app#desktopAppDownloa dregion обравши варіант Teams для роботи або навчання (Рис. 12, Рис 13)

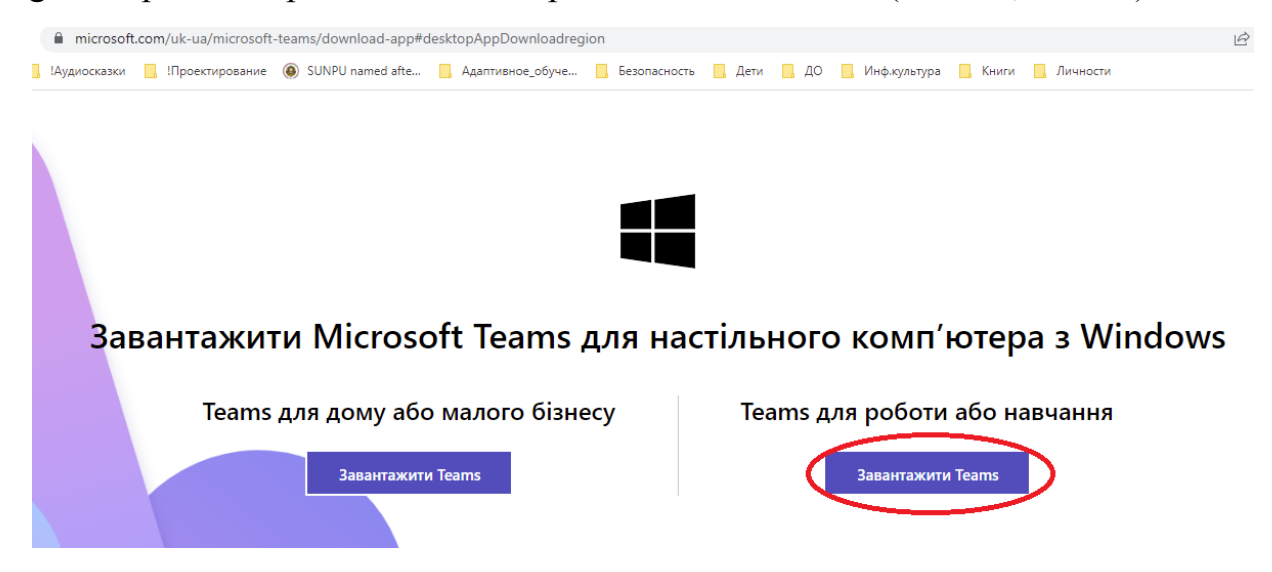

Рис. 12. Вибір варіанту інсталяції Teams

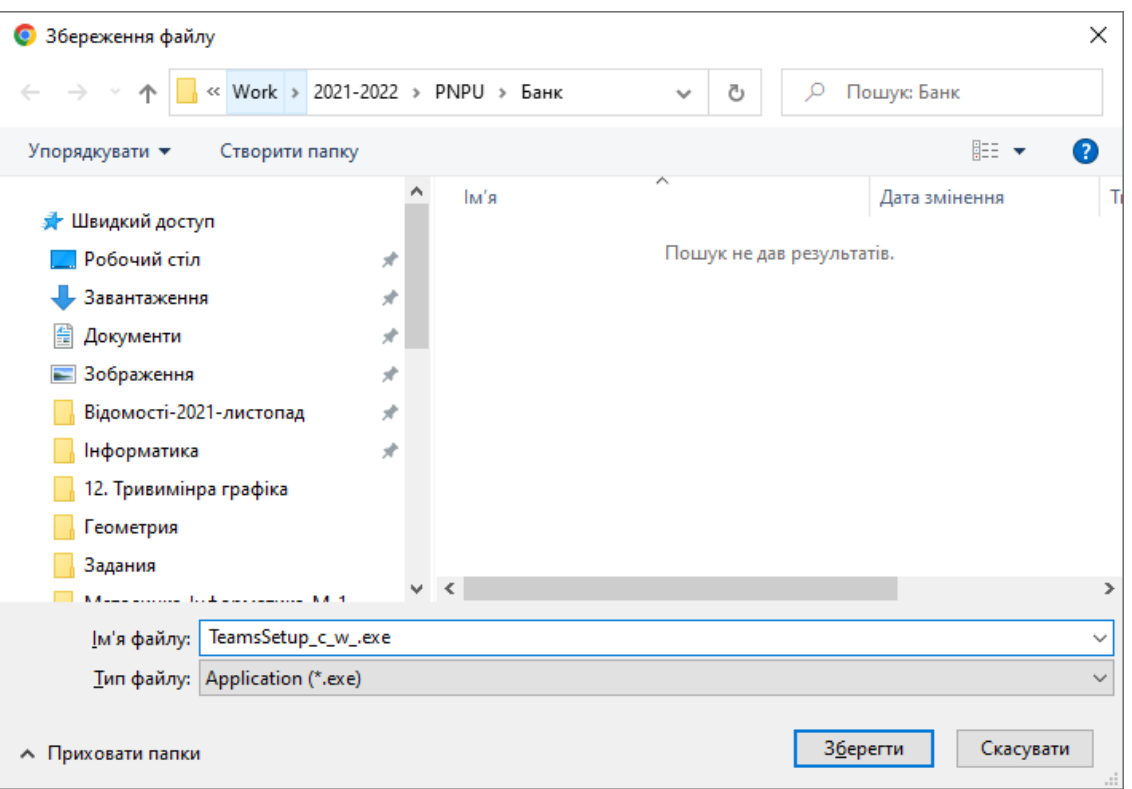

Рис. 13. Завантаження програми Teams для стаціонарного комп'ютера

З рисунку 13 можна побачити, що назва файлу, який буде завантажуватися – TeamsSetup с w .exe. Це виконувальний файл. Його треба зберегти десь в директорії з інсталяційними файлами. Після цього запустити на виконання і пройти етапи встановлення програми. Для першого входу буде необхідно ввести свій логін і пароль, який Вам наданий в університеті для роботи з корпоративною мережею (див. Реєстрація в корпоративній мережі).

Мобільну версію для Android треба встановлювати з Play Маркет (Рис. 14)
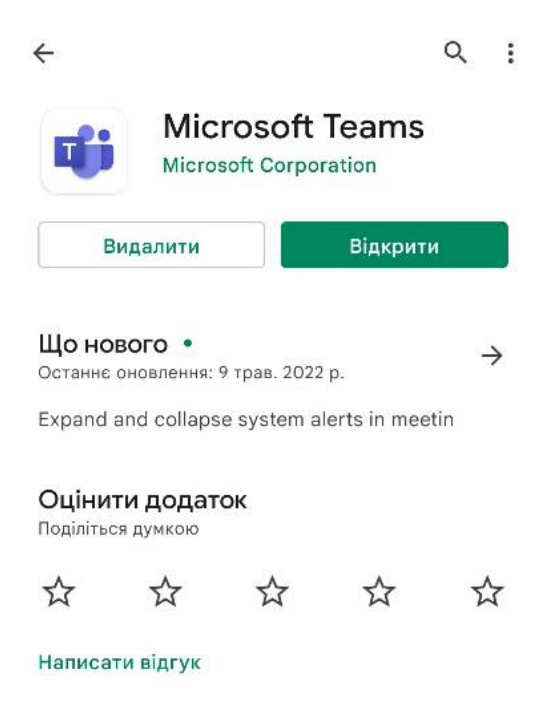

Рис. 14. Програма Microsoft Teams для операційної системи Android

Після встановлення в операційній системі Android програму можна запустити з переліку встановлений програм (Рис. 15).

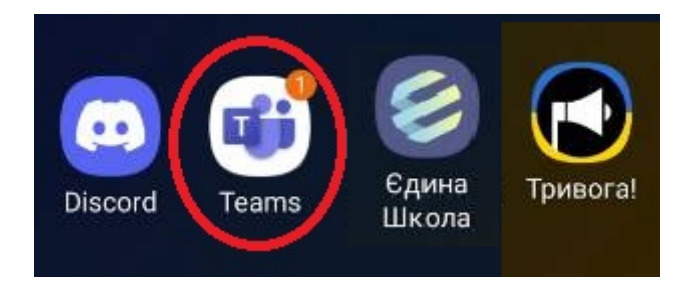

Рис. 15. Піктограма Microsoft Teams в операційній системі Android

Для роботи з цим додатком вже незалежно від того, яку версію Ви використовуєте, треба перейти до відповідної команди і вже там слідкувати за активністю: наявністю каналів та повідомлень в них, початком відеозустрічей та коментарів. Всі викладачі в потіку публікують пояснювальні повідомлення та намагаються комунікувати зі студентами (Рис. 16).

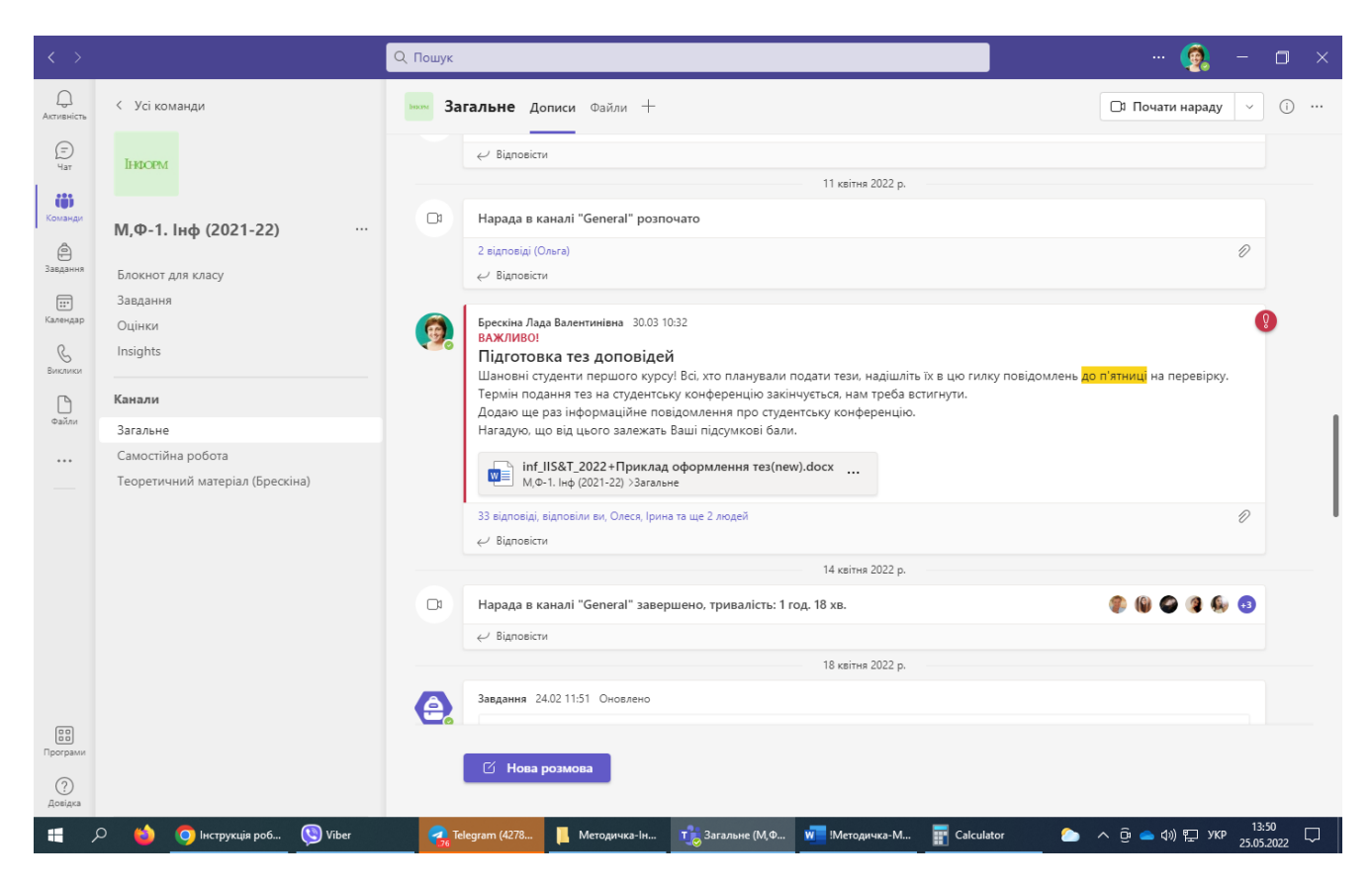

Рис. 16. Здійснення комунікації в команді в каналі Загальне

### **ВИКОРИСТАННЯ БЛОКНОТУ TEAMS ДЛЯ ФОРМУВАННЯ ЗВІТНОСТІ**

Одним з інструментів додатку Microsoft Teams є Блокнот, який активізується викладачем і після цього доступний для використання студентами, що підключені до команди.

*Мета роботи*: з'ясувати особливості роботи в Блокноті Microsort Teams для сумісної роботи та для формування звітності за курсом.

## **Довідковий матеріал з використання Блокноту Teams для оформлювання звітності**

## *Загальний опис програмного засобу Блокнот*

Блокнот OneNote для класу (команди) (Рис. 17) – це цифровий записник, де всі студенти та викладачі команди можуть зберігати мультмедійні дані: текст, зображення, рукописні нотатки, вкладення, посилання, звукозаписи, відео тощо.

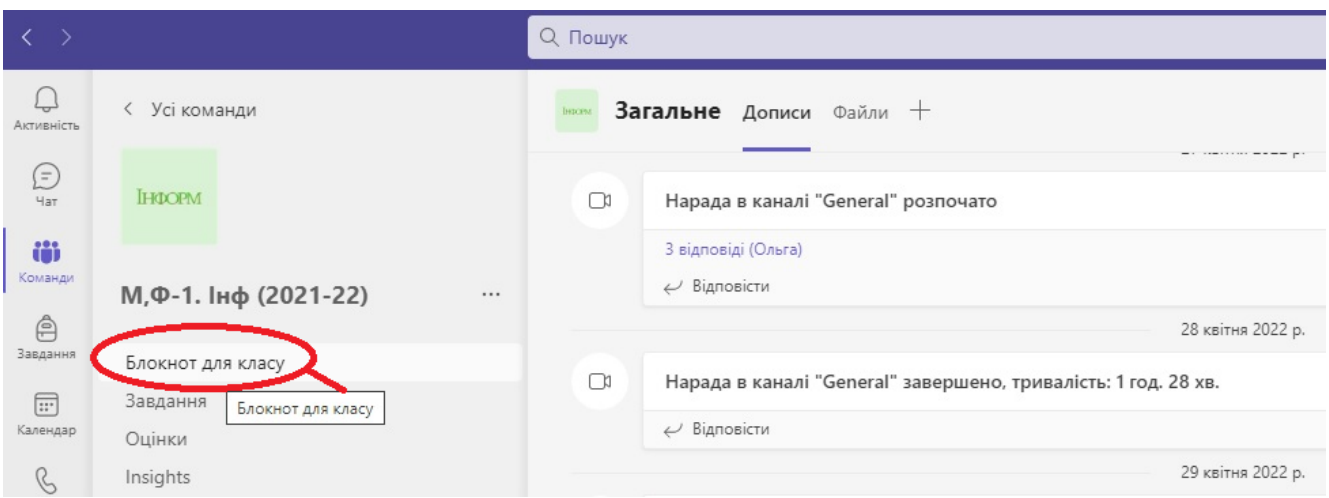

Рис. 17. Блокнот команди

Кожний блокнот розділено на три частини:

1. персональні записи студентів. Це особистий простір, у якому студент працює тільки зі своїми матеріалами, але викладачі в команді можуть їх переглядати та редагувати. Таким чином викладачі мають доступ до записів кожного студента, а студенти можуть переглядати виключно свої записи (Рис. 18).

В межах своїх записів кожний студент має право додавати свої розділи за своїм розсудом, а в кожному розділі додавати свої сторінки (Рис. 19). Але при активізації Блокноту класу для певної команди викладач сплановує назви розділів студентів таким чином, щоб вони логічно вписувалися в структуру очікуваної звітності студента. Так розділи студентів першого курсу мають наступні назви: Теоретичний матеріал (Брескіна Л. В.), Лабораторні роботи (Шувалова О. І.), Самостійна робота, Індивідуальна робота. А в кожному розділі можна створювати окремі сторінки (Рис. 20). Назви сторінок формуються в змісті сторінок, тобто для того, щоб змінити назву, треба праворуч просто написати новий заголовок для обраної сторінки, що і буде новою назвою цієї сторінки. Саме на основі цих сторінок бажано зберегти всі посилання на зроблені роботи, що знаходяться на хмарному сховищі, або опубліковані на сайті.

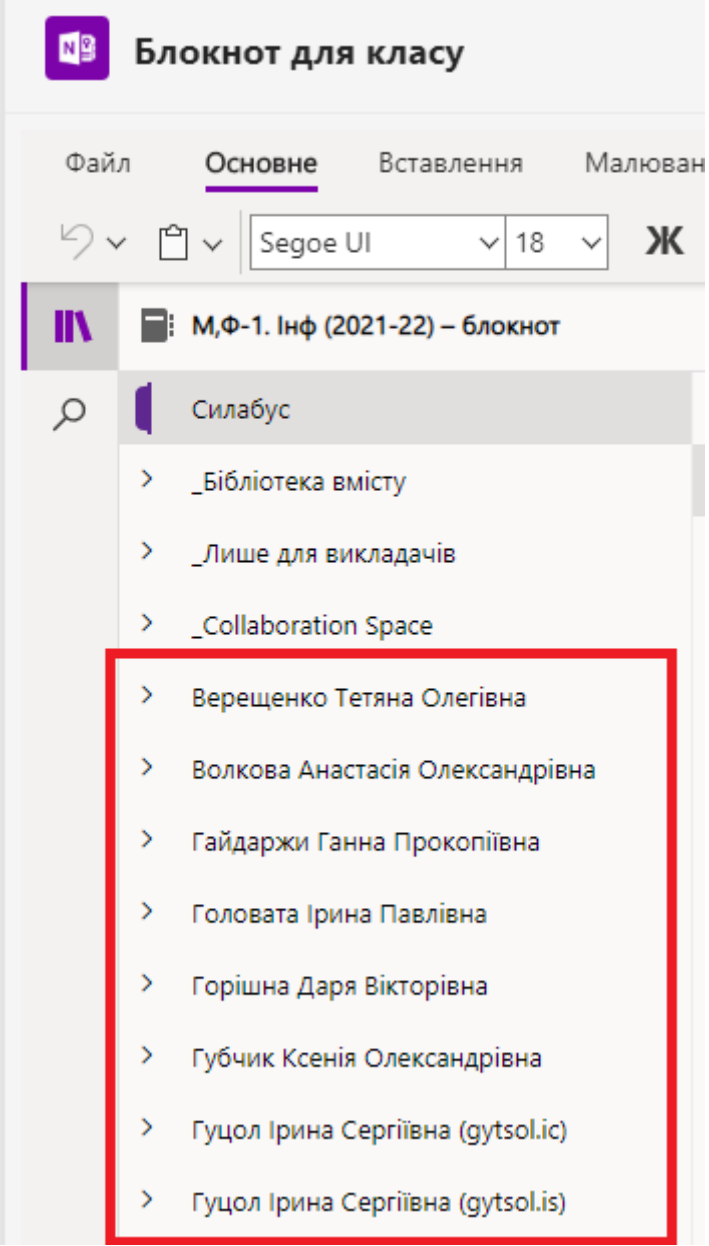

Рис. 18. Персональні записи студентів в Блокноті класу

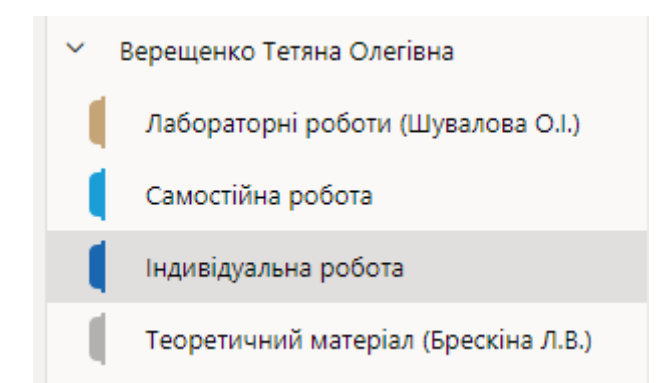

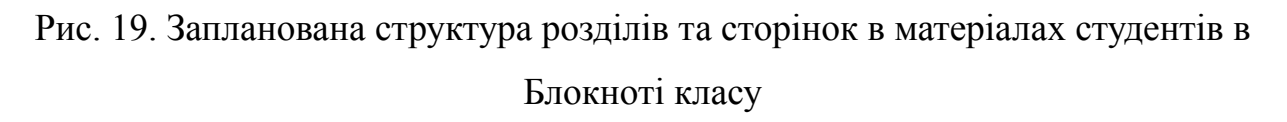

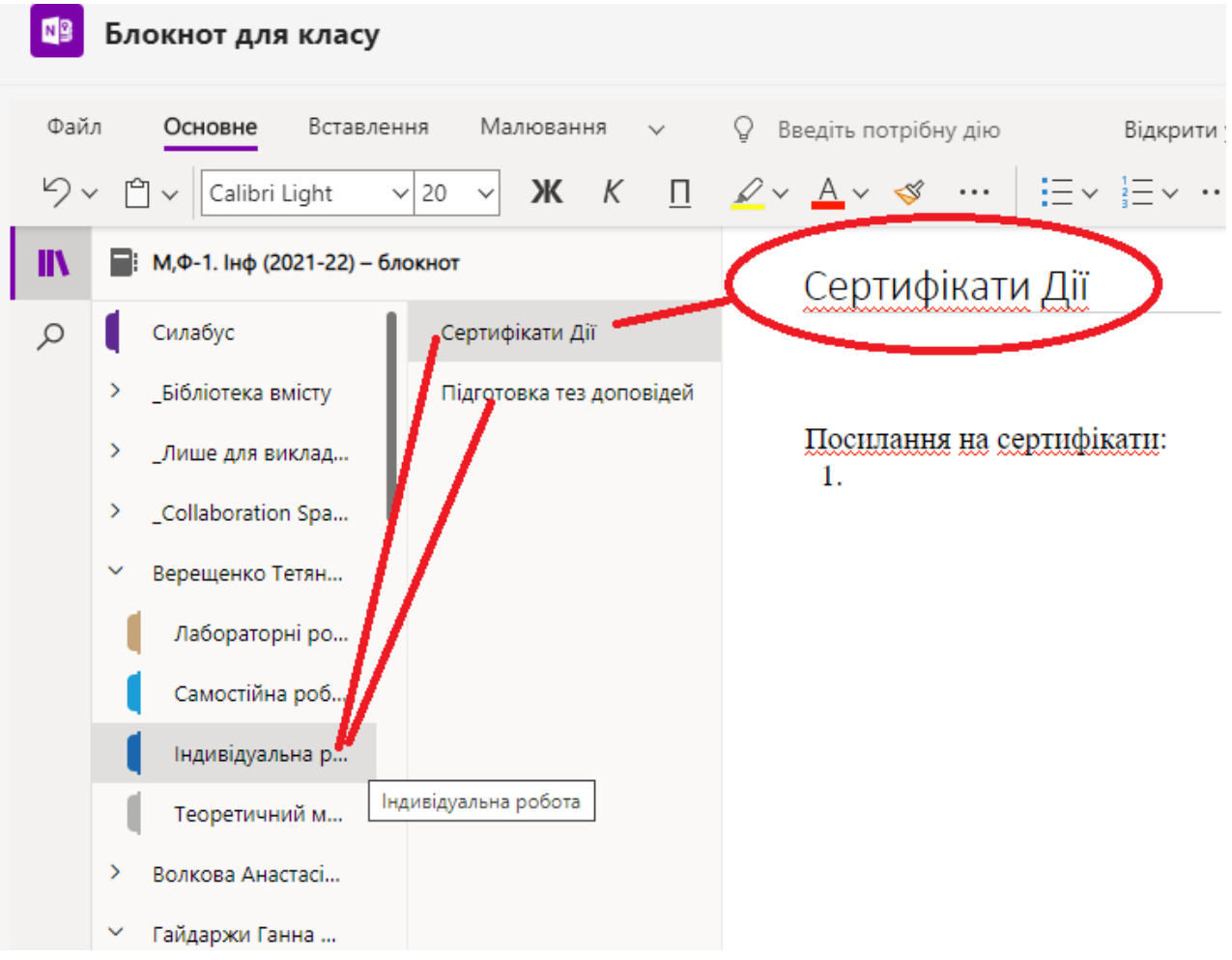

Рис. 20. Сторінки роздіту

2. Бібліотека вмісту - це простір, доступний лише для читання для студентів. Саме тут викладачі можуть надавати супровідні матеріали (Рис. 21).

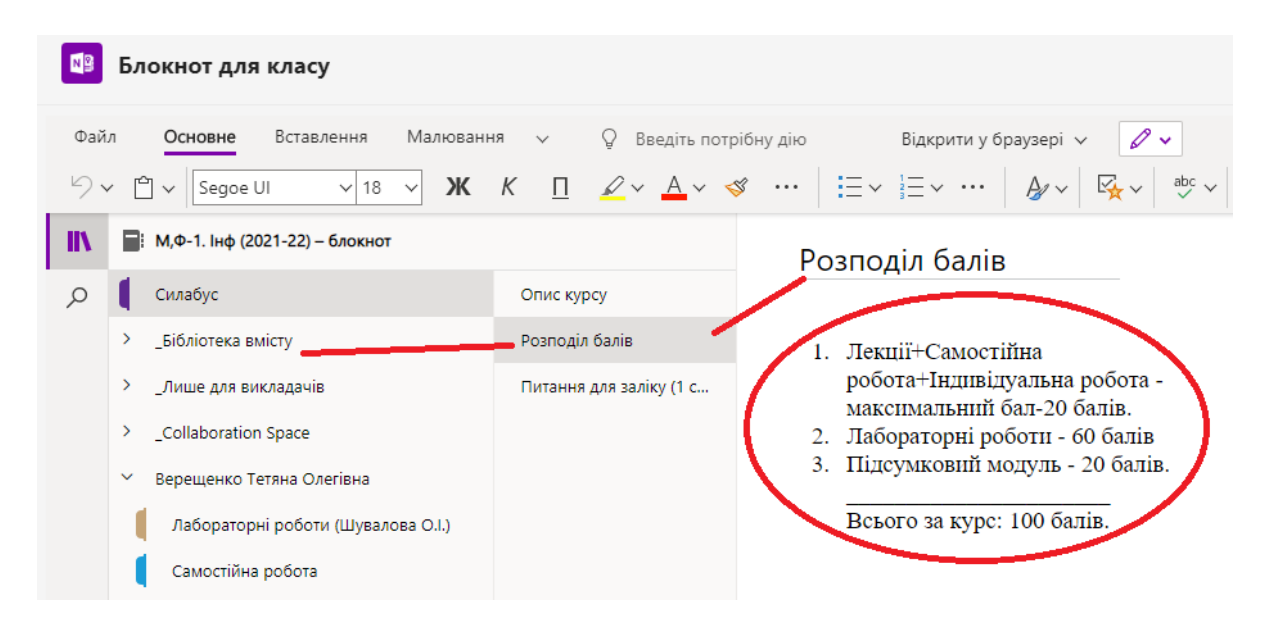

Рис. 21. Бібліотека вмісту

3. Простір для співпраці (Рис. 22) - це область, де всі в команді можуть ділитися вмістом, упорядковувати дані та працювати разом. Його можна використовувати для сумісної підготовки матеріалів. Але важливо пам'ятати, що будь-хто зі студентів може знищити матеріал цього розділу без можливості відновити його. Тому цю область Блокноту можна використовувати для тимчасового збереження спільних даних.

| Блокнот для класу                                                                                                    | $\oplus$                                                                                                    |
|----------------------------------------------------------------------------------------------------|----------------------------------------------------------------------------------------------------|
| Файл<br>Основне<br>Малювання<br>Вставлення<br>$\checkmark$<br>Ж<br>$\kappa$<br>$\cup$ v<br>$\vee$ 18 $\vee$<br>Segoe UI | $\mathscr{O}$ v<br>Введіть потрібну дію<br>Відкрити у браузері $\checkmark$<br>O ∠ ∧ A ∨ o …   ⊟ ∨ ∃ ∨ …<br>abc $\checkmark$<br>$\mathbb{F}_{2}$ $\checkmark$<br>$A\rightarrow$<br>$\cdots$ |
| М, Ф-1. Інф (2021-22) - блокнот                                                                                         | Корисні джерела                                                                                                    |
| Силабус<br>Корисні джерела                                                                                              |                                                                                                    |
| _Бібліотека вмісту<br>᠈                                                                                                 | Сертифікати від дія                                                                                                    |
| ᠈<br>"Лише для викладачів                                                                                               | https://pnpu-<br>my.sharepoint.com/:w:/g/personal/yakimchuk_ks_pdpu_edu_ua/EbajY{                                                                                                    |
| _Collaboration Space                                                                                                    | Kgbi5SrZRzQyBe7A?e=PfZQE6                                                                                                    |
| Використання простору для співпраці                                                                                     |                                                                                                    |
| $\checkmark$<br>Верещенко-те                                                                                            | Гугл сайт<br>https://sites.google.com/view/kateyakimchuk123/%D0%B3%D0%                                                                                                    |
| Лабораторні роботи (Шувалова О.І.)                                                                                      | %D1%8F-%D1%81%D1%82%D1%80%D0%B0%D0%BD%D0%B8%D                                                                                                    |
| Самостійна робота                                                                                                    |                                                                                                    |
| Індивідуальна робота                                                                                                    | Конспект                                                                                                    |
| Теоретичний матеріал (Брескіна Л.В.)                                                                                    | https://photo                                                                                                    |

Рис. 22. Простір для сумісної роботи студентів – Collaboration Space

4. Ну і якщо бути точними, то в Блокноті існує ще один розділ, - це розділ, який доступний для перегляду усім користувачам команди, які працюють в команді з правами Викладач (Рис. 23).

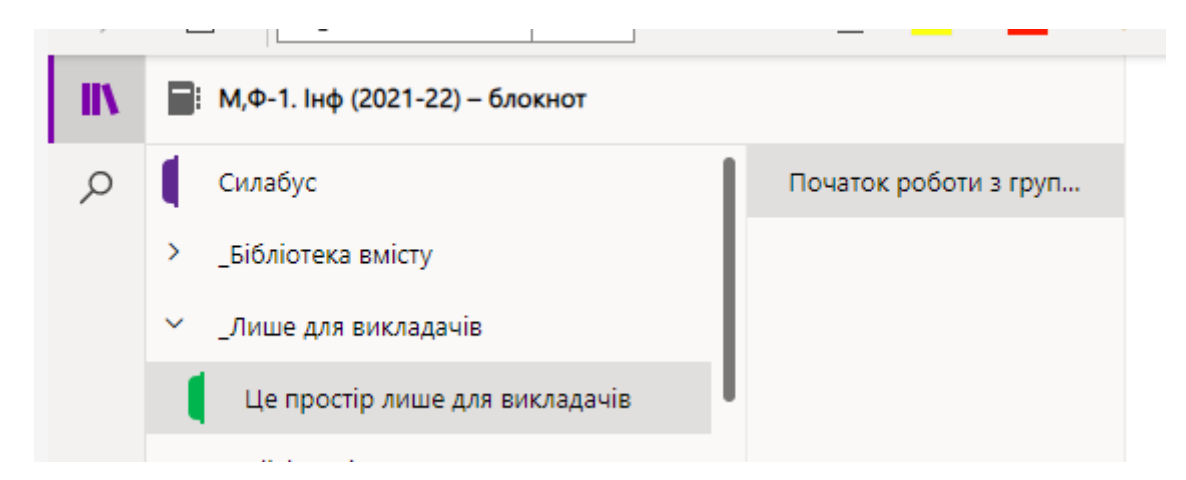

Рис. 23. Простір Блокноту для обміном даними між викладачами

З цим додатком можна працювати з локального комп'ютера, запустивши його за допомогою меню Пуск (Рис. 24)

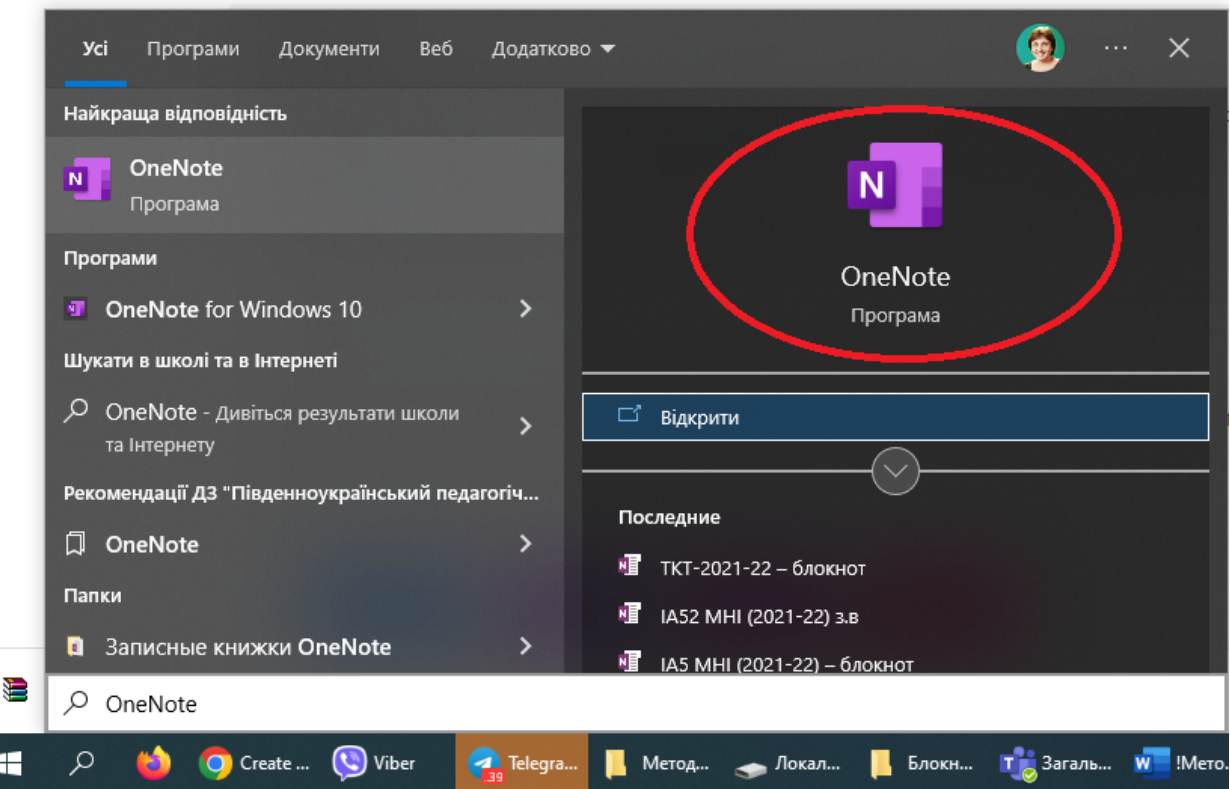

### Рис. 24. Запуск локальної версії програми OneNote

На кожну сторінку Блокноту можна створити посилання за допомогою якого вона буде доступна будь-кому в мережі Internet (Рис. 25)

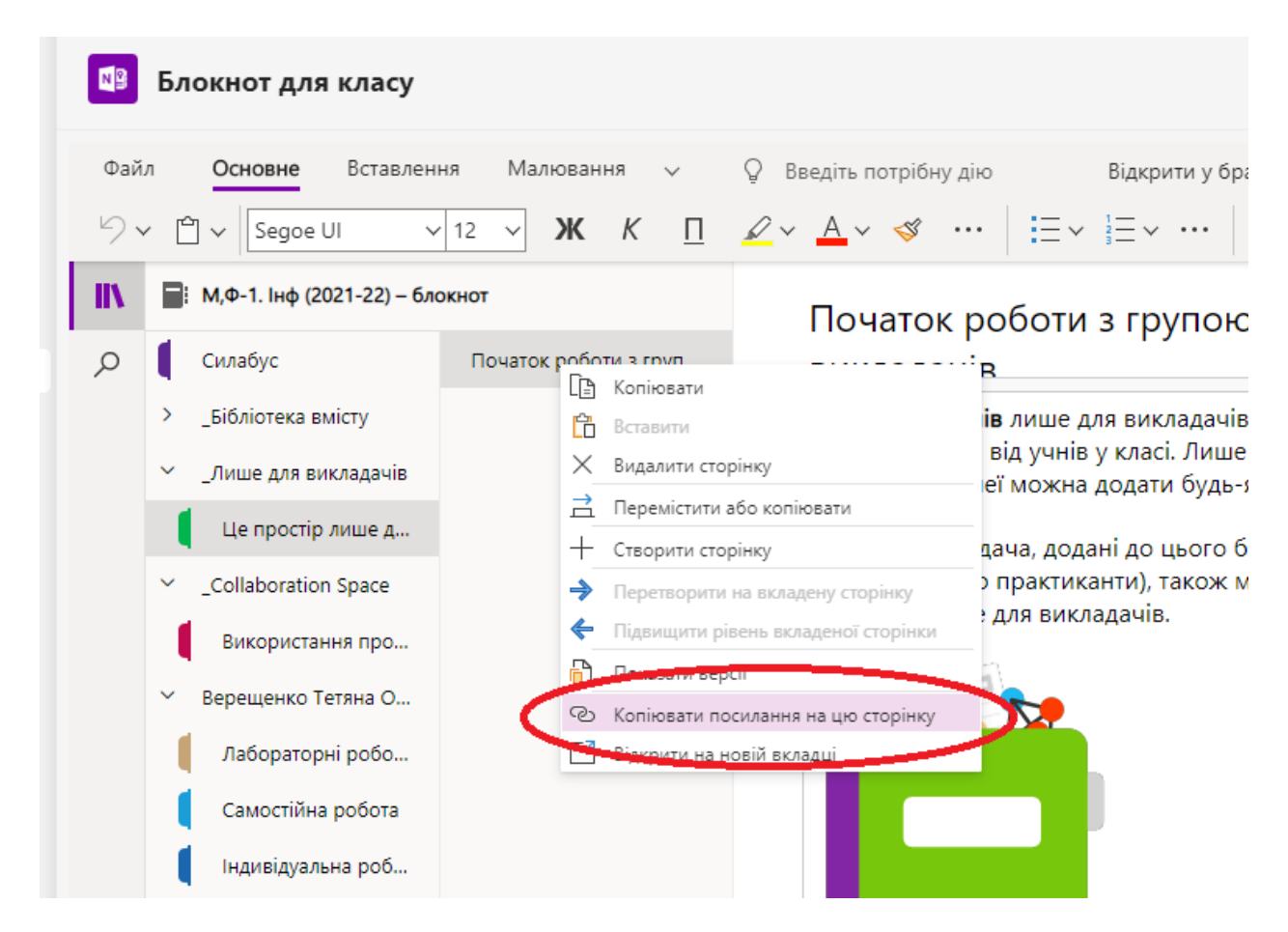

Рис. 25. Надання доступу до сторінки в Блокноті користувачам в мережі Internet

Почніть додавати матеріали та працювати разом у своєму Блокноті для класу якомога швидше. Відкривайте наявні та додавайте нові сторінки в меню зліва. Працюйте в групах. Якщо ви додали канали для своєї групи в класі, перейдіть на вкладку Нотатки в цих каналах, щоб продовжити спільну роботу в реальному часі. Кожен канал веде до власного розділу в просторі для співпраці. Переходьте до повноекранного режиму. Щоб працювати ефективніше, запустіть Блокнот для класу в повноекранному режимі. Клацніть подвійну стрілку в правому верхньому куті програми Microsoft Teams, щоб розгорнути вікно.

Отримуйте доступ до додаткових функцій. Виберіть Відкрити у OneNote, щоб запустити Блокнот для класу в програмі OneNote і скористатися перевагами ще більшої кількості функцій.

### **Що саме писати в звіті в Блокноті класу:**

- В теоретичній частині бажано записати назви лекцій, додати екранні копії результатів опитувань з кожної лекції, зробити аналіз помилок (якщо вони були), можна дописати глосарій термінів, які зустрілися в ході лекції (додатково зробивши пошук в мережі Інтернет, користуючись пошуковою системою, тобто додатково проробити матеріал).
- В частині для лабораторних робіт запишіть перелік лабораторних робіт, які ви виконали, додайте посилання на результати Вашої роботи.
- В частині звіту з індивідуальної роботи запишіть назви проєктів над якими Ви працювали. Якщо були підготовлені тези та презентація для виступу на конференції, то додайте посилання на ці матеріали. Якщо Ви не дійшли до оформлення тез, то можна додати посилання на Ваші чернетки, або зроблену добірку практичного матеріалу та одержаних експериментальних даних.
- В частину самостійної роботи додайте назви та посилання на сертифікати, які ви одержали з використання інформаційних технологій. Наводимо перелік навчальних матеріалів, які доцільно опанувати та, якщо є можливість, одержати сертифікати:
	- o З матеріалу на сайті https://osvita.diia.gov.ua/uploads/0/2629-frame\_pedagogical.pdf в електронній формі законспектувати що є цифровою компетентністю педагогічного й науковопедагогічного працівника.
	- o Перевірити свою цифрову грамотність за допомогою національного тестування. Завдання тесту систематизовані за сферами знань європейської рамки цифрових компетентностей DigComp 2.1. для громадян, що була адаптована українськими експертами за адресою https://osvita.diia.gov.ua/digigram та записати посилання на свій сертифікат.

45

o Поширити свої знання курсами ed-era, наприклад пройти курс «Основи веб-розробки» за адресою https://courses.ed-era.com/courses/course-v1:EDERA\_BBF+WEB+2019/abou t, який закріплює матеріал, що вивчається на лабораторних заняттях.

Основна мета підготовки звіту – це узагальнення своєї активності з опанування інформатики та інформаційних технологій протягом навчального періоду. Ви багато що робите, але іноді Ви це навіть не запам'ятовуєте. Створення в Блокноті курсу відповідного портфоліо дозволить Вам зрозуміти як багато Ви попрацювати та на яку високу оцінку Ви заслуговуєте.

А для викладачів буде легше зорієнтуватися в тому що саме цікавило Вам с галузі інформатики та інформаційних технологій, що Ви опанували та тільки намагалися опанувати, які питання залишилися Вами нерозглянутими, а в яких ви досягли високого рівня засвоєння.

#### **ХОСТІНГ. РЕЄСТРАЦІЯ НА ХОСТИНГУ**

Хостинг — це послуга надання дискового простору на комп'ютері, на якому встановлений WEB-сервер, для одержання можливості розміщати свої дані, які будуть доступні для перегляду в браузері за протоколами http або https.

WEB-сервер це програмне забезпечення, або комп'ютер, на якому встановлене відповідне програмне забезпечення, яке приймає HTTP-запити від клієнтів, зазвичай WEB-браузерів, та видає їм HTTP-відповіді, зазвичай разом з HTML-сторінкою, зображенням, файлом, медіа-потоком або іншими даними. Для коректної роботи WEB-серверу в ньому встановлюється зв'язок з інтерпретаторами серверних мов програмування та з поштовим сервером. Для полегшення роботи користувачів WEB-серверу, на ньому встановлюють панель керування.

*Мета роботи*: одержати досвід роботи з WEB-сервером на основі різних варіантів хостингу.

#### **Довідковий матеріал з використання хостингу на https://spaces.w3schools.com/**

W3Schools Spaces — це хостинг, за допомогою якого можна створювати та розміщувати дані у вигляді HTML, CSS і JavaScript документів. Система підтримує он-лайн редактор, який дозволяє редагувати код безпосередньо у браузері. Крім того можна завантажувати та розміщувати свої файли та зображення.

HTML, CSS і JavaScript є основними мовами для створення WEB-сайту.

Структура сайту та його сторінок створюється за допомогою HTML. Тому перше, що Вам потрібно зробити, - це оновити у пам'яті шкільний матеріал про мову гіпертекстової розмітки HTML, яка є стандартною мовою розмітки для створення веб-сторінок.

Оформлення HTML-сторінок насьогодні здійснюється за допомогою каскадних таблиць стилів - CSS. Тому по-друге, — треба вивчити CSS.

Ну і по-третє, - можливість зробити сторінки сайту динамічними та інтерактивними інтерактивні за допомогою JavaScript.

Он-лайн сервіс w3schools надає допомогу в опанування цього матеріалу: https://www.w3schools.com/howto/howto\_website\_create\_free.asp i\_ogpasy надає можливість розміщувати Ваші роботи на своєму хостингу. На жаль, робота з серверними скриптами та з базами даних на цьому хостингу не підтримуєтья. Але для опанування базових навичок роботи з HTML, CSS, JavaScript від підходить.

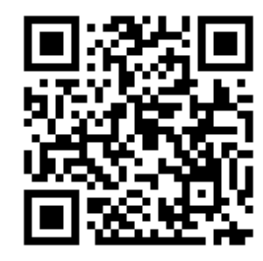

Наводимо QR-код на інструкції з використання сервісу w3schools та інтерактивних навчальних матеріалів з вивчення HTML, CSS та JavaScript.

https://www.w3schools.com/howto/howto\_website\_create\_free.asp

Але інструкції на цьому сайті наведені англійською мовою і браузер Google Chrome. Автоматичний переклад матеріалів цього сайту краще не робити, бо всі теги, властивості об'єктів в CSS та команди на JavaScript є словами, або скороченням слів англомовного походження. Сайт містить елементи відображення коду і користувач, який починає вивчати ці мови може не розібратися що треба перекладати, а що ні, що призведе до помилок у засвоєнні матеріалу.

Тому, ще раз, прошу не перекладати автоматично в браузері текст, який наводиться на сайті w3schools для запобігання несподіваних помилок.

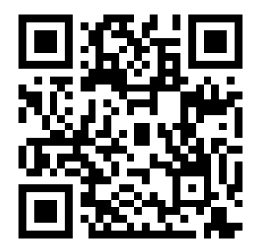

 $\Box$   $\Box$  Meroguyuka-I... **I** coursera

Для використання сервісу в якості хостингу, введіть в адресному рядку браузера адресу https://www.w3schools.com/spaces/ (Рис. 26)

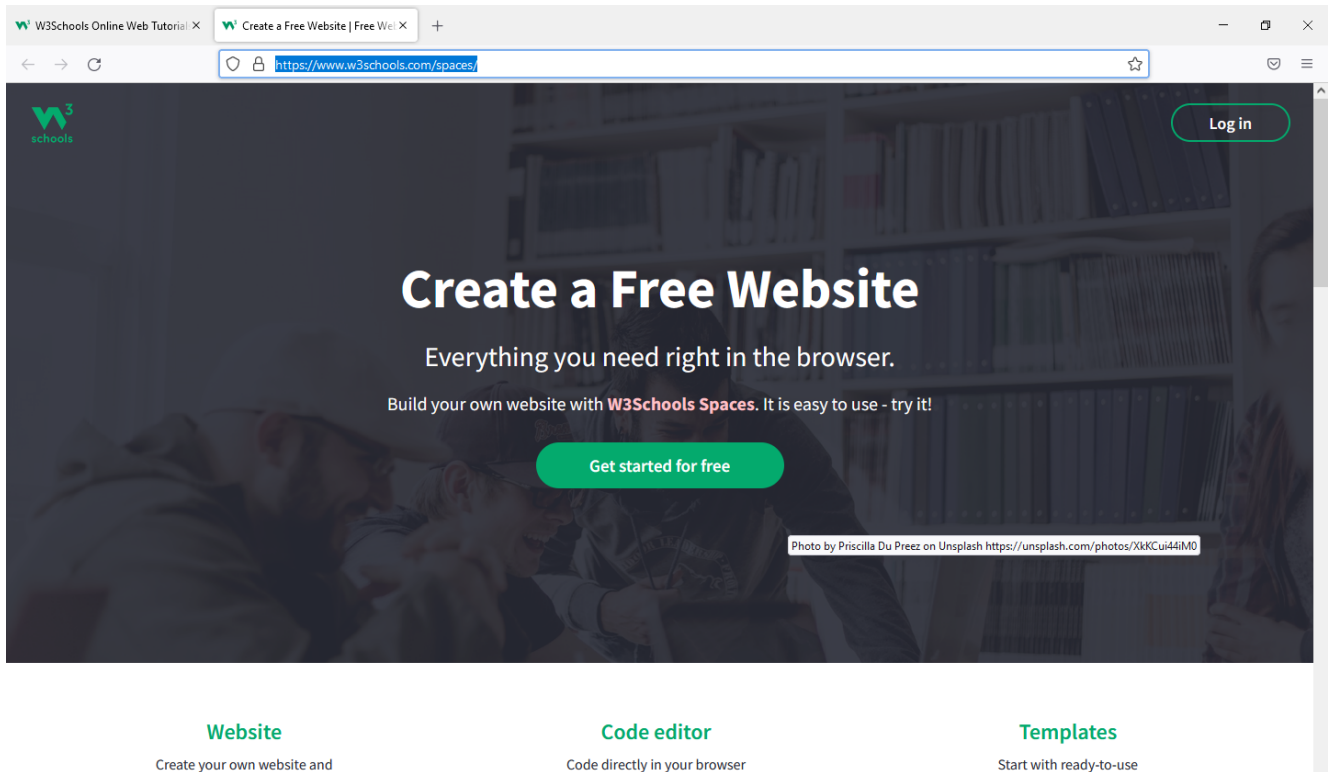

Рис. 26. Хостинг на w3schools.

Create a Free... Nov Viber (Carl How To Crea... In Saranshe (M... 2) Telegram (43... W Merogavika-...

**□** へ⊕ ◆ < 4) ₽ *{* ykp  $\frac{20.25}{26.06.20}$ 

Для початку роботи треба натиснути на кнопці Get started for free (Рис.27).

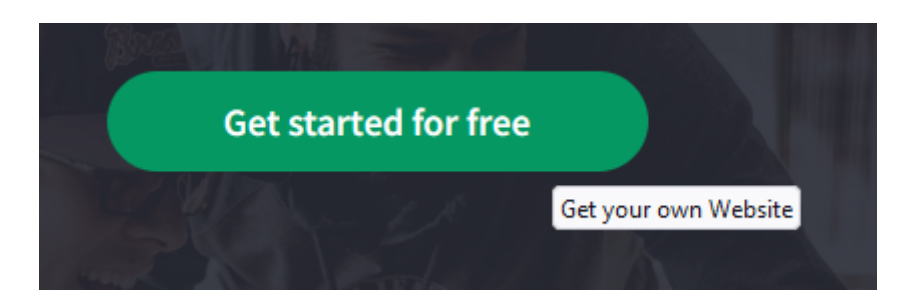

Рис. 27. Кнопка початку безкоштовного використання сервісу для розташування своїх файлів на WEB-сервері.

Система запропонує ввести свій логін та пароль, якщо вони є для цього сервісу, або зареєструватися (Рис. 28).

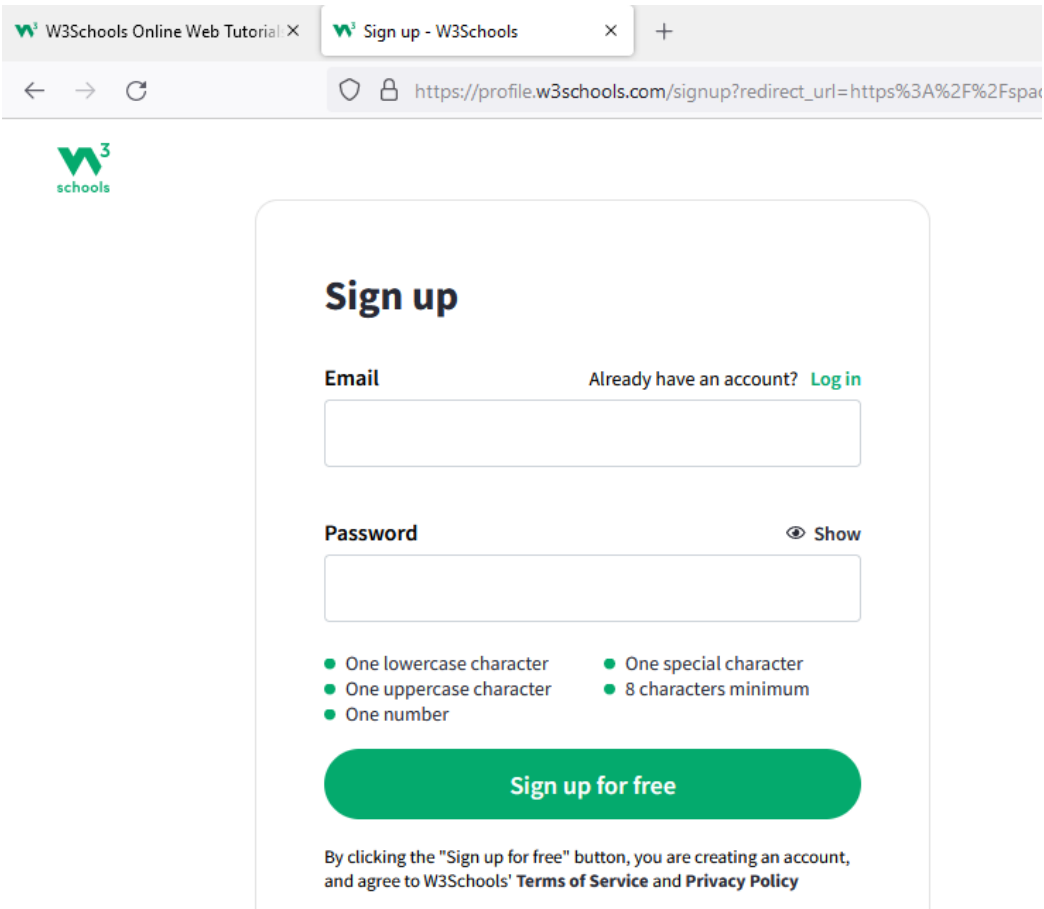

Рис. 28. Авторизація входу на хостинг на w3schools.

Sign up – означає зареєструватися. Sign up for free – зареєструватися для безкоштовного використання сервісу. Перш ніж натиснути кнопку Sign up for free треба ввести електронну пошту та ввести пароль в якому будуть щонайменше одна маленька літера, одна велика літера, одна цифра, один символ, який не є ні літерою, ні цифрою (наприклад, знак оклику, або знак питання, або тире, або тільда, тощо). Всього символів повинно бути не менш ніж 8. Система автоматично перевіряє відповідність введеного паролю потрібному рівню безпеки. І, навіть, одразу запропонує Вам створений автоматично пароль, який відповідає всім

вимогам. І тільки після введеня логіну та паролю при натисканні на кнопку Sign up for free буде створений акаунт.

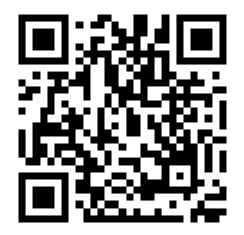

При цьому Ви потрапляєте до піддомену домену w3schools в якому Вам надається місце для Ваших файлів: https://spaces.w3schools.com/ В подальшому, для входу на Ваш хостинг можна одразу набирати цю адресу, або переходити за

наведеним QR кодом.

Після введення електронної пошти та паролю треба буде ввести дані про користувача (ім'я, прізвище)(Рис. 29). Зверніть увагу на те, що дані кириличним шрифтом не сприймаються системою та призводять до помилки (Рис. 30).

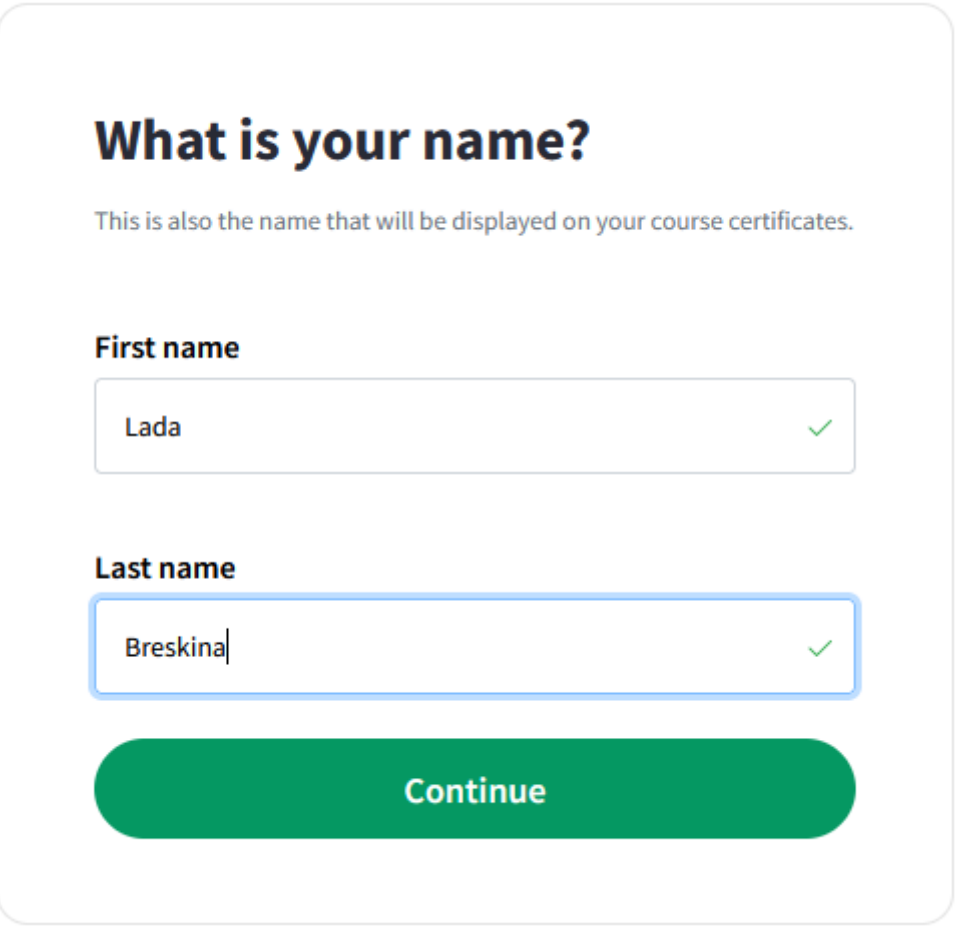

Рис. 29. Введення даних про користувача.

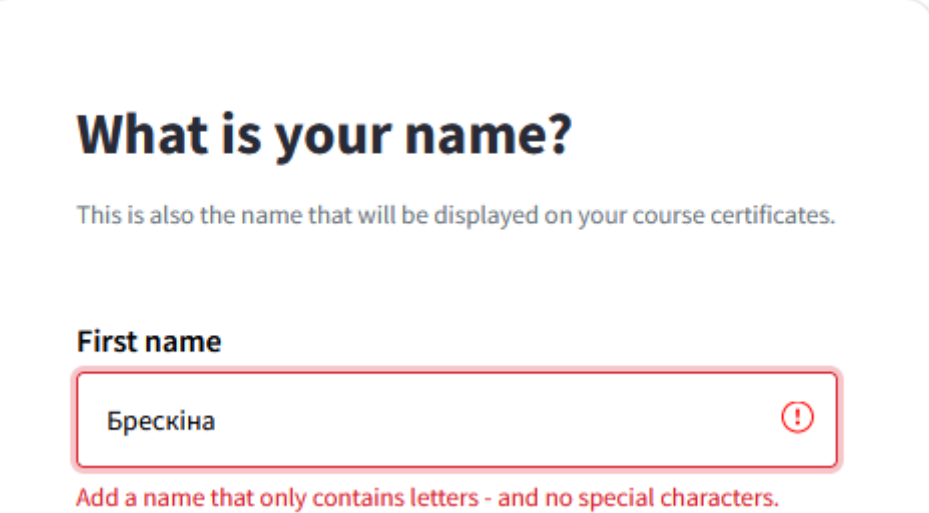

Рис. 30. Помилка при введенні імені та прізвища кириличним шрифтом

Після цього треба перевірити поштову скриньку та перейти за посиланням в одержаному листі для верифікації (перевірці) поштової адреси. Треба натиснути на кнопці Verify email (Рис. 31). При цьому посилання буде дійсно лише 24 години з часу надсилання системою цього листа.

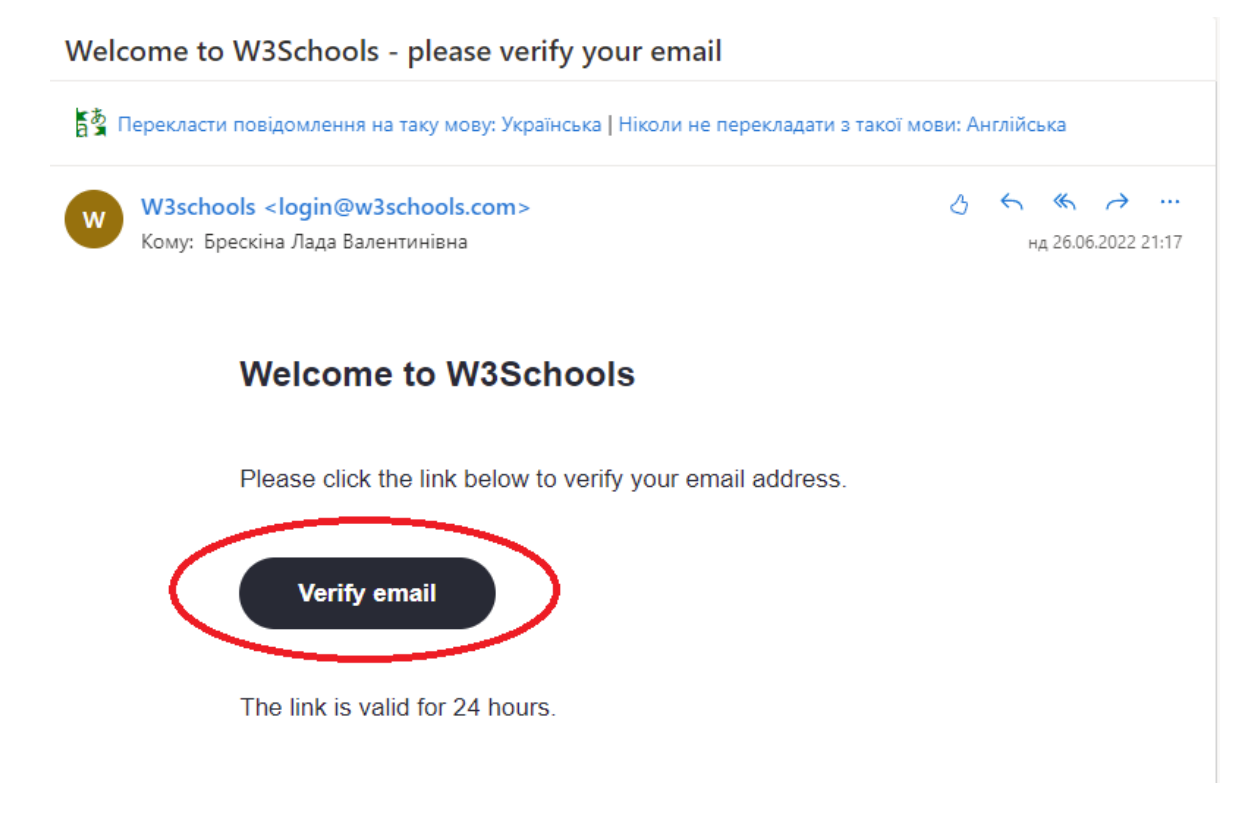

### Рис. 31. Підтвердження електронної пошти

Після підтвердження електронної адреси система автоматично перейде до налагодженя Вашого простору та завдання параметрів Вашого сайту. Першим кроком система з'ясує чи хочете Ви почати роботу з порожнього простору, або використати шаблон. І хоча за умовчанням галочкою позначений початор роботи з шаблону, треба обрати порожню сторінку (Рис. 32).

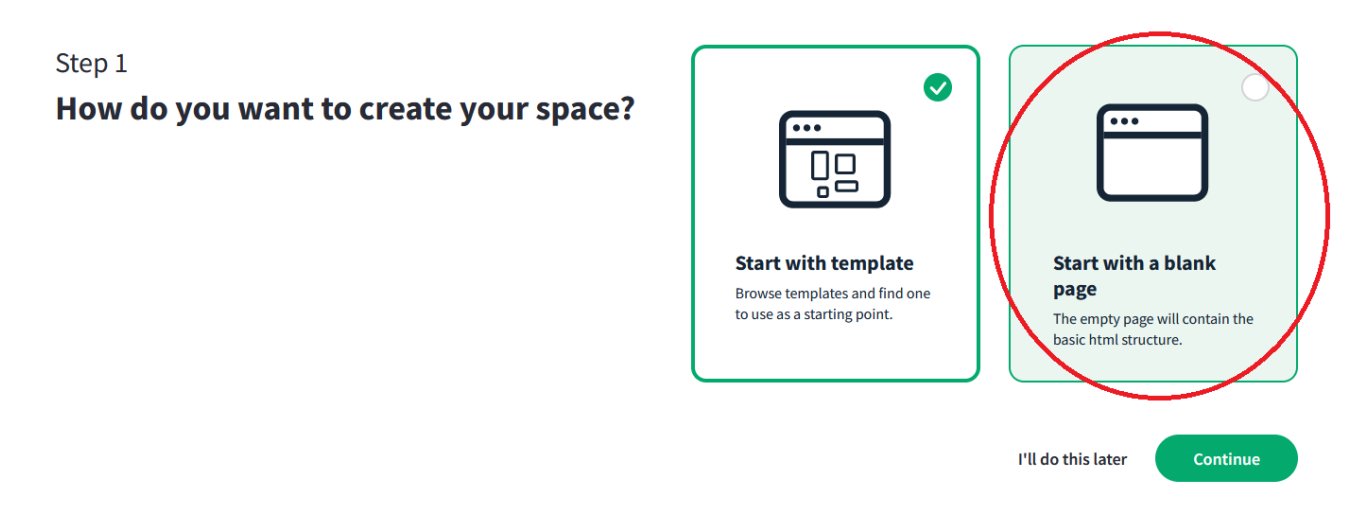

Рис. 32. Вибір початку роботи з порожнього простору

Другим кроком система запропонує ввести ім'я піддомену (Рис. 33), який визначить URL-адресу Вашого сайту.

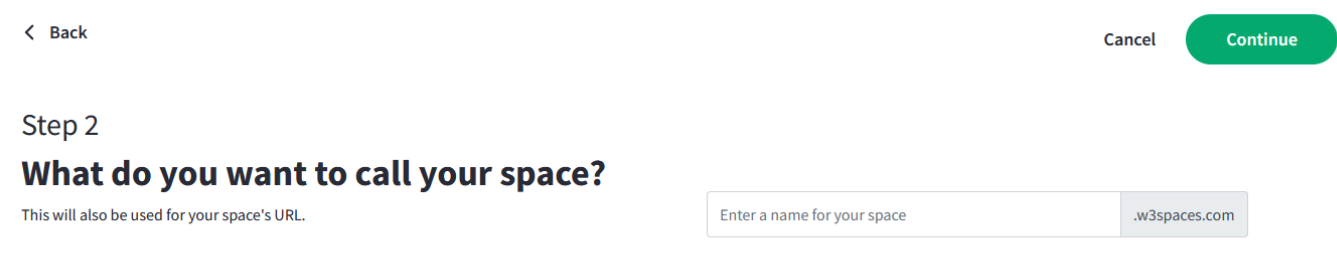

Рис. 33 Введення імені піддомену Вашого сайту

Ім'я піддомену може містити лише малі літери, цифри та тире (Рис. 34).

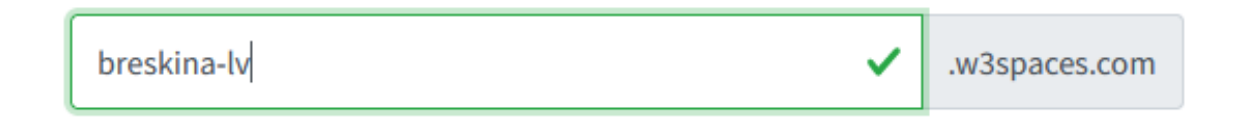

Рис. 34. Приклад коректного імені піддомену.

В безкоштовному плані користувачам надається 100 Mb дискового простору, трафік передавання даних 75 MB, підрахунок якого починається з 0 щомісяці використання цього хостингу, та 500 звертань до Вашого сайту з урахуванням Ваших переглядів, підрахунок яких теж оновлюється щомісяця. (Рис. 35, 36, 37).

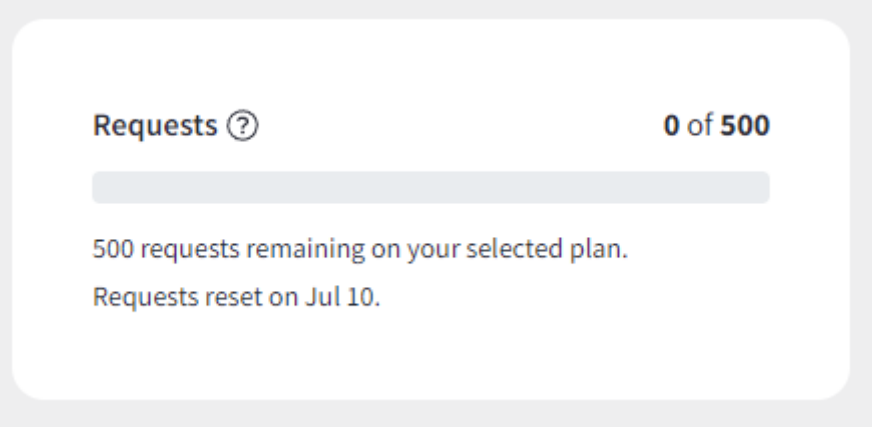

Рис. 35. Індикація кількості запитів на хостингу на w3schools протягом місяця.

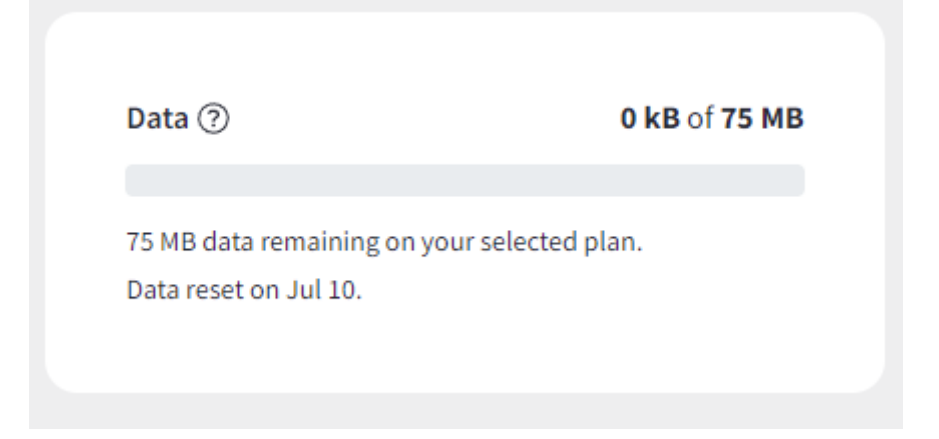

Рис. 36. Індикація кількості переданих даних на w3schools протягом місяця.

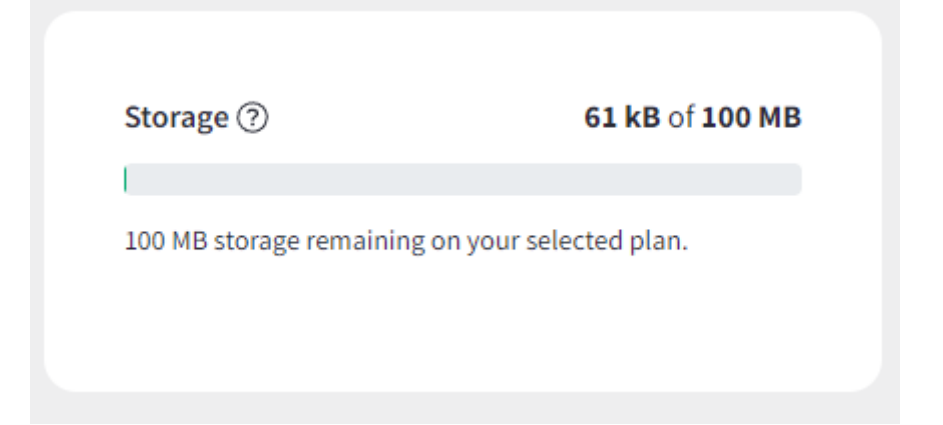

Рис. 37. Індикація зайнятого місця на w3schools (цей показник не облаяється щомісяця).

Основна папка, в яку Ви можете завантажувати свої файли, або в якій Ви можете створювати свої файли, має назву Вашого піддомену (Рис. 38).

# **Spaces**

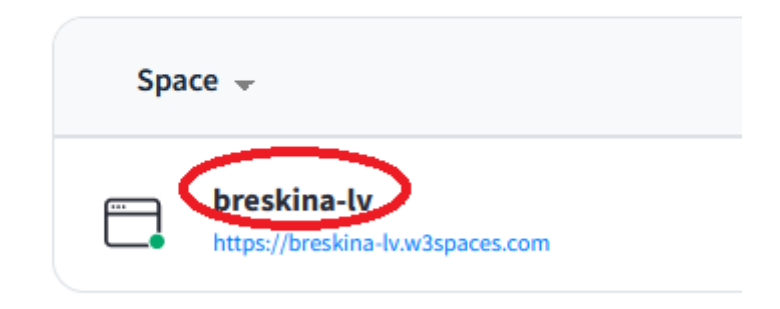

Рис. 38. Папка, в якій будуть Ваші файли

А під назвою папки відображається URL-адреса Вашого сайту (в нашому прикладі <https://breskina-lv.w3spaces.com> ). Коли Ви відкриєте це посилання, то побачити WEB-сторінку з одним рядком текст (Рис. 39).

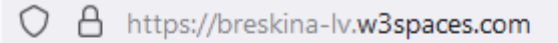

# My awesome space

Рис. 39. Стартова сторінка на хостингу на w3spaces

Для того, щоб розібратися звідки цей рядок, треба перейти в папку з іменем Вашого піддомену та переглянути index-ний файл (Рис.40).

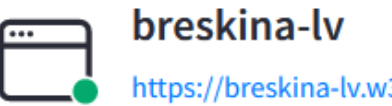

https://breskina-lv.w3spaces.com

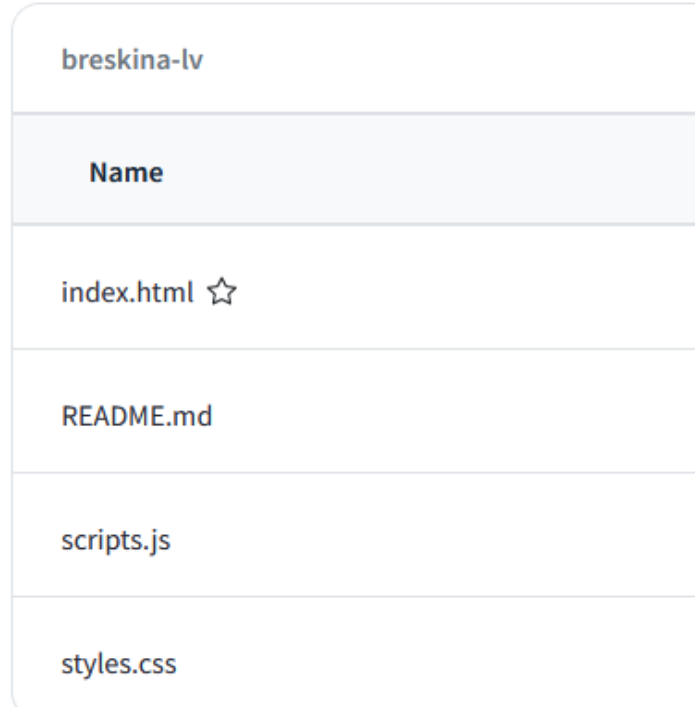

Рис. 40. Структура файлів, які створюються за умовчанням при реєстрації піддомену на хостингу на w3spaces.

Для перегляду файлу треба просто натиснути на його імені. У вікні, що відкриється є три режими перегляду (Рис. 41).

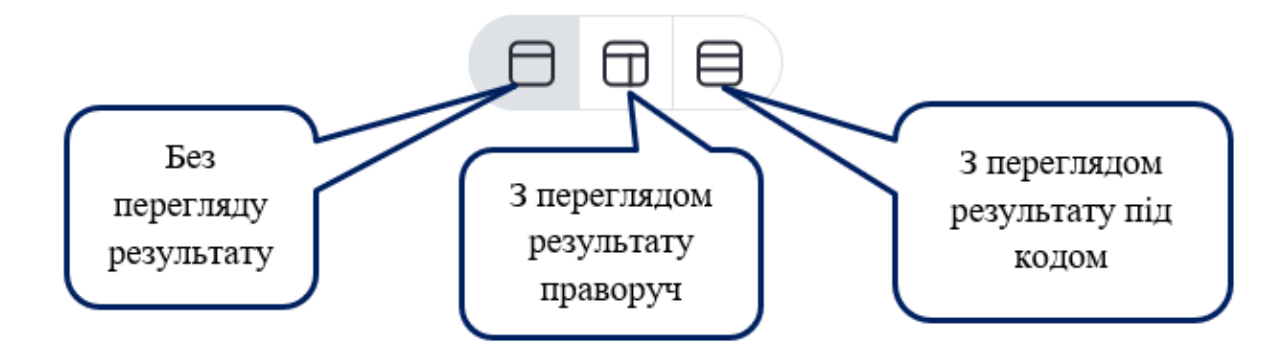

Рис. 41. Режими перегляду коду

Для додавання нових файлів треба з режиму перегляду вмісту розкритого файлу повернутися до перегляду файлів у онлайн менеджері файлів (Рис.42).

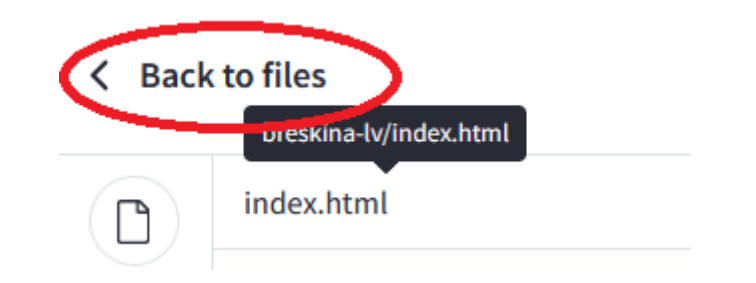

Рис. 42. Повернення до онлайн менеджер файлів.

Для роботи з невеликими по обсягу файлами онлайн менеджер файлів цілком підійде. З його середовища можна створювати папки, завантажувати готові файли на хостинг та прямо в режимі онлайн створювати нові файли (Рис.43). При с творенні нового файлу буде висвітлено меню для обрання типу файлу (Рис. 44). За умовчанням в цьому діалоговому вікні є вибір між трьома розширеннями (HTML, CSS та js). Але можна вручну змінити розширення на один з формат файлів, які

підтримуються на хостингу spaces.w3schools.com: .txt, .html, .htm, .css, .js, .json, .md і .xml.

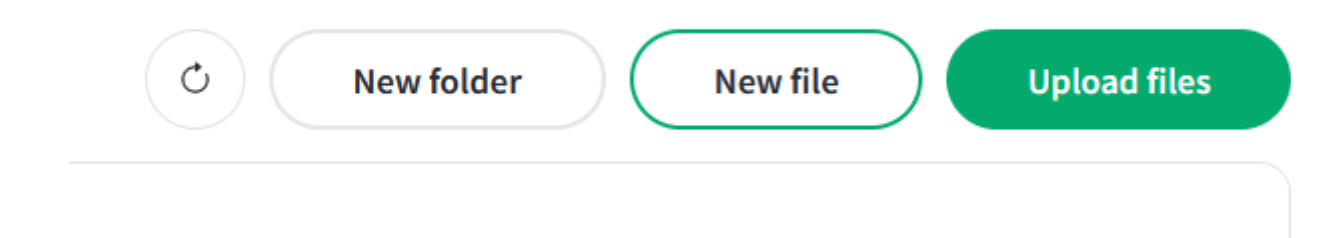

Рис. 43. Робота з файлами в онлайн менеджері файлів на хостінгу spaces.w3schools.com.

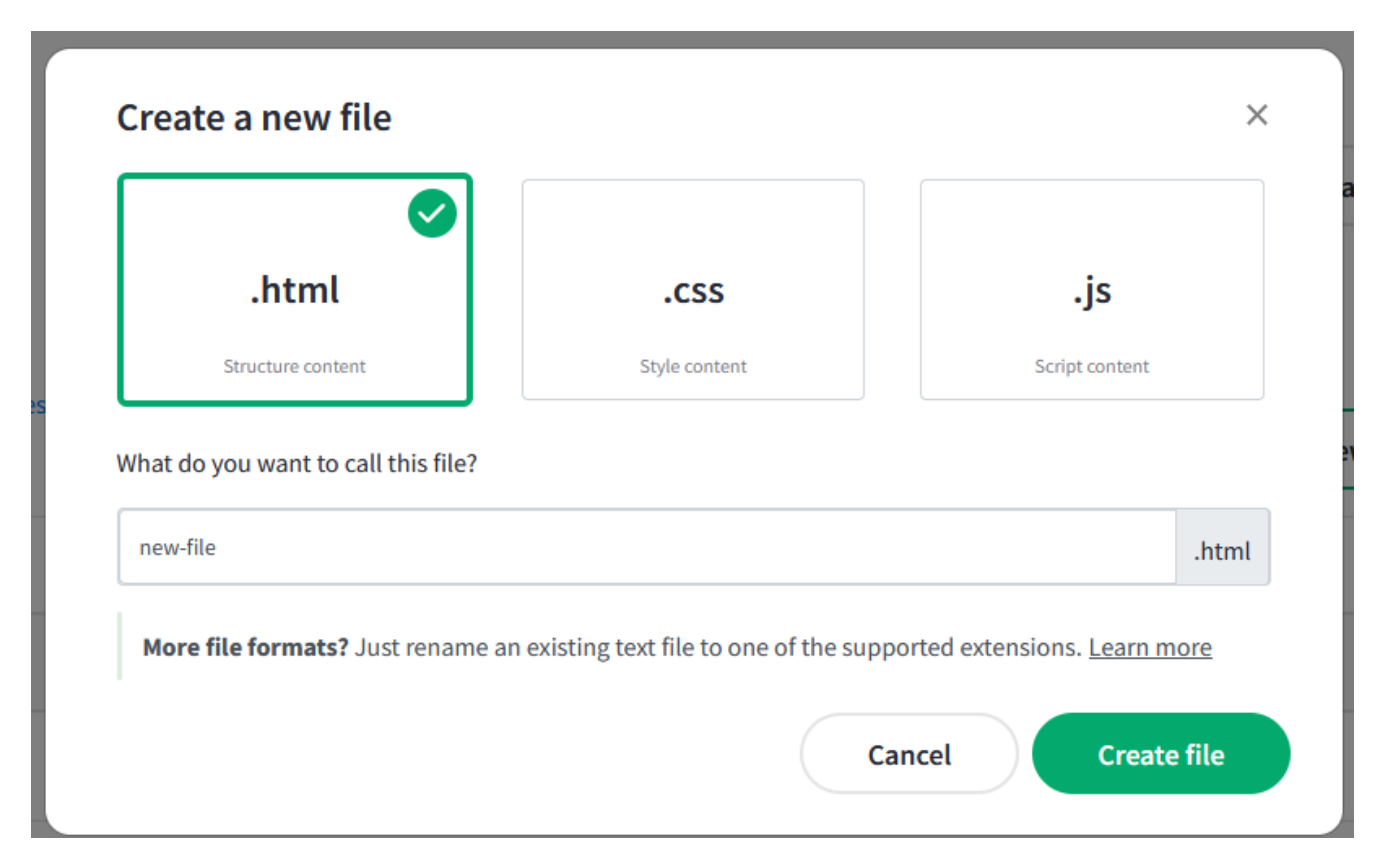

Рис. 44. Меню для створення нового файлу з онлайн менеджера файлів на хостингу spaces.w3schools.com.

Перейменування файлу, а також зміна розширення здійснюється з онлайн файлового менеджера за допомогою меню More, яке знаходиться праворуч у рядку з назвою файлу (Рис. 45).

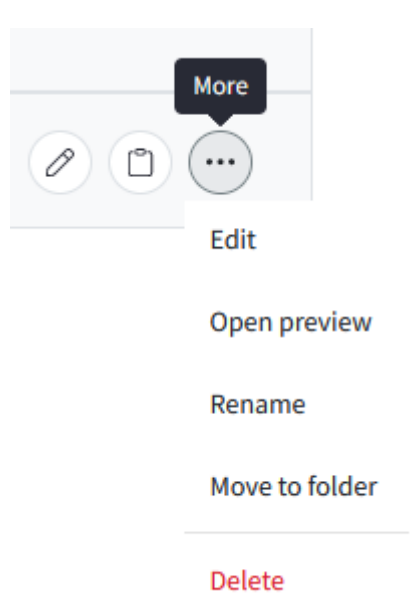

Рис. 45. Робота з файлами на хостингу spaces.w3schools.com.

Безумовно, на цей хостинг можна завантажувати і графічні файли, для того, щоб їх можна було додавати на Ваші сторінки. Але пам'ятаємо, що місце (Storage) на в безкоштовному плані обмежено лише 500 Mb.

### **Довідковий матеріал з використання хостингу на https://www.zzz.com.ua/uk**

Таким чином ми з Вами розглянули навчальний хостинг на spaces.w3schools.com і крім обмеження за кількістю звертань до Ваших ресурсів, трафіку та місця, яке займають Ваші файли, він має ще один суттєвий недолік. На ньому не підтримуються серверні скрипти та робота з базами даних.

Безумовно, в межах нашого курсу це не є обов'язковим, але при роботі над індивідуальними завданнями може хтось з Вас і побажає поглибити свої знання в галузі WEB-програмування. Тоді Вам потрібно буде зареєструватися на повномасштабному хостингу, одним з яких є хостинг https://www.zzz.com.ua/uk. Наявність безкоштовного плану на ньому постійно змінюється. Насьогодні такий план є. І він містить підтримку дискового простору до 5 GB, передавання даних 5 GB, підтримка одної бази даних, одного FTP-акаунта та пропускну спроможність 1 GB/сек., що значно перевищує можливості хостингу spaces.w3schools.com, який моє скоріше навчальне призначення і корисно тим, що містить підтримку навчальних матеріалів (Рис. 46).

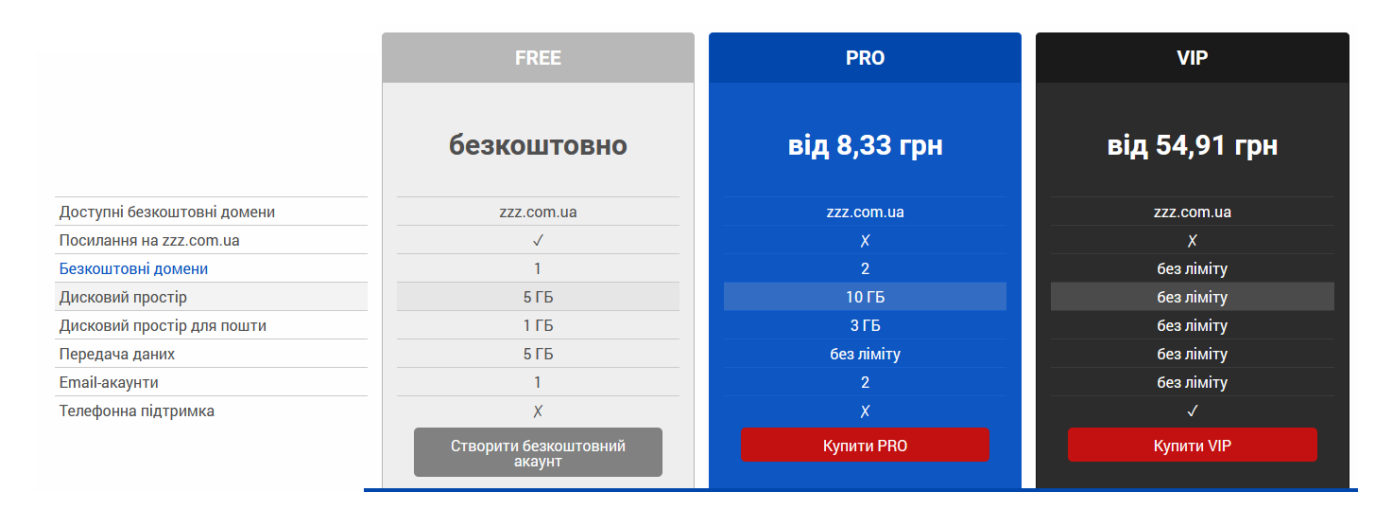

Рис. 46. Тарифні плани на хостінгу https://www.zzz.com.ua/uk.

При натисканні на кнопці «Створити безкоштовний акаунт» відкривається вікно, де треба вказати ім'я піддомену в безкоштовному домені (zzz.com.ua), або Вашого особистого, якщо ви вже є власником домену без префіксу www (Рис. 47). Система одразу аналізує чи не зайнято це доменне ім'я і якщо воно вільне, то позначає зеленою галочкою. Для того, щоб система остаточно прийняла Ваш вибір доменного імені треба зі списку під полем для вводу імені піддомену обрати одне повне ім'я, яке і буде URL-адресою Вашого сайту. Далі натискаємо на кнопку FREE, що означає вибір безкоштовного пакету послуг. Потім заповнюємо дані профілю (Рис. 48) і дані …. Назва профілю – це логін для входу в систему. Логін може складатися з латинських літер, цифр та дефісу. Він може співпадати з назвою піддомену, який Ви реєструєте. Після введення в поле «Електронна адреса» Вашої електронної адреси треба одразу натиснути кнопку «Надіслати код», перевірити

поштову скриньку, скопіювати код з листа від ZZZ Hosting і додати до відповідного поля у формі. А дані про користувача вже можна заповнювати кириличним шрифтом – це ім'я, прізвище, місто проживання, тощо. До речі, ці поля взагалі можна пропустити.

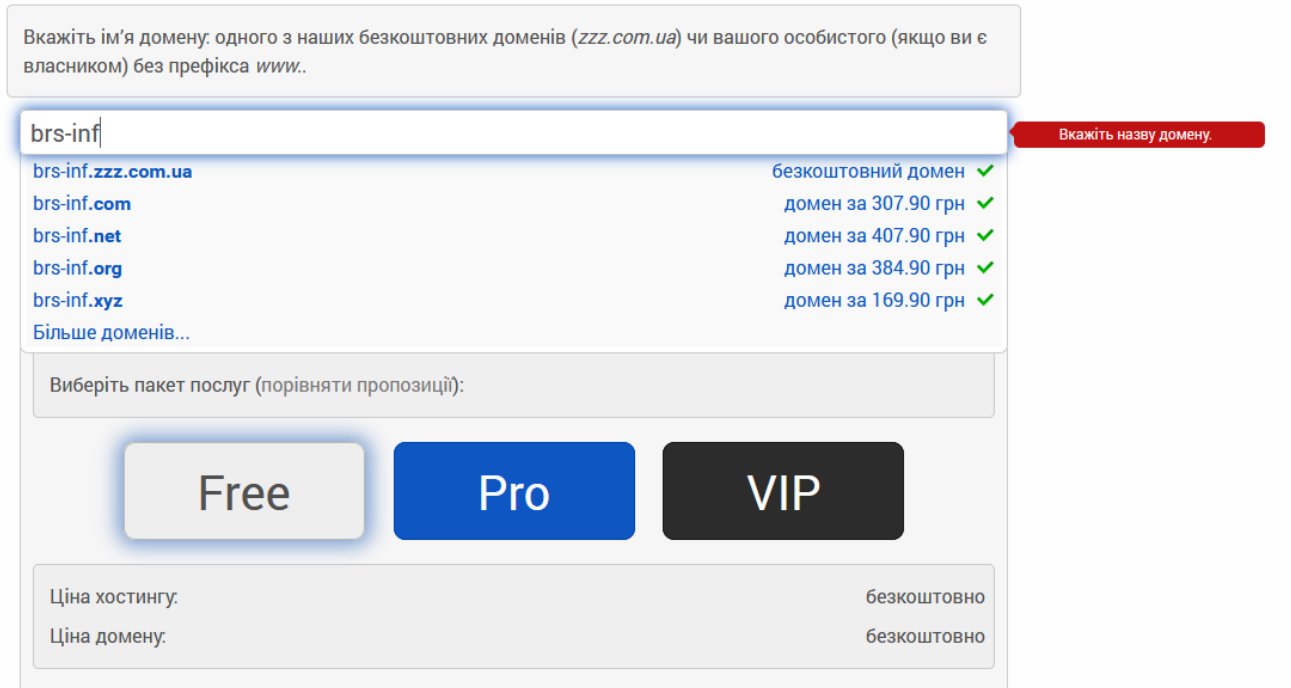

Рис. 47. Створення акаунту на zzz.com.ua

Після створення акаунту Ваш прийде лист, в якому буде сповіщено, що Ваш акаунт створений. Ваш новий хостинговий акаунт створено.

Адреса панелі керування: https://www.zzz.com.ua/panel/uk

Адреса файлового менеджера: https://www.zzz.com.ua/ftp

Профільний FTP акаунт (у якого є доступ до файлів всіх доменів):

Сервер: rudy.zzz.com.ua

Логін: *буде вказано який Ви задали логін.*

Пароль: пароль до профілю

Доменний FTP акаунт (у якого є доступ лише до файлів конкретного домену):

Сервер: Ваш домен, наприклад, happyuser.zzz.com.ua

Логін: Ви можете знайти його в закладці "Акаунти FTP" в панелі керування, він містить символ " $@$ " (наприклад, very $@$ happyuser.com.ua)

### Пароль: пароль до профілю

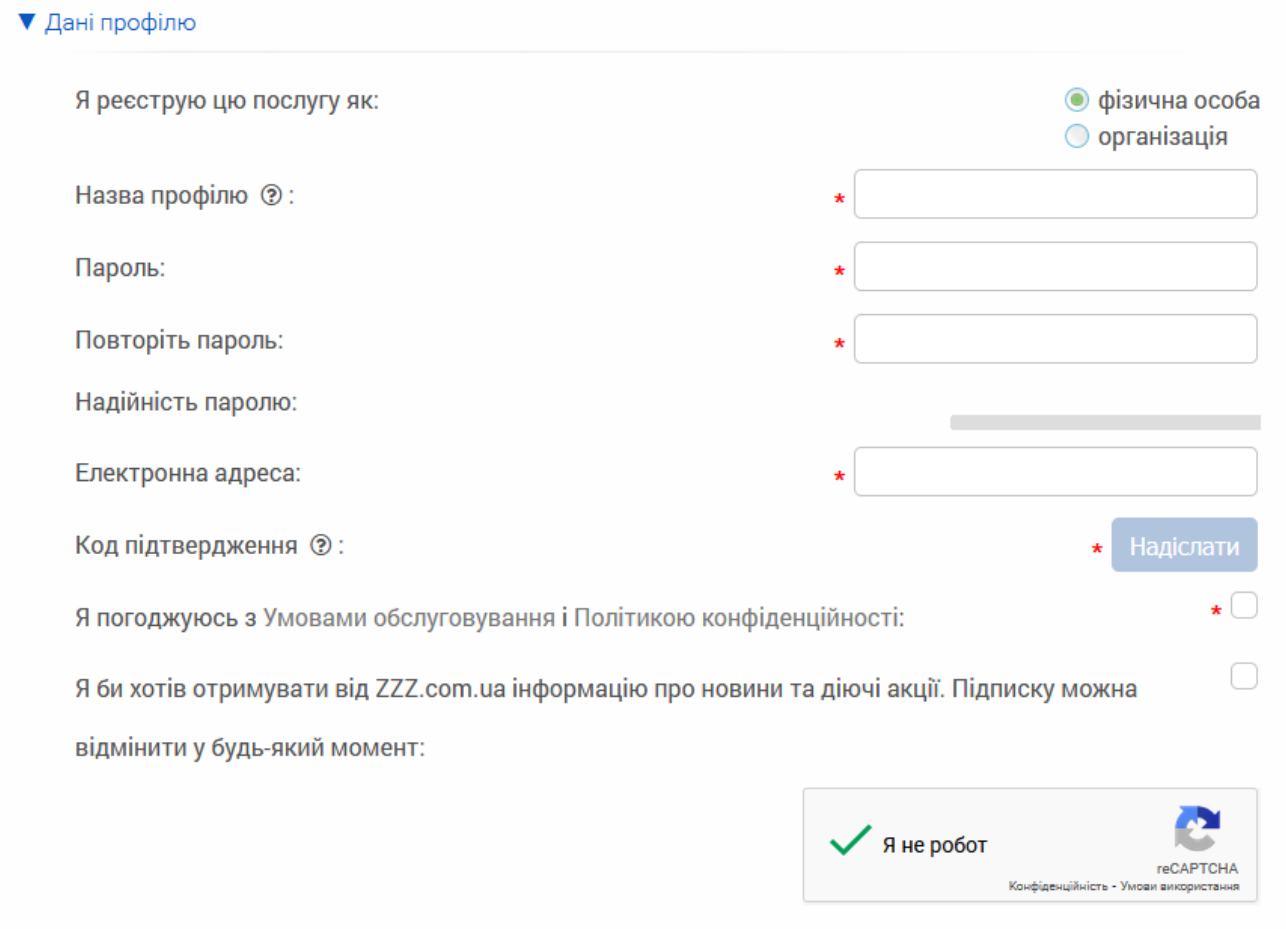

Рис. 48. Форма для заповнення даних профілю

У панелі керування може бути стільки облікових записів FTP, скільки доменів. Щоб мати доступ тільки до каталогу окремого домена, потрібно створити окремі FTP-аккаунти для кожного з них в закладці "Акаунти FTP" в панелі керування.

Дані для підключення до бази даних MySQL:

Сервер: mysql.zzz.com.ua

Порт: 3306

Логін: ім'я користувача бази даних

Пароль: пароль користувача бази даних

Ім'я бази даних: буде створено автоматично після створення бази даних

Адреса менеджера баз даних: https://www.zzz.com.ua/mysql

Для роботи з базами даних спочатку потрібно створити нову базу даних в закладці "Бази даних" в панелі керування.

Дані для налаштування поштового клієнта: SMTP-сервер: zzz.com.ua SMTP-порт: 587 IMAP / POP3-сервер: zzz.com.ua IMAP port: 993 / POP3 port: 995 Логін: адреса електронної пошти Пароль: пароль до електронної пошти Адреса менеджера електронної пошти: https://www.zzz.com.ua/mail Для роботи з поштовим акаунтом спочатку потрібно створити нову поштову

скриньку в закладці "Пошта" в панелі керування.

Вся основна робота з хостингом відбувається через панель керування. Для відкриття її треба у вікні браузера після реєстрації перейти за посиланням «Перейти до панелі керування» (Рис. 49)

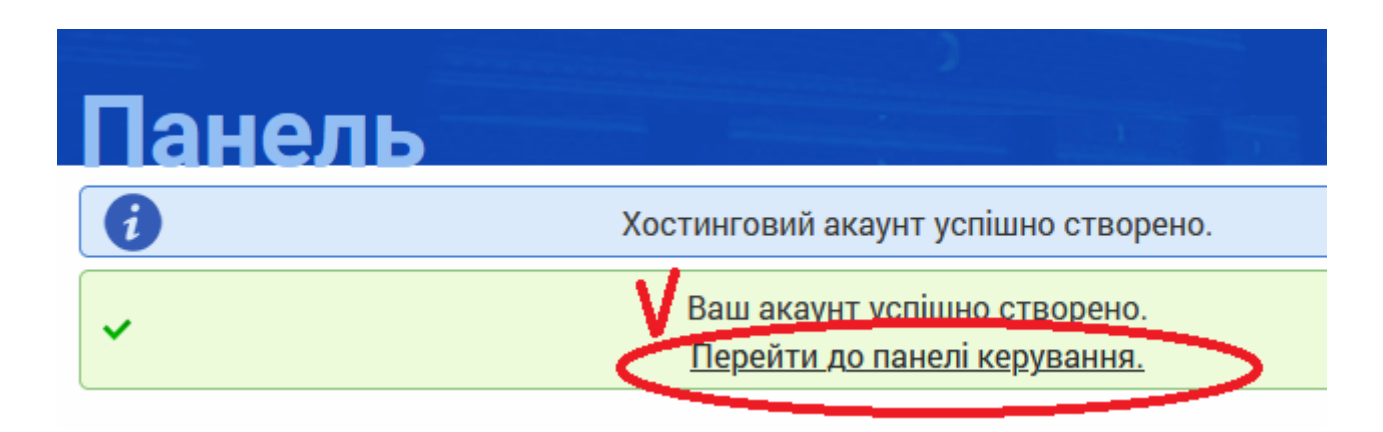

Рис. 49. Перехід до Панелі керування після реєстрації акаунта на хостингу

## zzz.com.ua

На жаль, безкоштовний план доступний лише на 10 діб і для продовження роботи треб сплатити 100 грн. на рік. Робити це треба лише в тому випадку, якщо Ви будете продовжувати дослідження WEB-програмування в межах індивідуального завдання.

Додаткову інформацію щодо роботи з хостингом на zzz.com.ua можна переглянути за URL-адресою: https://www.zzz.com.ua/uk/faq

### **КЕРУВАННЯ ФАЙЛАМИ ЗА ДОПОМОГОЮ FTP**

Всі дані в комп'ютерних системах зберігаються у вигляді файлів на жорсткому диску. Не виключенням є і дані, які ми розміщуємо в мережі для загального доступу на WEB-серверах. Коли користувачі звертаються до цих даних за протоколом http, або https, то вони можуть лише переглянути те, що ми розмістили на своєму хостінгу. Але ми, як розробники сайту, повинні завантажити на WEB-сервер ті файли, які ми хочемо, щоб переглядали користувачі. Завантажити можна двома способами:

- 1) за допомогою системи керування файлами через WEB-інтерфейс, наприклад програмний модуль net2ftp (Рис.50);
- 2) за допомогою локальної програми, що є спеціальним клієнтським програмним забезпеченням, яке потребує спеціального налагодження.

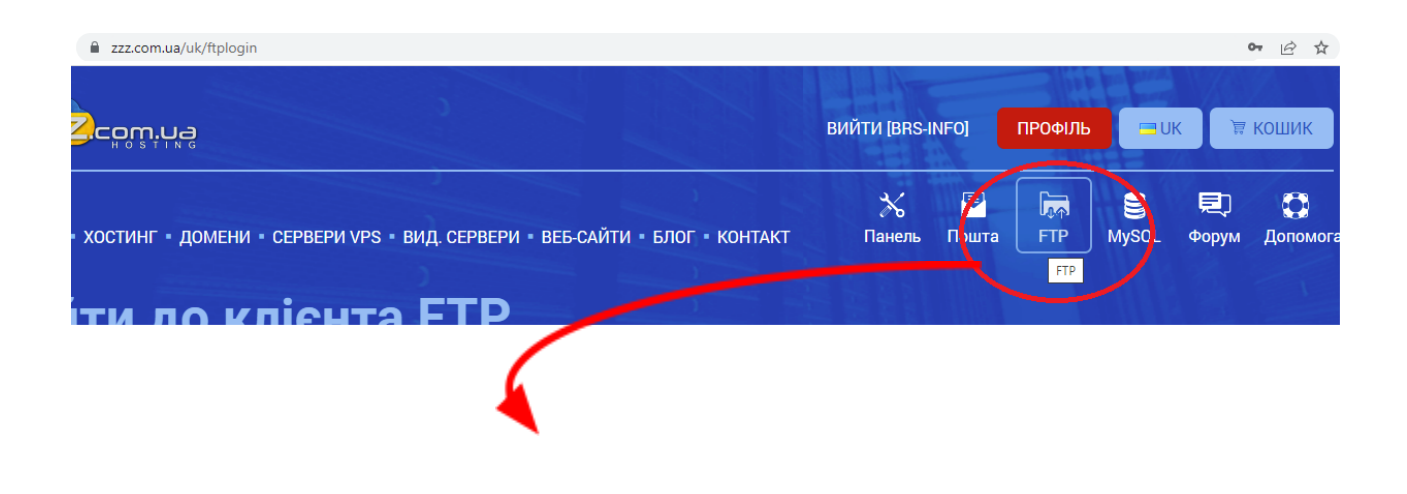

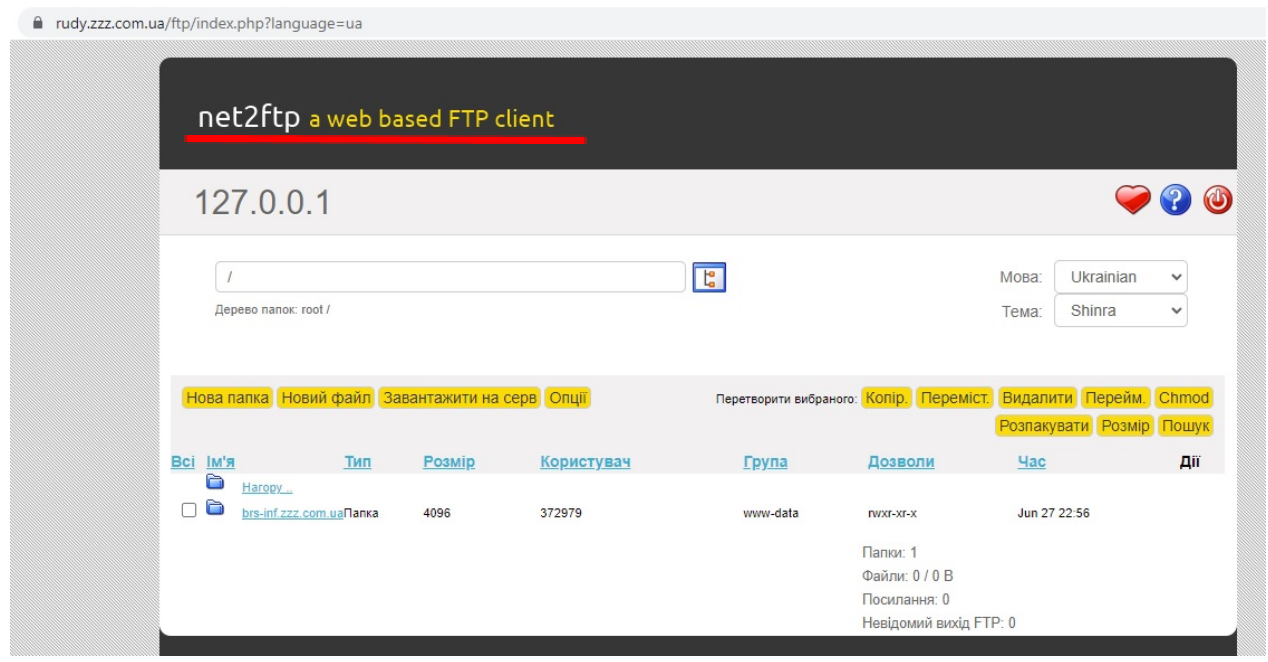

Рис. 50. Система керування файлами через WEB-інтерфейс

Локальна програма, яка працює з FTP-сервером має певні переваги, як то більш швидке передавання даних та поновлення передавання даних з місця розриву з'єднання з сервером, тощо. Такі програми називаються FTP-клієнтами. В якості прикладів FTP-клієнтів можна зазначити FileZilla, Total Commander, WinSCP, Macfusion, Nautilus.

*Мета роботи*: розібратися у встановленні та налагодженні роботи FTP-клієнту FileZilla.

### **Довідковий матеріал з використання FTP-клієнту FileZilla**

Для роботи треба встановити локальну програму FileZilla Client завантаживши її з сайту https://filezilla-project.org/ (Рис. 51).

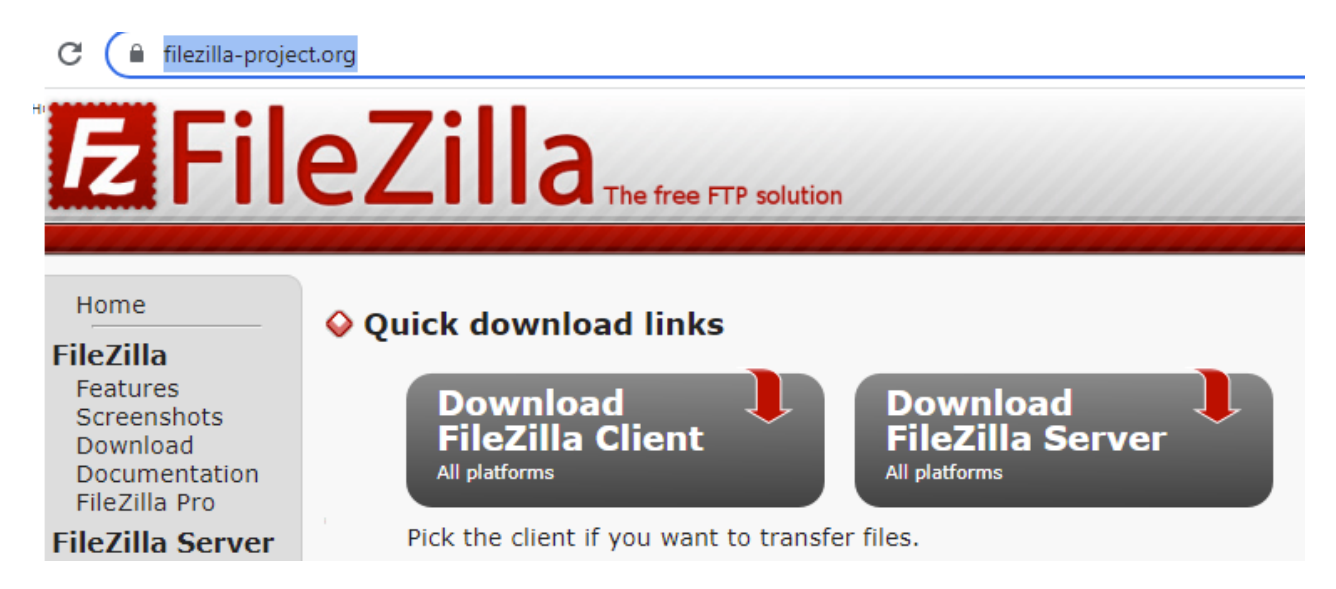

Рис. 51. Завантаження FileZilla Client з сайту https://filezilla-project.org/

При виборі Download FileZilla Client з'являється можливість обрати яку версію клієнту ми хочемо встановити (Рис. 52). Звичайний клієнт FileZilla підтримує передавання даних за протоколом ftp; передавання даних за протоколом TLS, який надає послуги шифрування, аутентифікації и підтримка цілісності; передавання даних за протоколом SFTP — протоколом прикладного рівня, який призначений для копіювання та виконання інших операцій з файлами поверх надійного і безпечного з'єднання. Робота з хмарними сервісами та з об'єктними сховищами даних при виборі цього додатку не підтримується, на відміну від FileZilla Pro. Але для роботи з WEB-сервером достатньо використовувати звичайний клієнт FileZilla, що вільно розповсюджується.

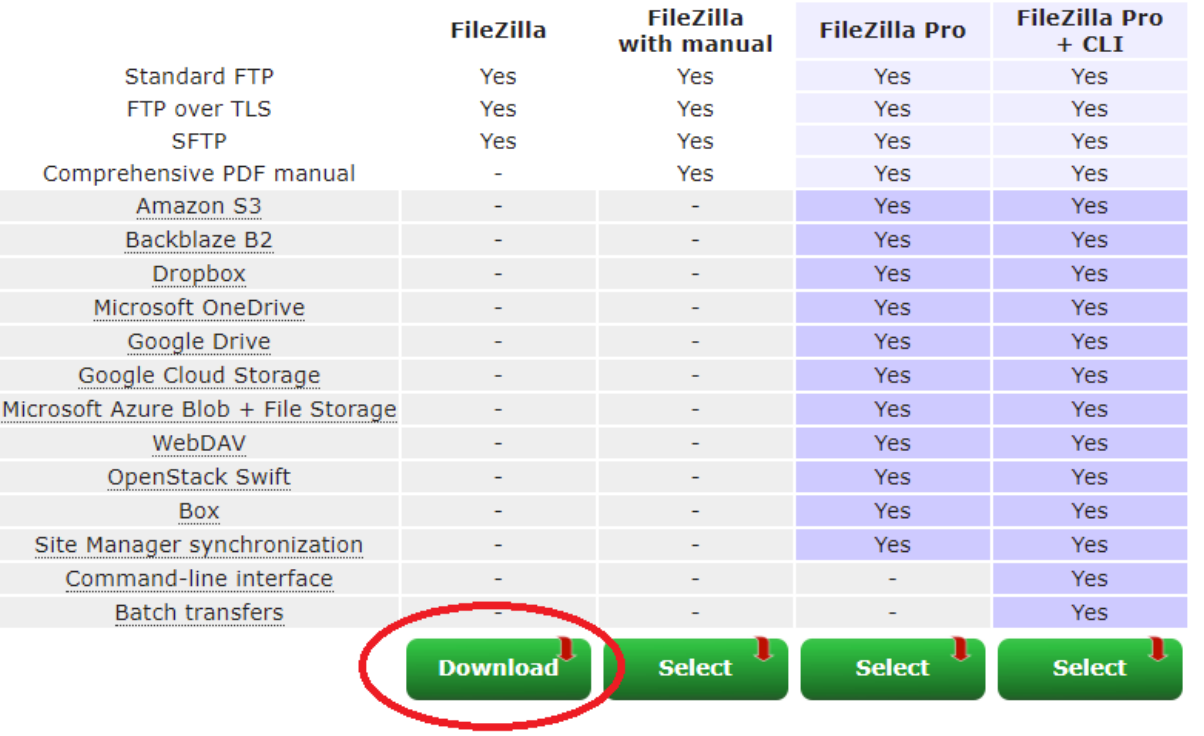

## Please select your edition of FileZilla Client

Рис. 52. Варіанти FileZilla Client

Файл, який пропонується завантажити для Windows 7,10,11 має назву FileZilla\_3.60.2\_win64\_sponsored2-setup.exe. Його треба потім запустити для встановлення додатку в операційній системі. Після запуску в операційній системі треба погодитись з тим, що будуть внесені зміни і першим кроком після цього буде погодження з ліцензійними умовами та політикою конфіденційності використання FileZilla Client (Рис. 53). Згідно з цими умовами FileZilla є безкоштовним програмним забезпеченням, його можна поширювати і навіть змінювати згідно з умовами Загальної публічної ліцензії GNU, але без жодних гарантій (тобто в програмі можуть бути збої за які розробники не несуть відповідальності).

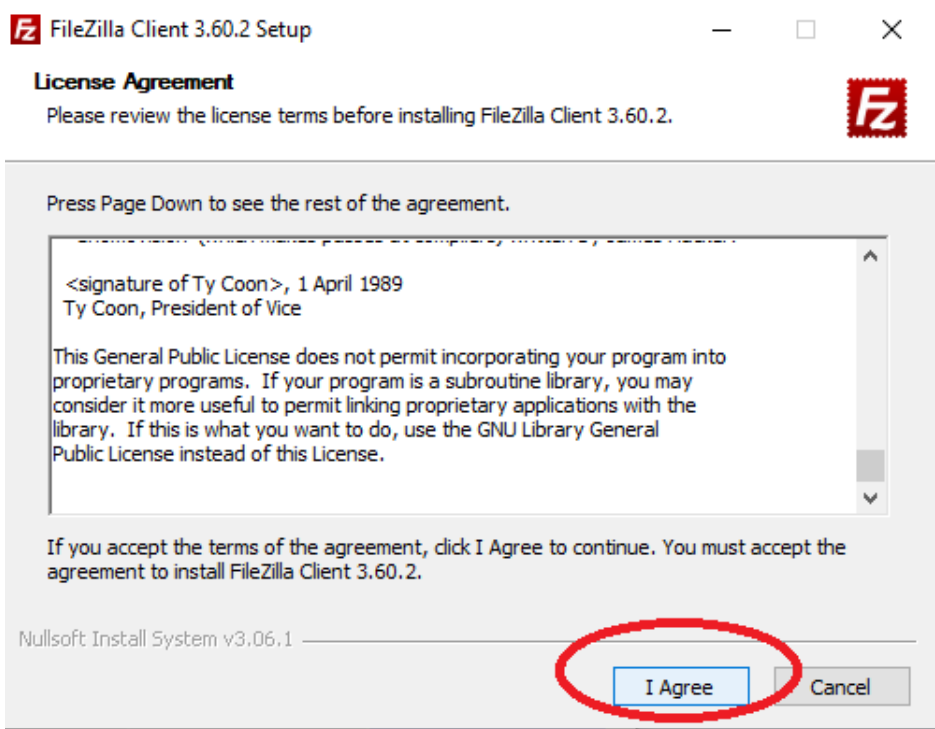

Рис. 53. Погодження з ліцензійними умовами та політикою конфіденційності

Далі пропонується встановити браузер (Рис. 54), який Вам, на нашу думку, не потрібний. Тому треба натиснути Decline (відхилити) та продовжити установку програми.

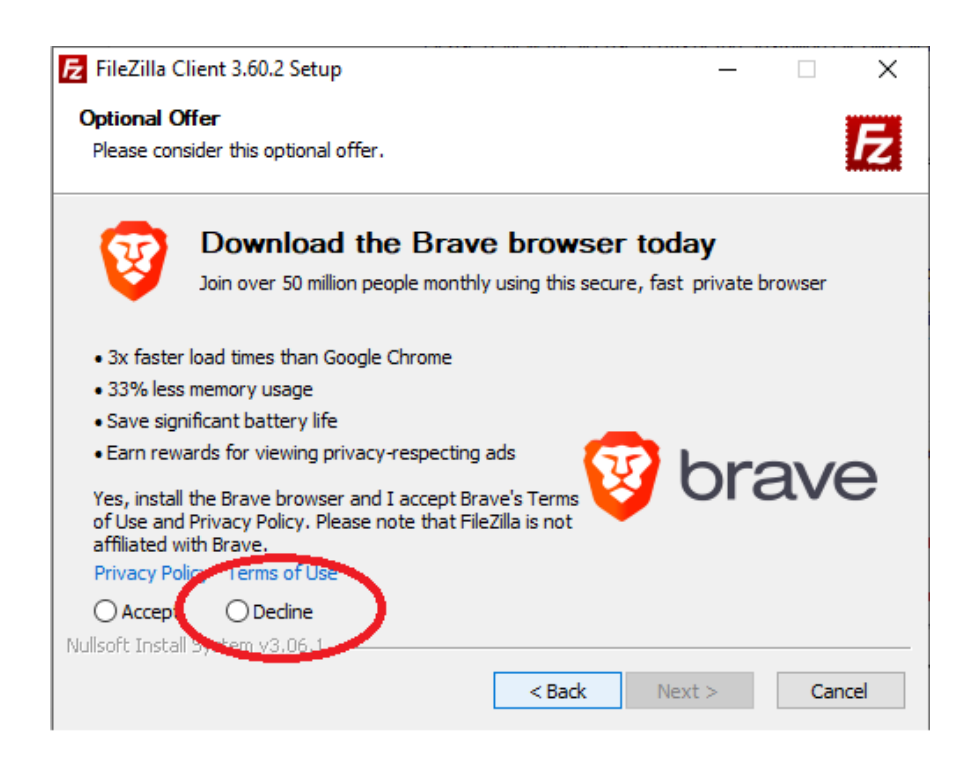

Рис. 54. Пропозиція встановити браузер, яку треба відхилити

Обираємо можливість використовувати програму для усіх користувачів цього комп'ютеру, які створені в операційній системі (Рис. 55).

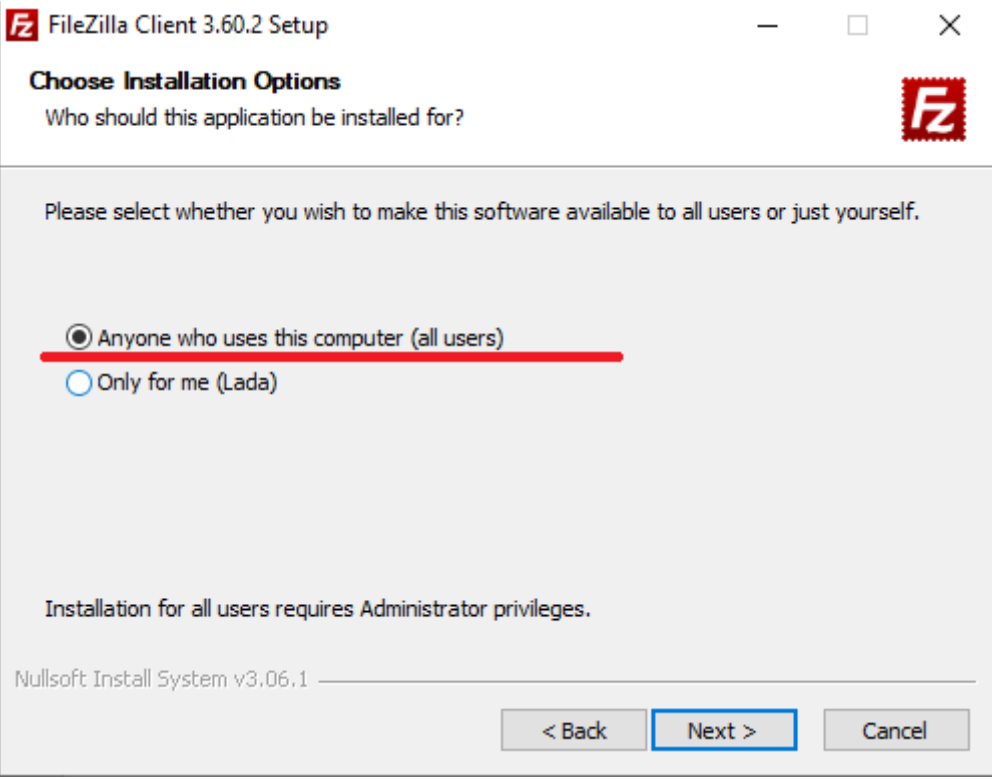

Рис. 55. Встановлення можливості всім користувачам операційної системи використовувати програму FileZilla Client

При налагодженні компонентів програми для встановлення (Рис. 56) за умовчанням не стоїть галочка на пункті Desktop Icon, тому, якщо Ви бажаєте, щоб іконка додатку для швидкого запуску була на Робочому столі, треба додати галочку у відповідному пункті. Знімати жодної галочки не треба, бо всі інші компоненти є важливими для роботи програми.

Після цього визначається шлях до файлів додатку. За умовчанням це: C:\Program Files\FileZilla FTP Client, але саме на цьому етапі можна перенести локалізацію програми. На цьому ж етапі програма встановлення визначає скільки місця на жорсткому диску потрібно (в нашому випадку програма визначає, що потрібно 41,2 MB) і скільки є вільного місця на диску (Рис. 57).

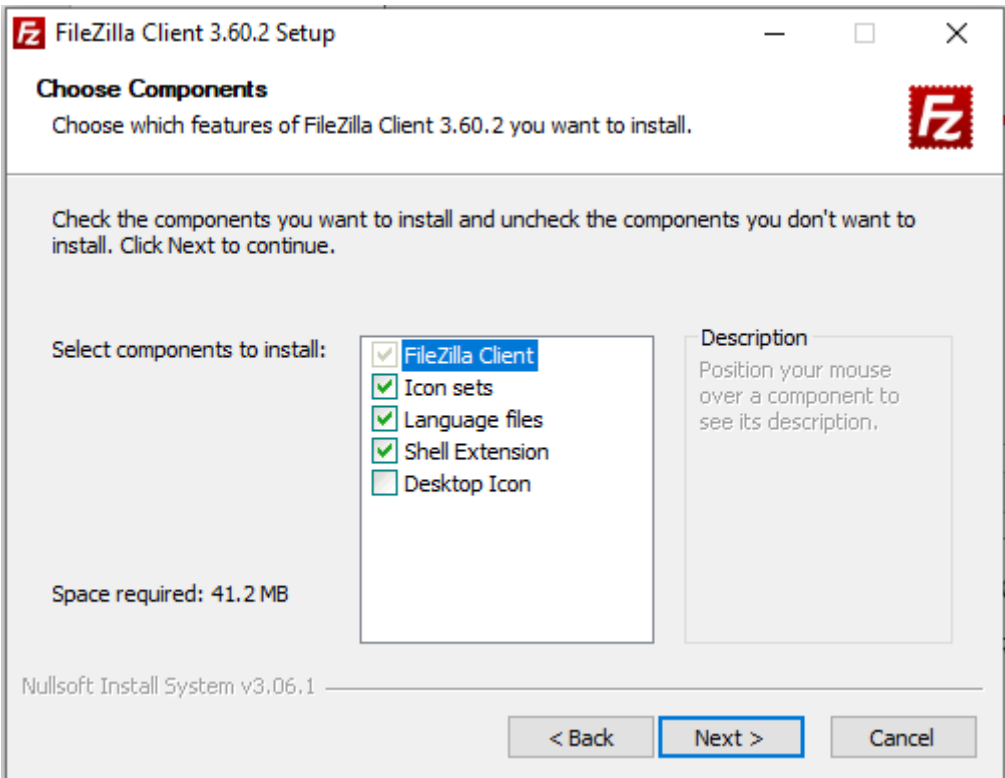

Рис. 56. Компоненти, які пропонується встановити

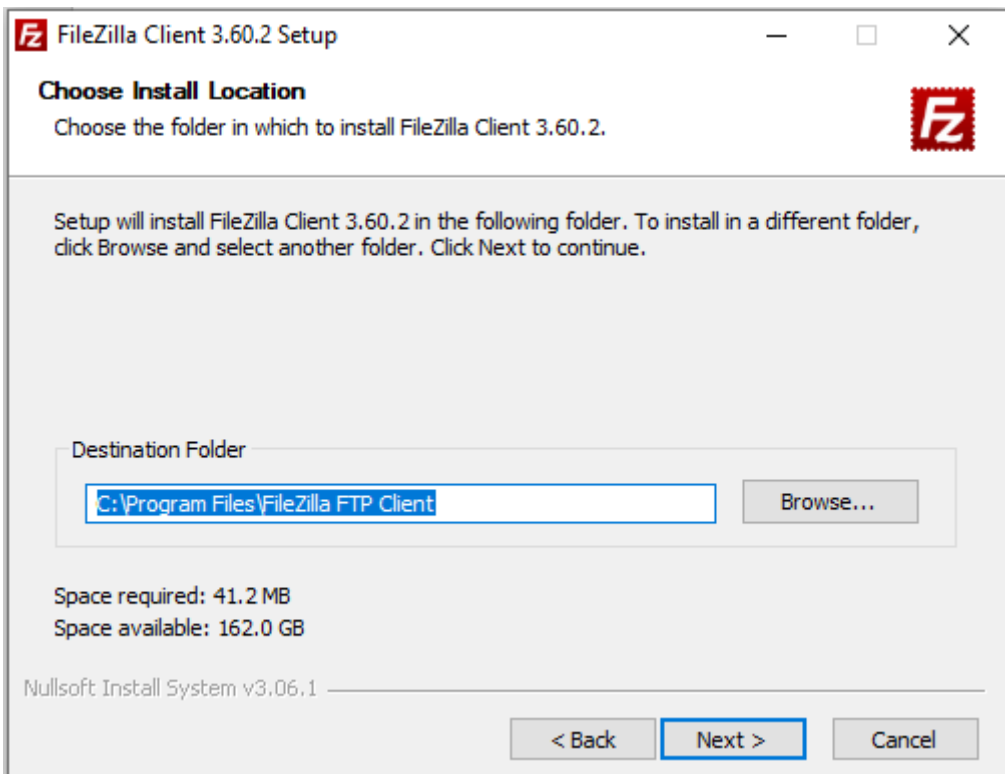

Рис. 57. Вибір папки, в яку буде встановлений додаток

Для зміни папки, куди буде встановлюватися програма (Destination Folder) треба натиснути кнопку Browse (Перегляд) та у діалоговому вікні обрати іншу директорію.

Далі програма встановлення додатку надає можливість обрати де буде відображатися додаток в меню Пуск (Рис.58).

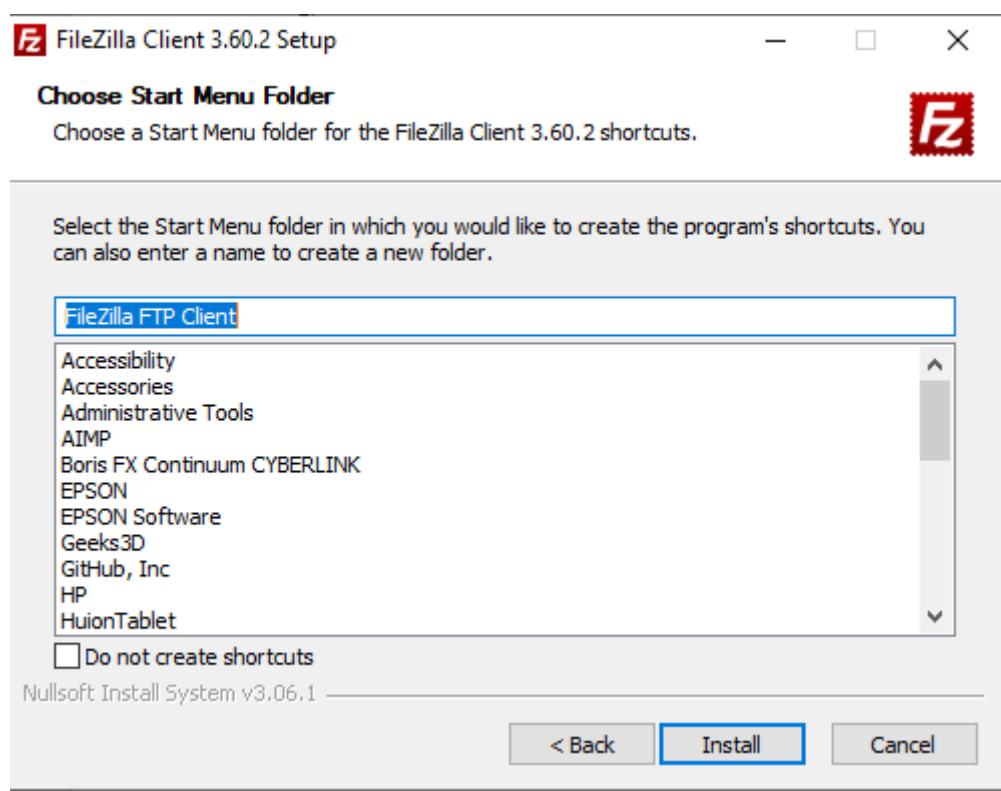

Рис. 58. Встановлення ярликів на програму в меню Пуск

Після закінчення копіювання файлів у визначену папку з'являється попередження про завершення установлення програми на за умовчанням активізований параметр про відкриття програми FileZilla Client одразу після завершення установлення (Рис. 59). Якщо Ви одразу почнете налагоджувати встановлену програму для з'єднання с FTP сервером на хостінгу, то можна залишити цю галочку у діалоговому вікні біля пункту Start FileZilla now і продовжити працювати вже з встановленою програмою. Якщо Ви плануєте зробити перерву в роботі, додаток налагодити пізніше, то цю галочку можна зняти.

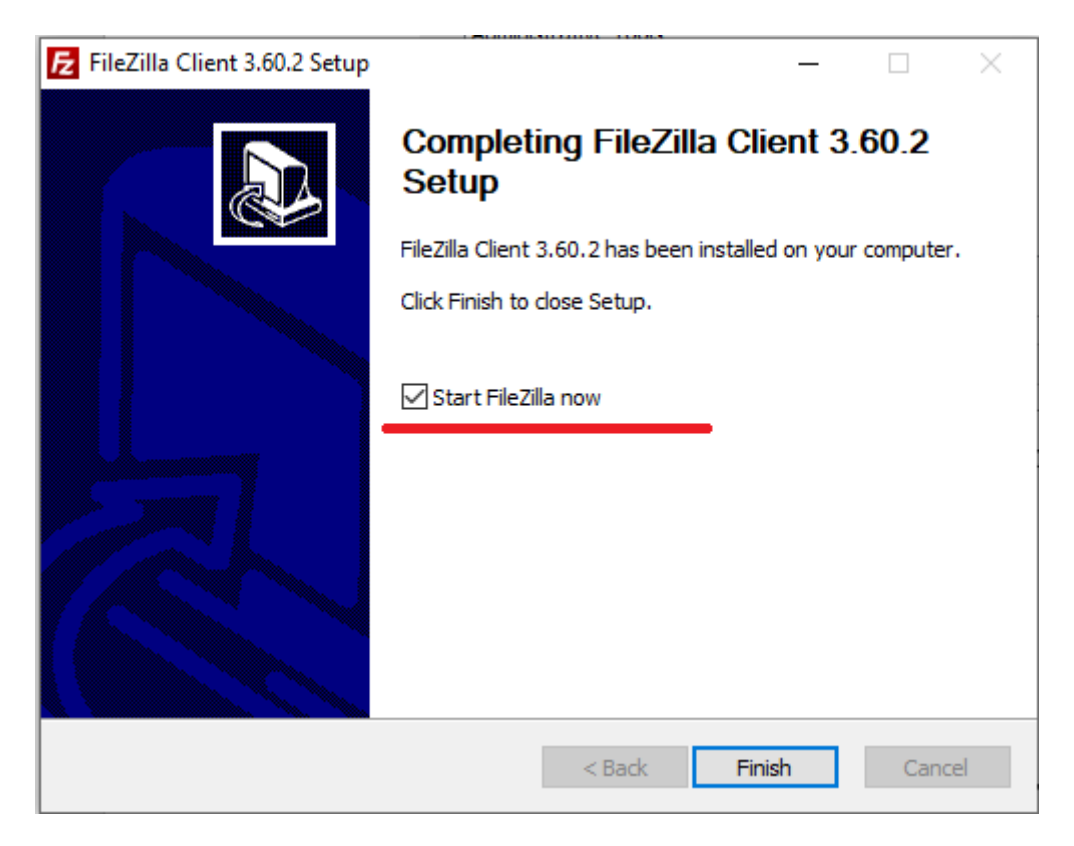

Рис. 59. Завершення установлення програми FileZilla Client

Якщо Ви не активізували параметр відкриття додатку одразу після встановлення, то Ви завжди можете відкрити додаток або за допомогою ярлика на робочому столі (Рис. 60), або з пункту меню Пуск (Рис.61).

При першому відкритті додатку на першому плані з'являється вікно (Рис. 62), в якому надаються посилання на перегляд корисних матеріалів для початківців: питання, що часто задаються; інструкції та документація.

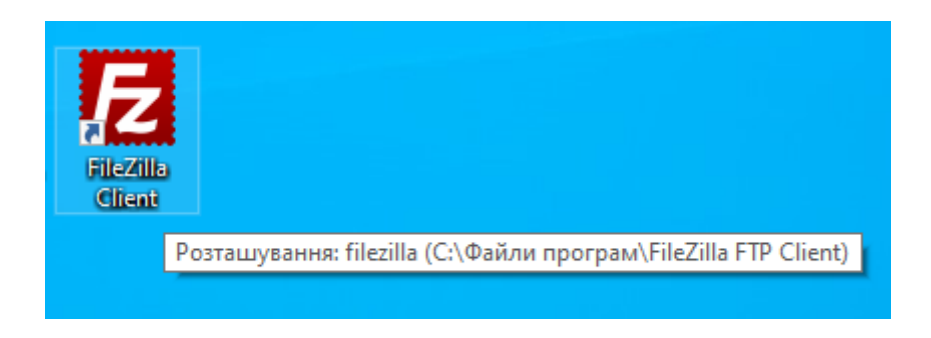

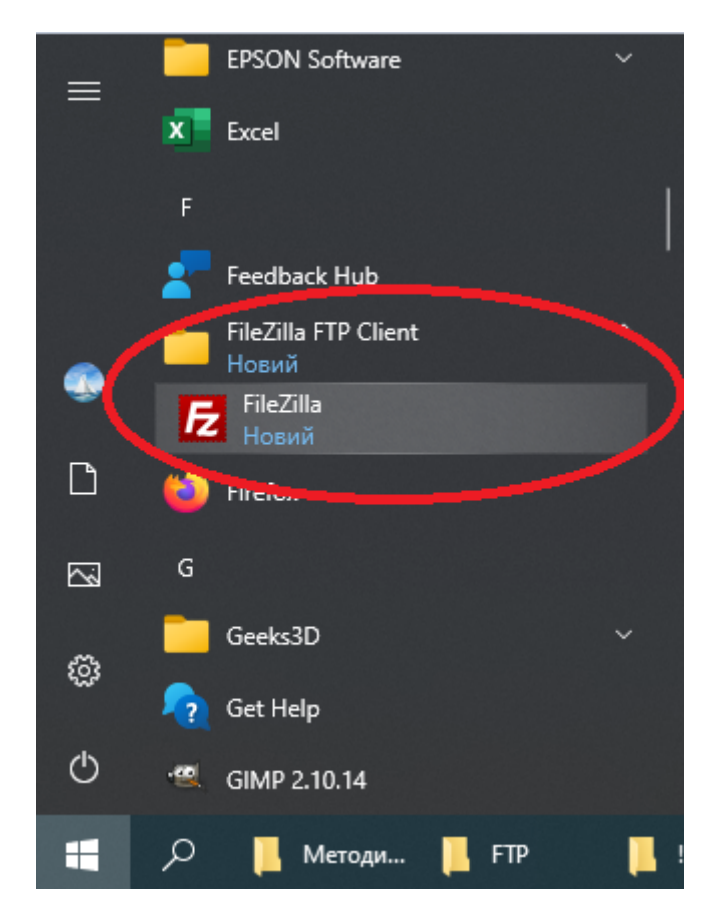

Рис. 60. Запуск клієнта FTP з робочого столу

Рис. 61. Запуск клієнта FTP з меню Пуск

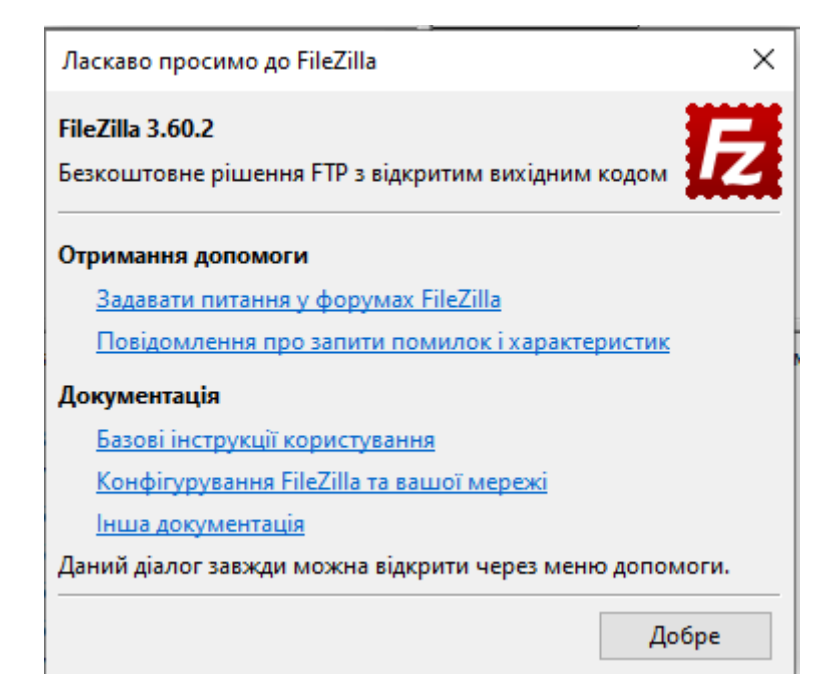

Рис. 62. Корисні матеріали для опанування додатку
### Само вікно програми має 4 горизонтальних вікна меню та вкладки (Рис. 62).

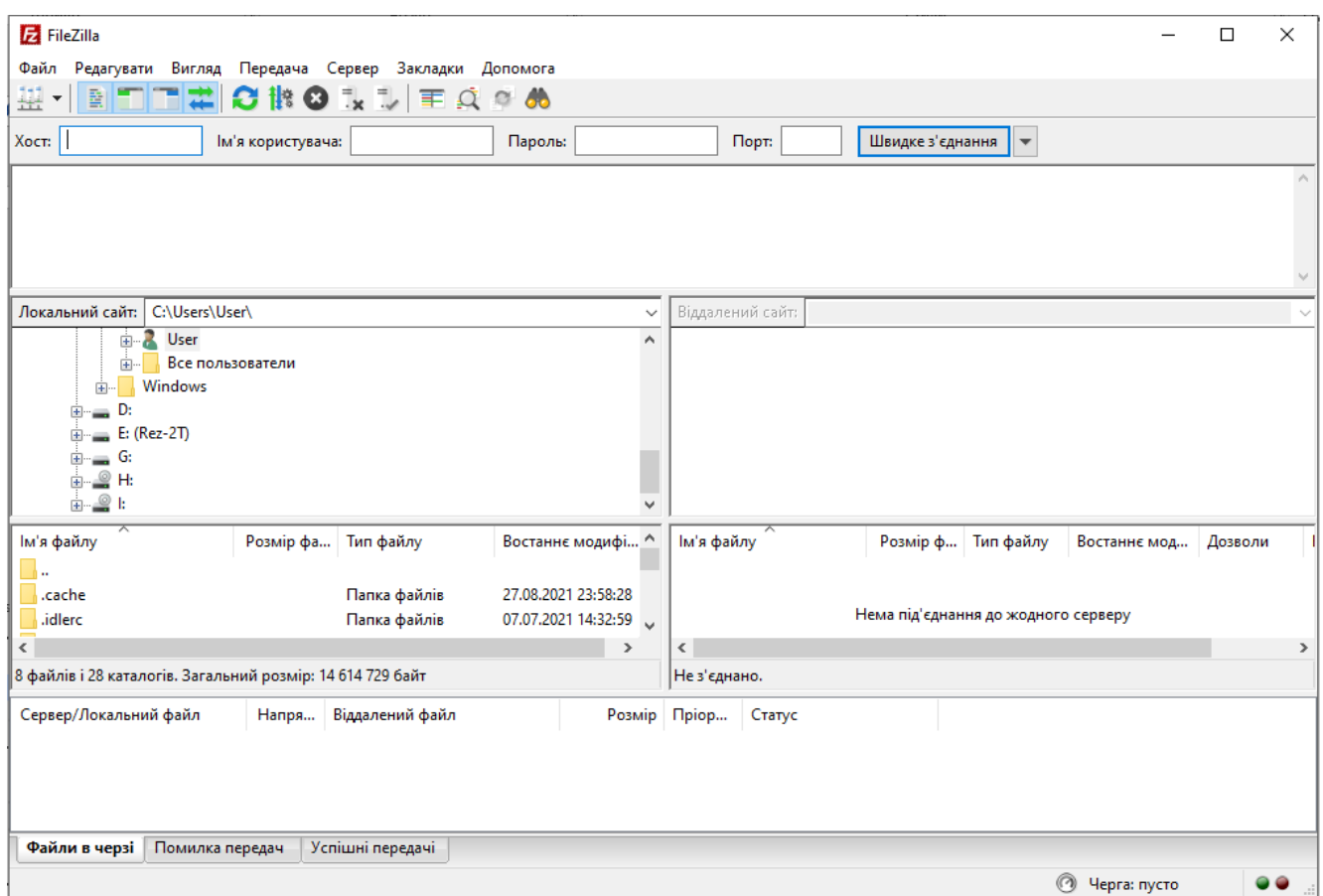

Рис. 62. Інтерфейс програми FileZilla Client

Для встановлення зв'язку с сервером, треба встановити параметри, які надає Ваш хостинг. А саме: адресу, або доменне ім'я хосту (серверу FTP), ім'я користувача в системі на цьому сервері (хосту), пароль та порт з'єднання (порт – це системний ресурс (процес) хосту, який ідентифікований номером, за допомогою якого здійснюється з'єднання різних програм на одному комп'ютері).

Таким чином, спочатку треба зайти на хостинг, відкрити панель керування за адресою https://www.zzz.com.ua/panel/uk/index, в неї обрати пункт Акаунти FTP і пошукати там параметри доступу до FTP серверу на Вашому хостингу (Рис. 63): назву акаунту та назву хосту. Номер порту для FTP з'єднання за звичай 21.

Щоб зайти на FTP акаунти на хостингу zzz.com.ua можна одразу в адресному рядку набрати URL-адресу https://www.zzz.com.ua/panel/uk/ftp. Тільки, якщо Ви певний час не заходити на панель керування Вашим сайтом, на цьому етапі сайт може запросити ідентифікуватися (ввести логін та пароль).

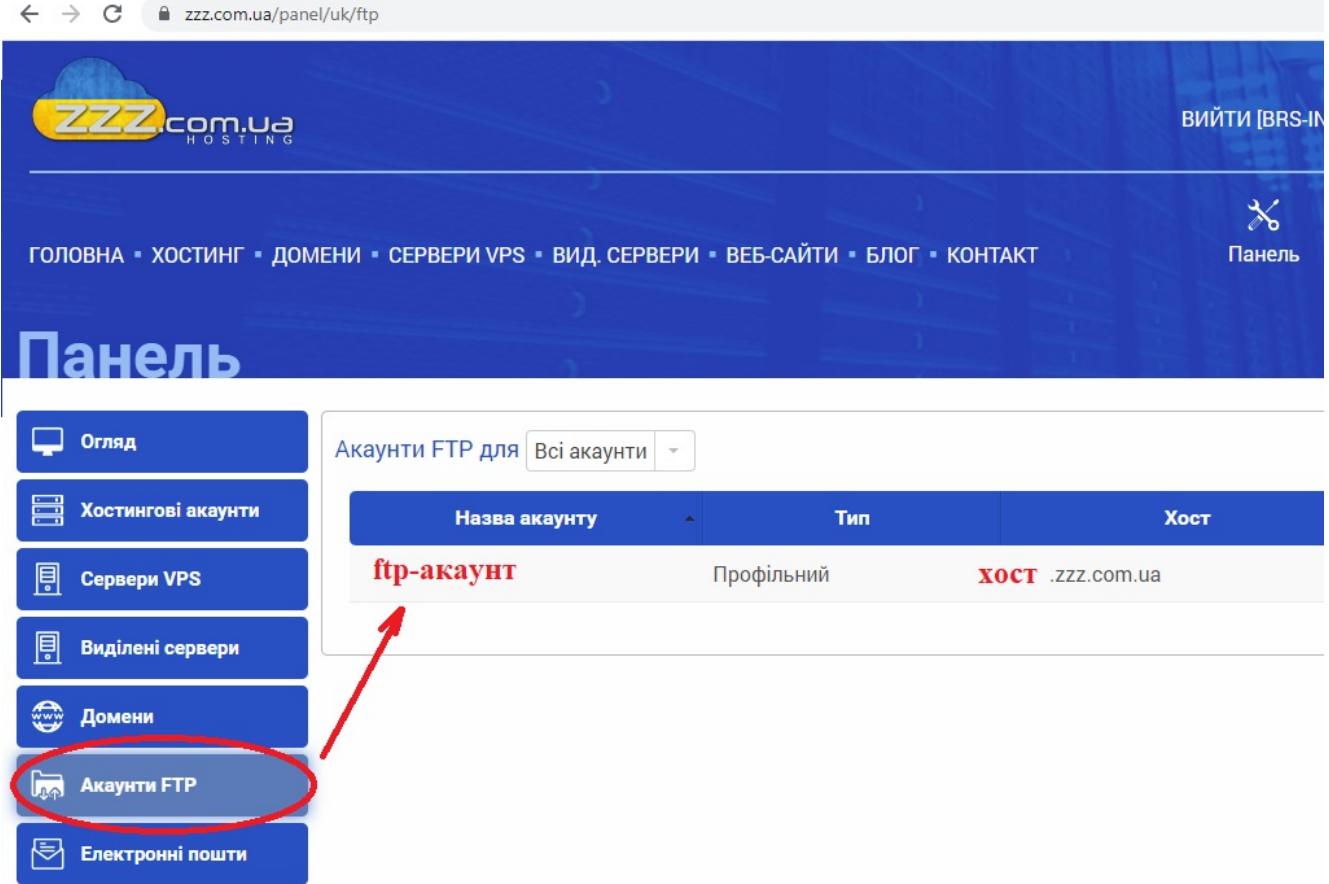

Рис. 63. Відкриття параметрів доступу до FTP серверу на хостингу на zzz.com.ua

Після того, як ми з'ясували параметри нашого FTP серверу, їх треба ввести в наш FTP-клієнт (Рис. 64), враховуючи, що ім'я користувача – це назва Вашого FTP-акаунту.

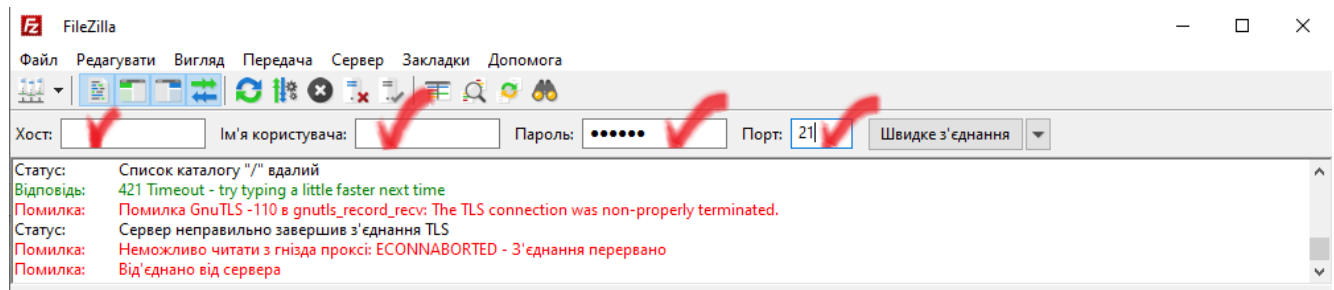

Рис. 64. Введення параметрів FTP-серверу в FTP-клієнта FileZilla

Після успішного підключення до FTP-серверу, в програмі здійснюється маніпуляції з файлами таким же чином, як і в звичайному файловому менеджері.

При повторному розкритті FileZilla Client поля хост, ім'я користувача, пароль та порт (Рис. 64) будуть знову порожніми. Щоб не шукати необхідні значення цих полів при кожному новому використанні FileZilla Client можна або скористатися кнопкою швидкого з'єднання (Рис. 65), де зберігаються параметри останніх сеансів зв'язку, або одразу відкрити та заповнити диспетчер сайтів з метою подальшого використання даних для з'єднання з потрібним FTP-сервером (Рис.66).

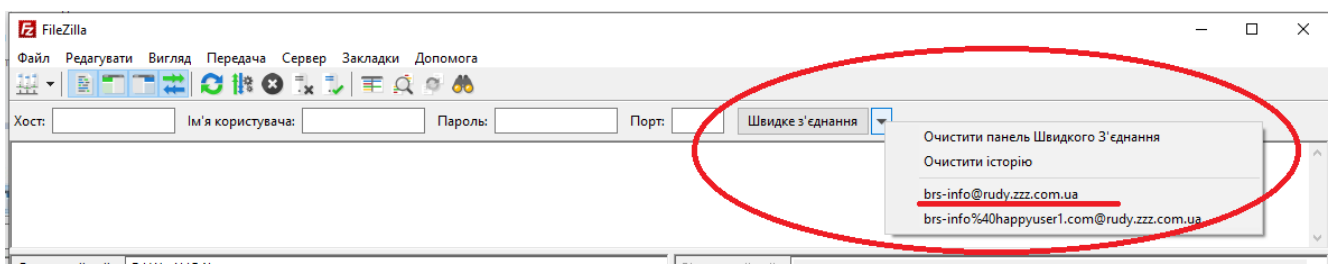

Рис. 65. Швидке з'єднання

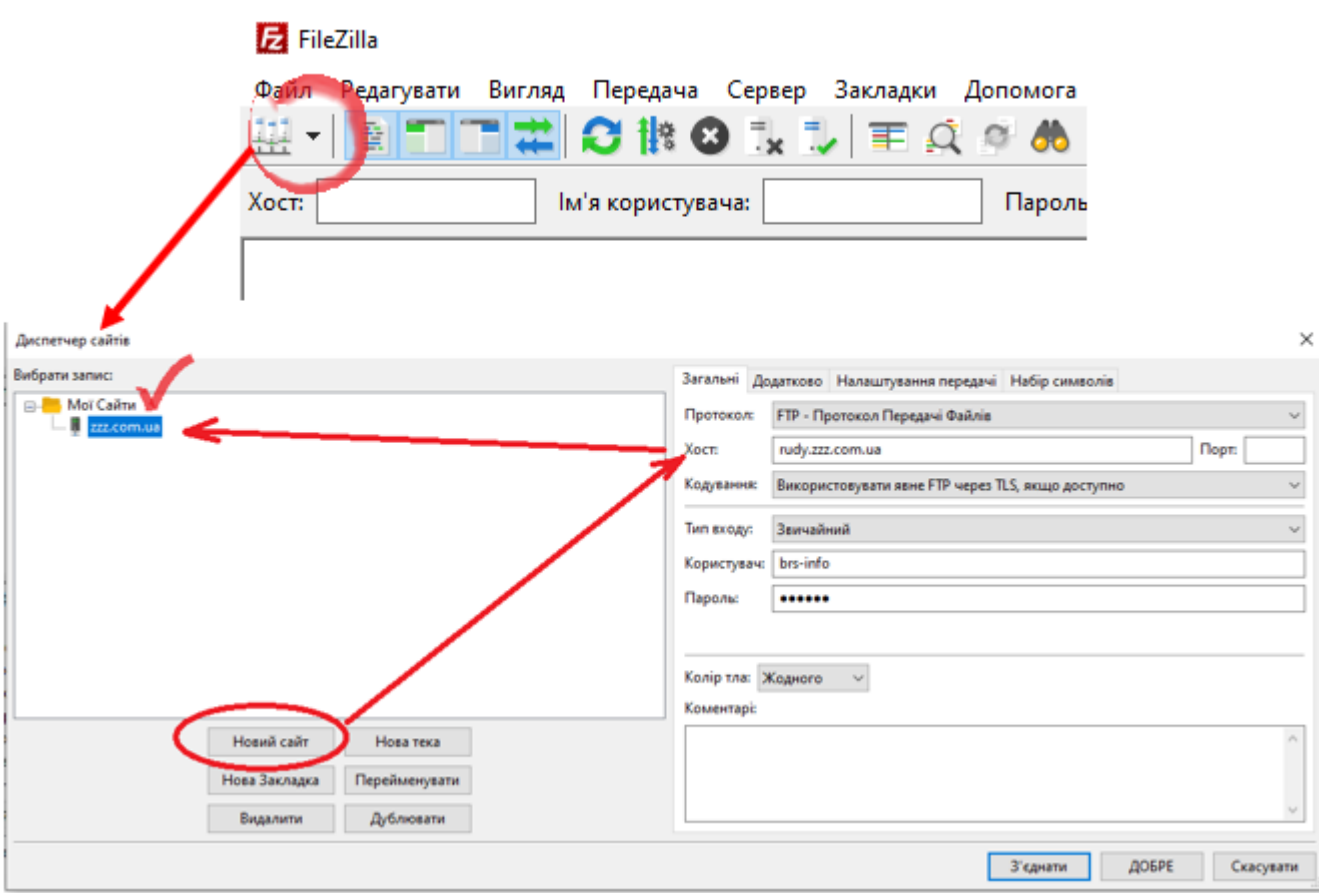

Рис. 66. Диспетчер сайтів для збереження параметрів з'єднання з FTP-сервером

Нагадуємо, що для роботи з файлами хостингу можна використовувати он-лайн додаток net2ftp, який працює не тільки як браузерний FTP-клієнт, а також надає додаткові функції: можливість редагувати код за допомогою веб-браузера,

переглядати код із підсвічуванням синтаксису, завантажувати та розпаковувати архіви та шукати слова на FTP-сервері. Інструкцію з роботи з net2ftp можна переглянути за адресою

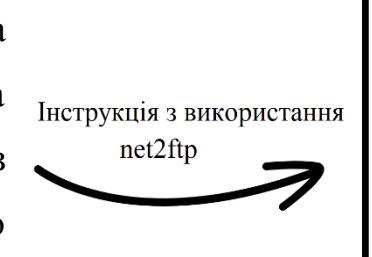

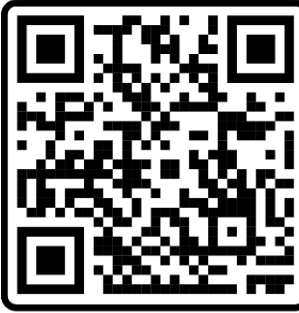

https://rudy.zzz.com.ua/ftp/modules/help/help-user.html.

#### **РОБОТА <sup>З</sup> ЛІТЕРАТУРНИМИ ДЖЕРЕЛАМИ. РЕЄСТРАЦІЯ ТА ВИКОРИСТАННЯ GOOGLE SCHOLAR**

Для ефективного навчання актуальним питанням для студентів є пошук достовірної інформації в мережі Internet. Достовірність (властивість інформації) це властивість даних бути правильно сприйнятими та ймовірність відсутності помилок. Перевірка достовірності — це процес визначення того, що поданий матеріал точно представляє концептуальний опис, прийнятий автором. Перевірка достовірності здійснюється фахівцями певної предметної галузі, які, за звичай, виступають в ролі рецензентів роботи. Роботи, які не пройшли рецензування, не мають гарантії того, що вони несуть достовірну інформацію.

Google Scholar або Google Академія — це пошукова система від Google, яка індексує публікації всіх форматів і дисциплін тільки з офіційних сайтів (не включаючи публікації у домені сервісів блогів, у соціальних мережах та публічних доменів на платформах для створення сайтів). Таким чином за допомогою цієї пошукової системи можна знайти більш достовірну інформацію; статті, які пройшли рецензування; матеріали, які дозволені для публікації на офіційних сайтах навчальних закладів.

Крім того, інформаційні система Google Scholar підраховує індекс значущості публікації зареєстрованих користувачів. Індекс Google Scholar включає в себе більшість рецензованих онлайн-журналів Європи та Америки найбільших наукових видавництв. За функціями він схожий на вільно доступні системи Scirus від Elsevier, CiteSeerX і getCITED. Також він схожий на інструменти засновані на підписці, такі як Elsevier в Scopus і Thomson ISI's Web of Science.

*Мета роботи*: розібратися з використанням пошукової системи Google Scholar та зареєструватися в цієї системі для започаткування накопичення рейтингу власної науково-дослідної діяльності.

#### **Довідковий матеріал з використання Google Scholar**

Google Scholar реалізує пошук наукової інформації з офіційних сайтів, але для повноцінного використання цієї системи науковцем-дослідникам бажано

зареєструватися. Для цього необхідно зайти в браузері за адресою https://scholar.google.com.ua та здійснити вхід у систему (Рис. 66). При реєстрації в цій системі користувачів навчальних, або науково-методичних закладів, у них

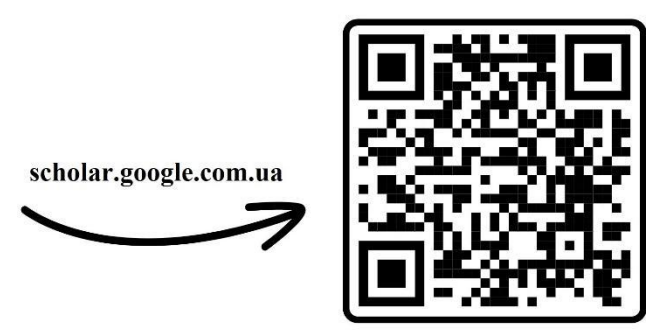

з'являється можливість підписатися на оновлення матеріалів авторів, які їх зацікавлять, та вести рейтинг власної науково-методичної активності на основі підрахунку індексу Google Scholar (індекс цитування).

Для реєстрації необхідно зайти під своїм Google-акаунтом і після цього ввести дані:

- 1. Ім'я прізвище та ім'я, можна також вказати по-батькові, яке Ви будете використовувати у своїх тезах та статтях (система буде шукати Вас по цьому імені).
- 2. Місце роботи назва Вашої наукової установи (Ви введіть Державний заклад «Південноукраїнський національний педагогічний університет імені К. Д. Ушинського», як наші студенти).
- 3. Електронна пошта для підтвердження електронну пошту нашої установи в домені pdpu.edu.ua, з реєстрації в якій ми з Вами почали роботу над курсом інформатики.
- 4. Область інтересів зазначити через кому (до 5), серед який повинно вказати педагогіка, методика навчання математики (або фізики, відповідно до Вашої спеціальності), інформаційні технології.
- 5. Головна сторінка URL-адреса Вашого блогу, яку ми створювали на лабораторно-практичних заняттях, або сторінка для висвітлення Вашої професійної діяльності у Facebook.

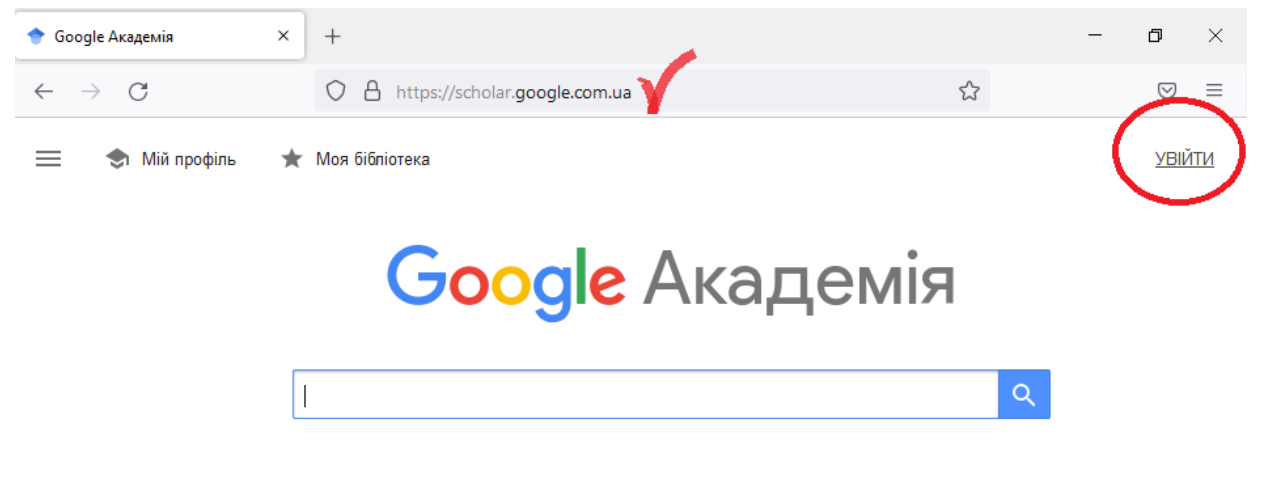

На плечах у Титанів науки

Рис. 66. Вхід в систему пошуку Google Scholar

Після заповнення цих полів натиснути «Далі».

Другий етап можна пропустити, якщо у Вас ще немає публікацій.

На третьому етапі обирається налаштування оновлення профілю (автоматично з наступним редагуванням, або вручну, як на другому етапі реєстрації). Радимо обрати автоматичне оновлення, але періодично треба видаляти не Ваші публікації, бо бувають помилки. Після третього етапу можна налагодити Ваш профіль, натиснувши «Перейти в мій профіль». Для зміни фотографії необхідно натиснути на зображення фотоапарату під Вашим зображенням, а для зміни даних про Вас треба натиснути на зображення олівця (Рис. 67).

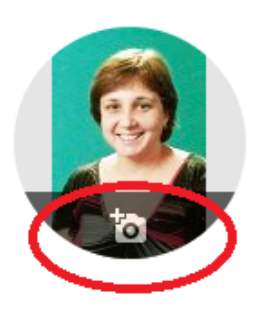

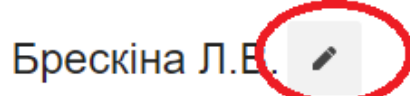

ДЗ "Південноукраїнський національний педагогічний університет імені К.Д. Ушинського" Підтверджена електронна адреса в pdpu.edu.ua - Домашня сторінка соціальна інформатика Інформатика методика навчання інфор...

Рис. 67. Редагування профілю

Пізніше обов'язково треба буде перевірити Вашу поштову скриньку в домені pdpu.edu.ua та підтвердити свою електронну адресу.

За збільшенням Ваших публікацій та Вашої участі в конференціях та семінарах з поданням матеріалів до друку, будуть збільшуватися Ваші наукометричні показники (Рис. 68).

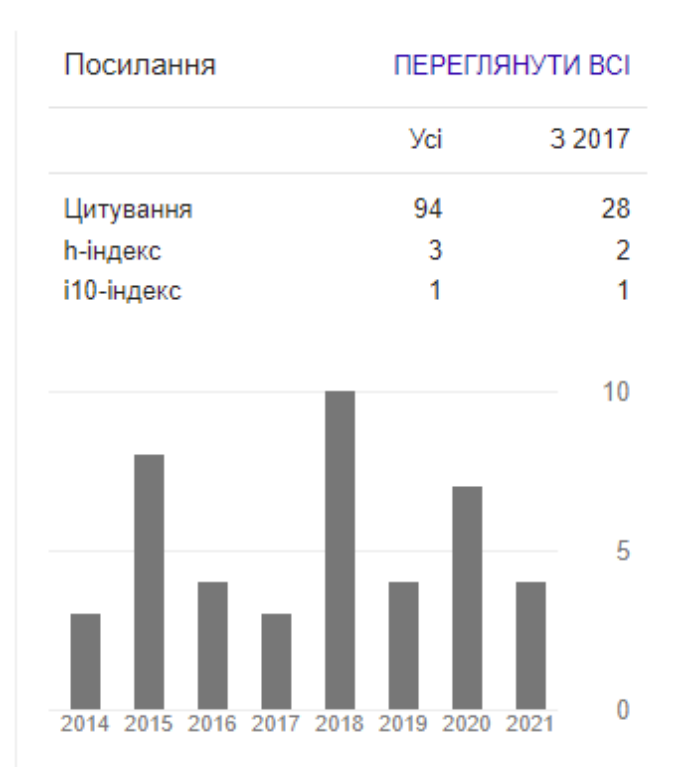

Рис. 68. Індексування роботи науковця

Наукометричні показники виводяться за весь період та за останні 5 років (як раз до Вашої підготовки до захисту магістерської роботи в університеті) і складаються з трьох груп показників:

- загальної статистики цитування (кількості посилань на всі Ваші публікації),
- h-індексу (це складний показник значущості опублікованої роботи він дорівнює N, якщо Ви є автором щонайменше N статей, кожну з яких було процитовано не менше ніж N разів),
- i10-індексу (цей індекс відображає кількість публікацій із щонайменше 10 цитатами).

Для експериментальної роботи з системою Google Scholar необхідно знайти профілі Ваших викладачів, які працюють в університеті і викладають Вам

дисципліни та підписатися на їх оновлення, що допоможе Вам оперативно відслідковувати наукові роботи Ваших викладачів.

## **ОГЛЯД РЕСУРСІВ НА HTTP://DSPACE.PDPU.EDU.UA/ РОБОТА <sup>З</sup> ЕЛЕКТРОННИМИ РЕСУРСАМИ БІБЛІОТЕКИ УНІВЕРСИТЕТУ**

При підготовці реферативних робіт, а потім і таких кваліфікаційних робіт як курсові та магістерські проєкти, студентам необхідно формувати перелік проробленої літератури, на матеріалі якої будуть базуватися Ваші дослідження. Крім пошуку достовірної інформації в мережі Internet за допомогою Google Scholar варто використовувати піддомен університету К. Д. Ушинського, де зібрані всі значущі роботи співробітників університету, в тому числі і Ваших викладачів.

*Мета роботи*: розібратися з принципами використання репозитарію відкритого доступу Державного закладу "Південноукраїнський національний педагогічний університет імені К. Д. Ушинського".

# **Довідковий матеріал з використання репозитарію відкритого доступу Державного закладу "Південноукраїнський національний педагогічний університет імені К. Д. Ушинського"**

Репозитарій відкритого доступу Державного закладу "Південноукраїнський національний педагогічний університет імені К. Д. Ушинського" розміщується за

адресою http://dspace.pdpu.edu.ua/ і містить науково-методичні роботи співробітників університету К. Д. Ушинського, на які в першу чергу потрібно посилатися при підготовці реферативних та кваліфікаційних робіт

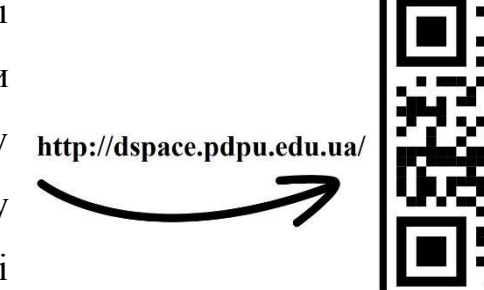

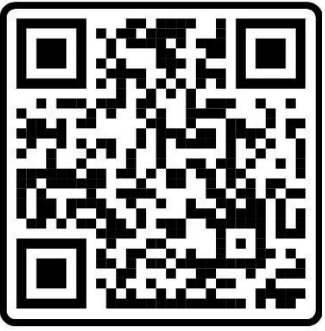

в період навчання в університеті. Якщо матеріал головної сторінки прокрутити

нижче, то можна побачити блок з назвою «Фноди» (Рис. 69). Тут можна шукати по матеріалах викладачів окремих факультетів.

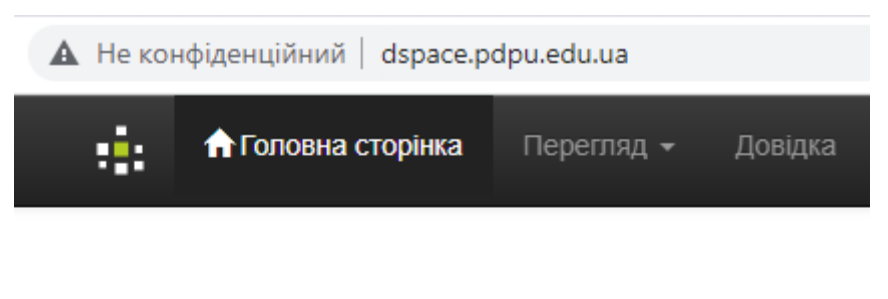

## Фонди

Виберіть фонд для перегляду його зібрань.

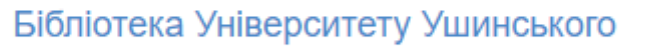

Дисертації та автореферати

Інститут післядипломної освіти та сертифікації (до 2016 р.)

Рис. 69. Групування матеріалу репозитарію по факультетах

Так, якщо серед фондів обрати фізико-математичний факультет, то можна перейти на перелік кафедр, які надали в репозитарій свої матеріали (Рис. 70)

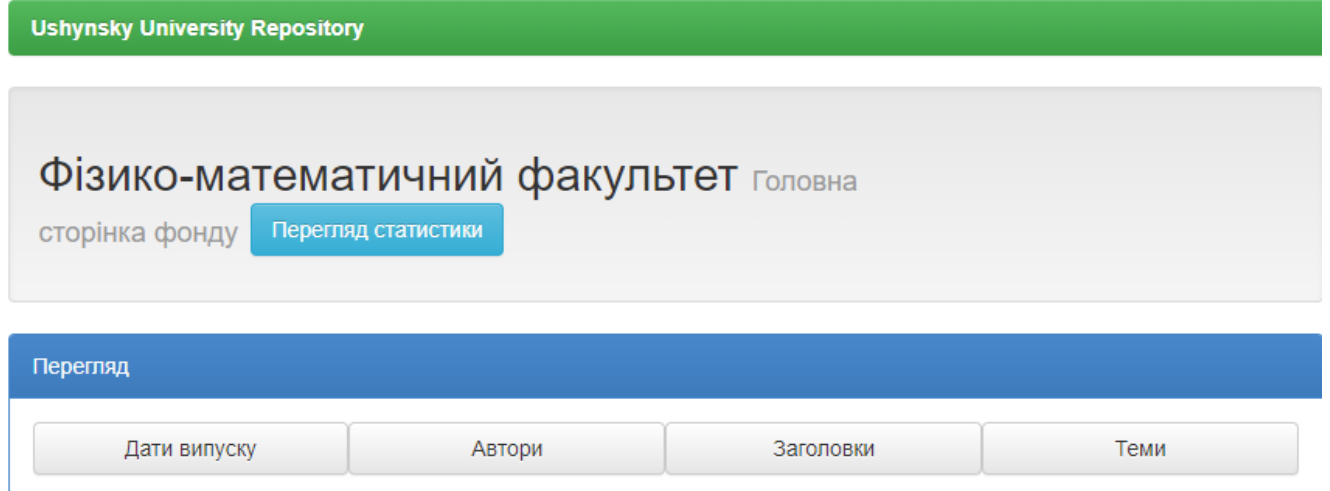

## Зібрання цього фонду

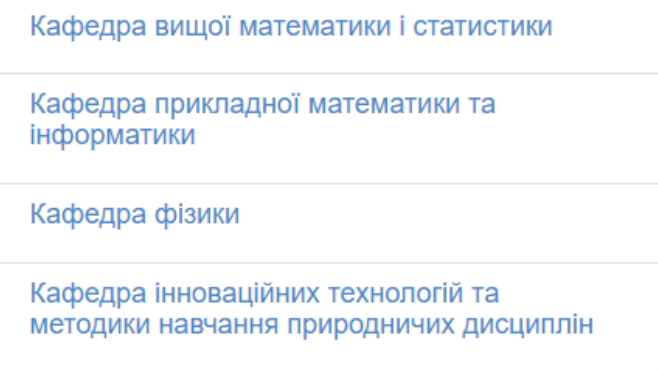

Рис. 79. Кафедри фізико-математичного факультету, які надали матеріали для репозиторію університету

Якщо Вас цікавлять матеріали певного викладача, то можна скористатися полем для пошуку прямо на головній сторінці репозиторію (Рис. 71).

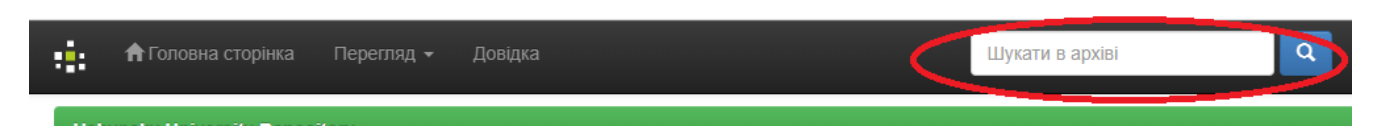

Рис. 71. Поле для пошуку матеріалів певного викладача

Якщо нічого не ввести в це поле і натиснути на лупу, то відкриється сторінко з розширеним пошуком (Рис. 72), за допомогою якого модна конкретизувати свій пошуковий запит.

**Ushynsky University Repository** 

## Пошук

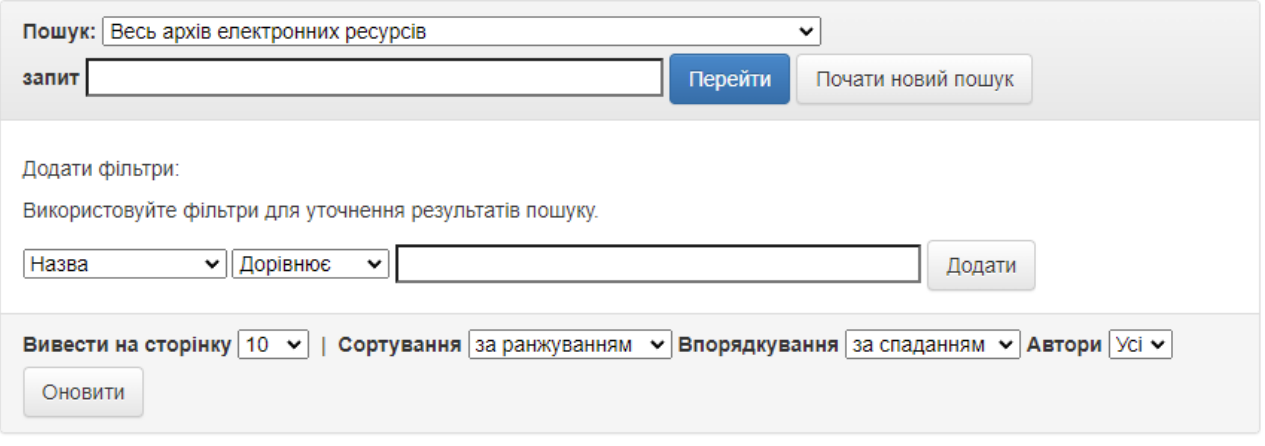

Рис. 72. Сторінка для розширеного пошуку в репозиторію університету

В якості самостійної роботи треба прочитати матеріали викладачів, які зараз викладають у Вас, для ознайомлення з їх напрямами роботи. Це допоможе Вам зорієнтуватися у виборі керівника науково-дослідної та кваліфікаційної роботи.

#### **ОФОРМЛЕННЯ ЗВІТУ З ЛАБОРАТОРНИХ РОБІТ**

Лабораторні роботи – це основний тип робіт за курсом інформатика, який орієнтований на формування не тільки навичок роботи, але з одержання досвіду роботи з інформаційними технологіями, який є підґрунтям для формування інформаційно-комунікаційної компетентності майбутніх учителів.

*Мета роботи*: узагальнити підходи та технології формування звіту з проробленої роботи, зокрема з лабораторних робіт.

84

## **Довідковий матеріал з технології оформлення та подання звіту з лабораторних робіт курсу «Інформатика»**

Головне, що повинний пам'ятати кожний студент, це те, що звіт – це не тільки підстава для одержання високих балів від викладача, а ще й робота над формуванням власного портфоліо. Бо головною метою навчання – це подальше працевлаштування. А сучасні роботодавці всі хочуть брати на роботу людей з певним досвідом. То Ваша робота в курсі інформатики – це Ваш досвід використання інформаційно-комунікаційних технологій та застосування їх для формування кейсу Ваших робіт, які потім можна буде представити як Ваше портфоліо.

Таким чином, Ваш звіт складається з двох етапів:

1) Поточний звіт з роботи.

2) Підсумковий звіт.

Для оформлення поточного звіту про роботу на парі, про виконання самостійної роботи, доопрацювання навчального матеріалу, виконання реферативних додаткових завдань та індивідуальних завдань треба користуватися Блокнотом Teams, основи роботи з яким ми вже розглянули раніше.

Оформлення підсумкового звіту треба не відстрочувати до кінця семестру, а починати одразу, які тільки Ви опануєте матеріал про блочне верстання сайту: Лабораторна робота № 5 в методичних рекомендаціях: Брескіна Л.В., Кобякова Л.М., Шувалова О.І. Web-програмування. Мова HTML. CSS стилі. Опрацювання подій об'єктів браузера: методичні рекомендації для самостійної підготовки і виконання лабораторних робіт з курсу «Інформатика». Одеса. Університет Ушинського, 2021. 102с. (Рис. 73).

В Лабораторній роботі №5 «CSS стилі. Стилі блоку» розглядаються основи блочного верстання сайту, які доцільно використати для звіту з Вашої роботи в курсі інформатики, який можна буде оприлюднити на студентських конференціях та семінарах.

85

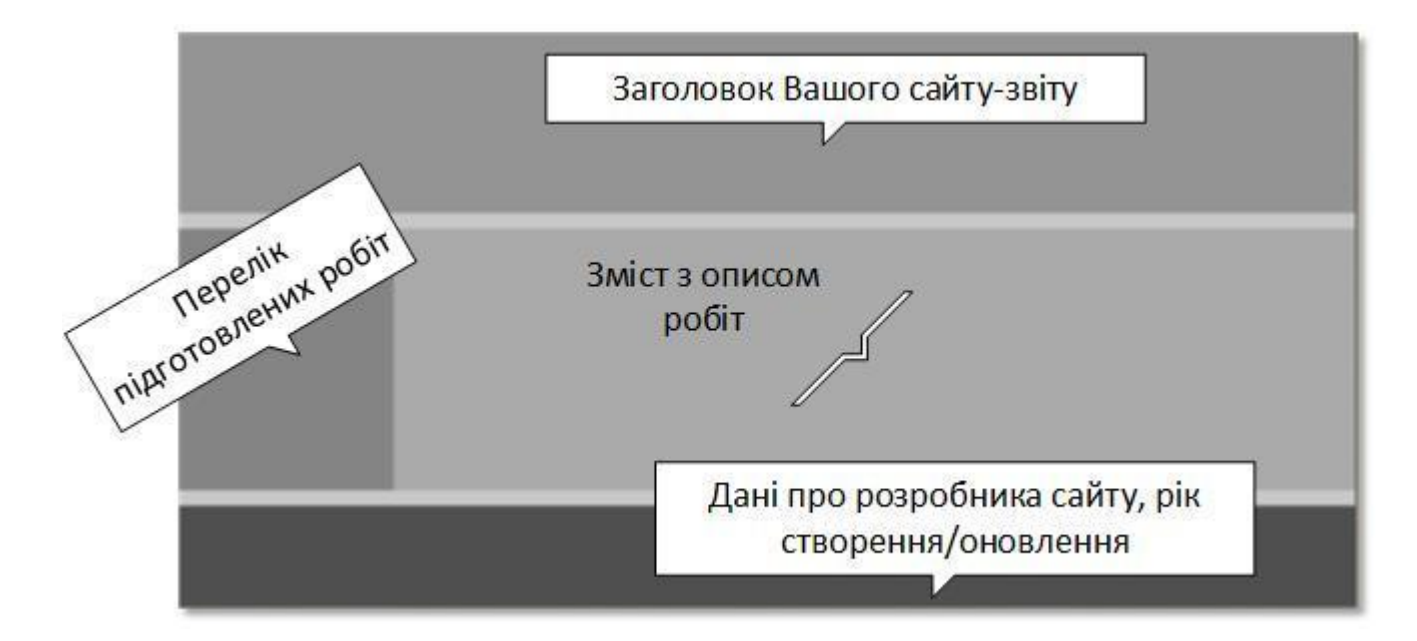

Рис. 73. Модель макету сайту, що розглянута в лабораторній роботі № 5 «CSS стилі. Стилі блоку.»

Саме підготовленим підсумковим звітом у вигляді сайту, розміщеному на Вашому хостингу, Ви можете потім звітувати як Вашим портфоліо у Вашій подальшій роботі.

#### **ВСТАНОВЛЕННЯ СИСТЕМИ КОМП'ЮТЕРНОЇ МАТЕМАТИКИ MAXIMA. ОСНОВИ РОБОТИ**

Maxima – вільна система комп'ютерної алгебри, яка написана мовою Common Lisp (версія мови Lisp, яка підтримує імперативну, функціональну та об'єктно-орієнтовану парадигми програмування). Тома Maxima – є потужнім засобом для проведення аналітичних обчислень, чисельних обчислень та побудови графіків. За набором можливостей система близька до таких комерційних систем комп'ютерної математики, як Maple та Mathematica і має високу ступінь переносимості: може працювати на всіх основних сучасних операційних системах на комп'ютерах.

*Мета роботи*: розібратися у встановленні системи комп'ютерної математики Maxima на комп'ютері та визначитися з яким матеріалом працювати для опанування основ роботи з нею.

# **Довідковий матеріал зі встановлення системи комп'ютерної математики Maxima на комп'ютері з операційною системою Windows**

Для встановлення системи комп'ютерної математики на Ваш комп'ютер треба перейти за посиланням https://sourceforge.net/projects/maxima/files/  $\tau$ a обрати інсталяцію для Вашої операційної

системи (Рис. 74).

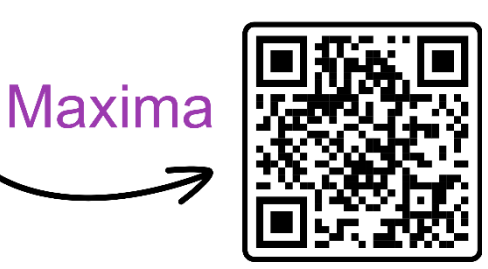

| C<br>sourceforge.net/projects/maxima/files/ |                                                                      |                                                |                    |      |                                                                                 |                  |                              |                                                     |     |  |
|---------------------------------------------|----------------------------------------------------------------------|------------------------------------------------|--------------------|------|---------------------------------------------------------------------------------|------------------|------------------------------|-----------------------------------------------------|-----|--|
| <b>URCEFORGE</b>                            |                                                                      |                                                |                    |      | <b>Open Source Software</b>                                                     |                  | <b>Business Software</b>     | <b>Resources</b>                                    |     |  |
|                                             |                                                                      | Computer Algebra System written in Common Lisp |                    |      | <b>Brought to you by:</b> kjak, I butler, macrakis, robert dodier, and 2 others |                  |                              | <b>Maxima -- GPL CAS based on DOE-MACSYMA Files</b> |     |  |
| Summary                                     | Files                                                                | <b>Reviews</b>                                 | Support            | Wiki | <b>Mailing Lists</b>                                                            | Tickets *        | <b>News</b>                  | <b>Discussion</b>                                   | Git |  |
| Home                                        | <b>Download Latest Version</b><br>maxima-5.46.0-win64.exe (151.1 MB) |                                                | <b>Get Updates</b> |      |                                                                                 |                  |                              |                                                     |     |  |
| Name $\triangle$                            |                                                                      |                                                |                    |      | Modified $\triangle$                                                            | Size $\triangle$ | Downloads / Week $\clubsuit$ |                                                     |     |  |
| Maxima-MacOS                                |                                                                      |                                                |                    |      | 2022-04-16                                                                      |                  | $300$ $\Box$                 |                                                     |     |  |
| Maxima-Windows                              |                                                                      |                                                |                    |      | 2022-04-14                                                                      |                  | $3,711$ $M$                  |                                                     |     |  |
| Maxima-source                               |                                                                      |                                                |                    |      | 2022-04-13                                                                      |                  |                              | 336                                                 |     |  |
| Maxima-Linux                                |                                                                      |                                                |                    |      | $2022 - 04 - 13$                                                                |                  |                              | 124                                                 |     |  |
| $\Box$ misc                                 |                                                                      |                                                |                    |      | 2020-08-26                                                                      |                  |                              | 2                                                   |     |  |

Рис. 74. Вибір інсталяції Maxima залежно від операційної системи

Для оглядового ознайомлення з системою комп'ютерної математики Maxima Репозиторій ЧДТУ після її установки радимо прочитати та відпрацювати матеріал на стор. 121-189

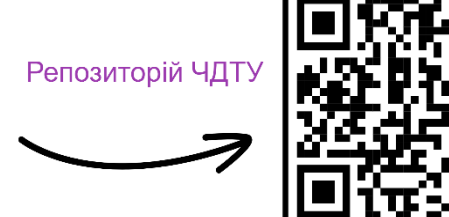

методичних рекомендацій: Триус Ю. В., Герасименко І. В. Інформаційні технології

аналізу систем: лабораторний практикум для здобувачів освітнього ступеня бакалавр зі спеціальності 122 «Комп'ютерні науки» та 124 «Системний аналіз» М-во освіти і науки України, Черкас. держ. технол. ун-т. – Черкаси. ЧДТУ, 2018. – 191 c. C. TURL: https://er.chdtu.edu.ua/bitstream/ChSTU/3451/1/Триус\_Герасименко\_ІТАС\_МР\_ЛР\_2 018.pdf]. Завантажити можна з репозиторію Черкаського державного технологічного університети, користуючись пошуком за автором, як в репозиторії Університету Ушинського, що було розглянуто раніше.

#### **ВСТАНОВЛЕННЯ СИСТЕМИ КОМП'ЮТЕРНОЇ МАТЕМАТИКИ SCILAB. ОСНОВИ РОБОТИ**

Система комп'ютерної математики Scilab вільно розповсюджується разом із вихідними кодами. Scilab випускається для операційних систем Windows (будь-яка 32-розрядна версія), найбільш популярних Unix/Linux і не потребує великих системних ресурсів: інсталяційний модуль має розмір до 20 MB, а для установки потрібно трохи більше 40 MB. Робота з системою дуже схожа на програмування інтерпретованою мовою програмування, тому може бути ефективним мостом для переходу до вивчення основ програмування, наприклад, мовою Python, або JavaScript, або PHP, тощо.

*Мета роботи*: розібратися у встановленні системи комп'ютерної математики Scilab на комп'ютері та визначитися з яким матеріалом працювати для опанування основ роботи з нею.

## **Довідковий матеріал зі встановлення системи комп'ютерної математики Scіlab на комп'ютері з операційною системою Windows**

Інсталяційний пакет Scilab для операційної системи Windows (64 та 32 розрядної) можна завантажити з сайту https://uk.vessoft.com/software/windows/download/scilab a 60 3 офіційної сторінки https://www.scilab.org/.

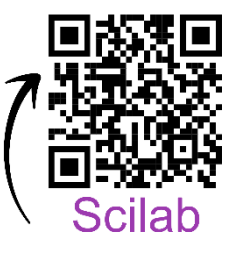

Після завантаження треба запустити інсталяційний пакет від імені адміністратора та залишити всі опції за умовчанням. Результатом встановлення пакету буде творена група в меню Пуск (Рис. 75).

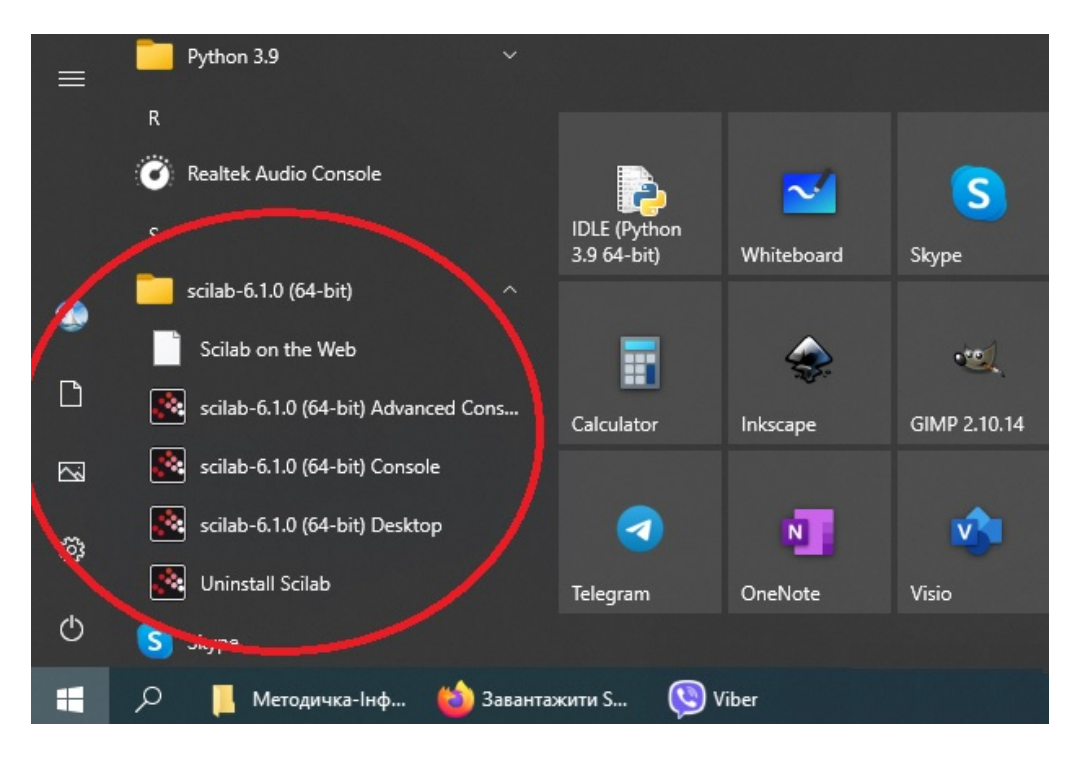

Рис. 75. Результат встановлення пакету Scilab

Для запуску математичного пакету Scilab треба запустити Scilab Desktop (Рис. 76).

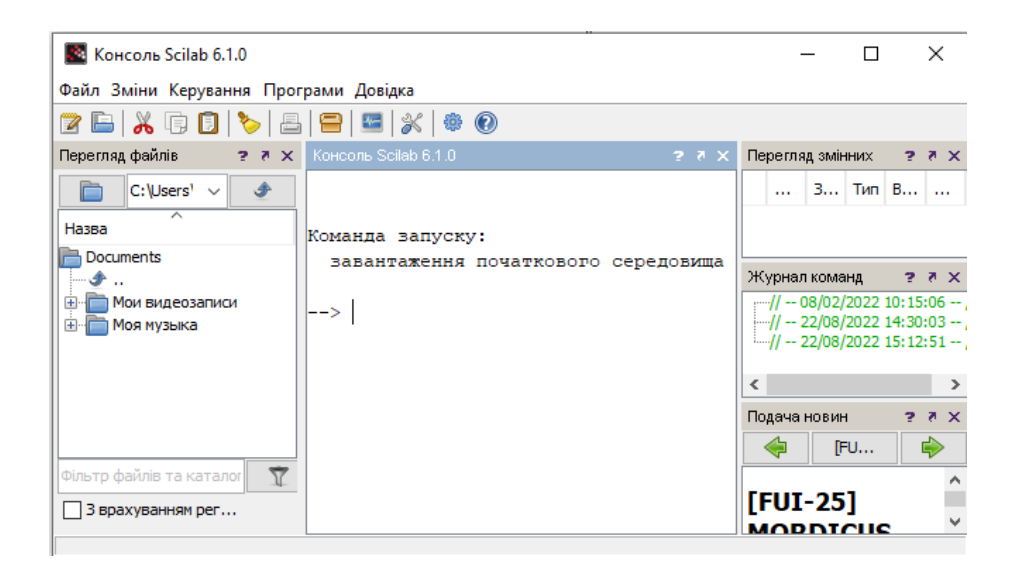

Рис. 76. Результат запуску додатку Scilab

Базові аспекти використання пакету можна подивитися у відео, яке відповідає шкільній програмі інформатики рівню Стандарт для 10-11 класів: https://www.youtube.com/watch?v=4Ch1A9ZDkao.

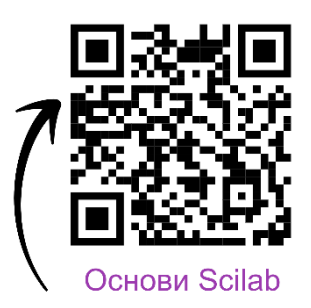

У даному відео розглядаються технології опанування Scilab за підручником О.О. Бондаренко, В.В, Ластовецького, О.П. Пилипчука, Є.А. Шестопалова.

#### **ВСТАНОВЛЕННЯ IDLE PYTHON. ОСНОВИ РОБОТИ**

Python – це інтерпретована об'єктно-орієнтована мова програмування високого рівня зі строгою динамічною типізацією. Мову програмування називають динамічно типізованою, коли основна частина перевірок типів виконується під час виконання програми, а не під час компіляції. У динамічній типізації, значення мають типи, а змінні — ні, тому змінна може містити значення будь-якого типу. Робота з типами даних в Python має більш жорсткі обмеження, ніж в ActionScropt, наприклад, що готує студентів до роботи з різними типами даних, що відображує одну з задач курсу інформатики – вивчення технологій збереження, передавання та обробку даних. При цьому інтегроване середовища розробки програм мовою Python має реалізацію під різні операційні системи, в тому числі і під Android.

*Мета роботи*: розібратися у встановленні інтегрованого середовища Python на комп'ютері та визначитися з яким матеріалом працювати для опанування основ програмування мовою Python.

## **Довідковий матеріал з встановленні системи комп'ютерної математики Scіlab на комп'ютері з операційною системою Windows**

Для встановлення інтегрованого середовища програмування мовою Python необхідно визначитися під яку операційну систему Ви будете обирати інтегроване середовище та яку розрядність має Ваша система.

Розрядність (бітність) - це властивість операційної системи, яка визначає кількість бітів, якими одночасно оперує комп'ютер під керівництвом операційної системи. Розрядність залежить від процесора, оперативної пам'яті комп'ютера та операційної системи, яка керує їх роботою. Операційні системи для настільних комп'ютерів існують двох типів - 32-розрядні (їх також називають 32-бітними або 32-bit, x32) та 64-розрядні (64-бітні, 64-bit, x64). Часто зустрічається також розрядність x86. Це не якийсь окремий тип розрядності, а всього лише один з варіантів позначення 32-бітної ОС (тобто х32 і х86 - це одне і те ж). Інтегроване середовище програмування мовою Python має реалізацію в двох варіантах - 32-х і 64-бітному (для кожного з типів Windows).

Для визначення розрядності Вашої системи можна двома способами:

- 1. Переглянути властивість Вашої системи: Цей компютер/Властивості (Рис. 78).
- 2. З командного рядку дати команду вивести властивості Вашої комп'ютерної системи: Win+R/ Ввести назву програми cmd.exe/В командному рядку ввести команду systeminfo і натиснути Enter (Рис. 79).

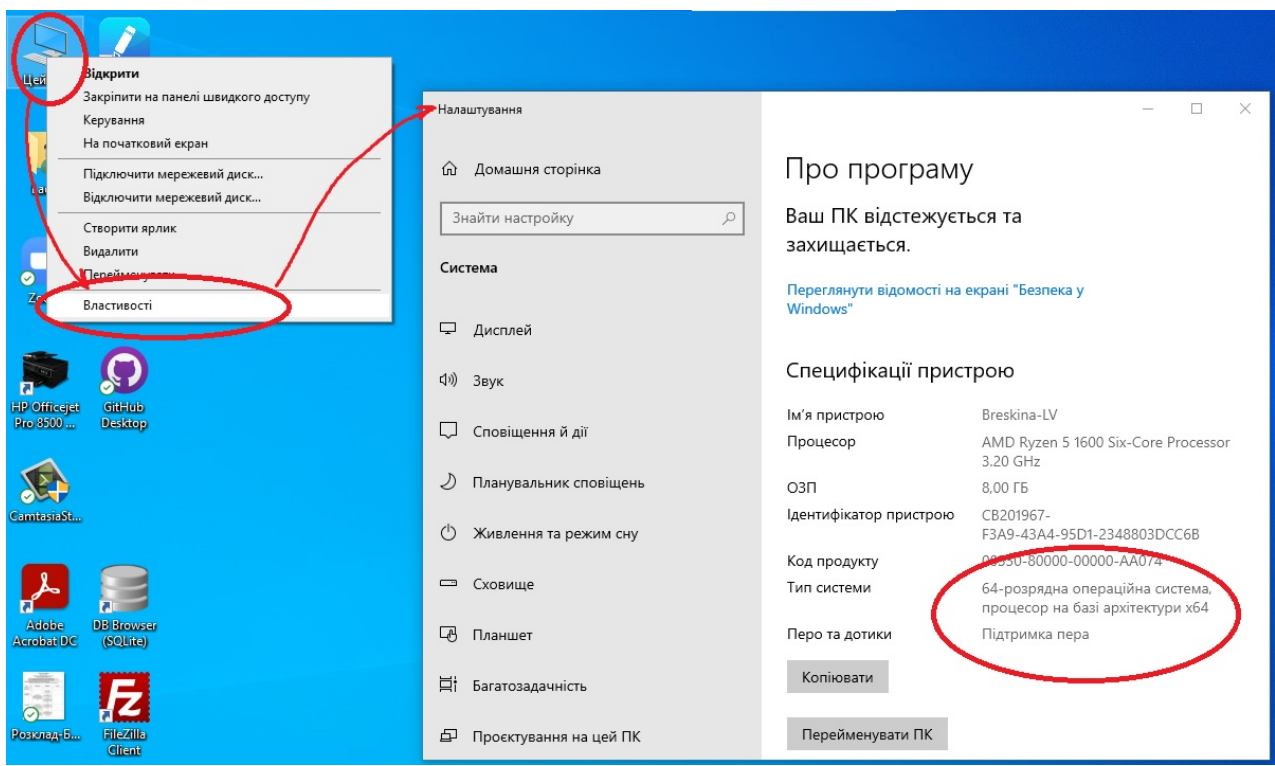

Рис. 78. Відображення розрядності системи в графічному інтерфейсі Windows

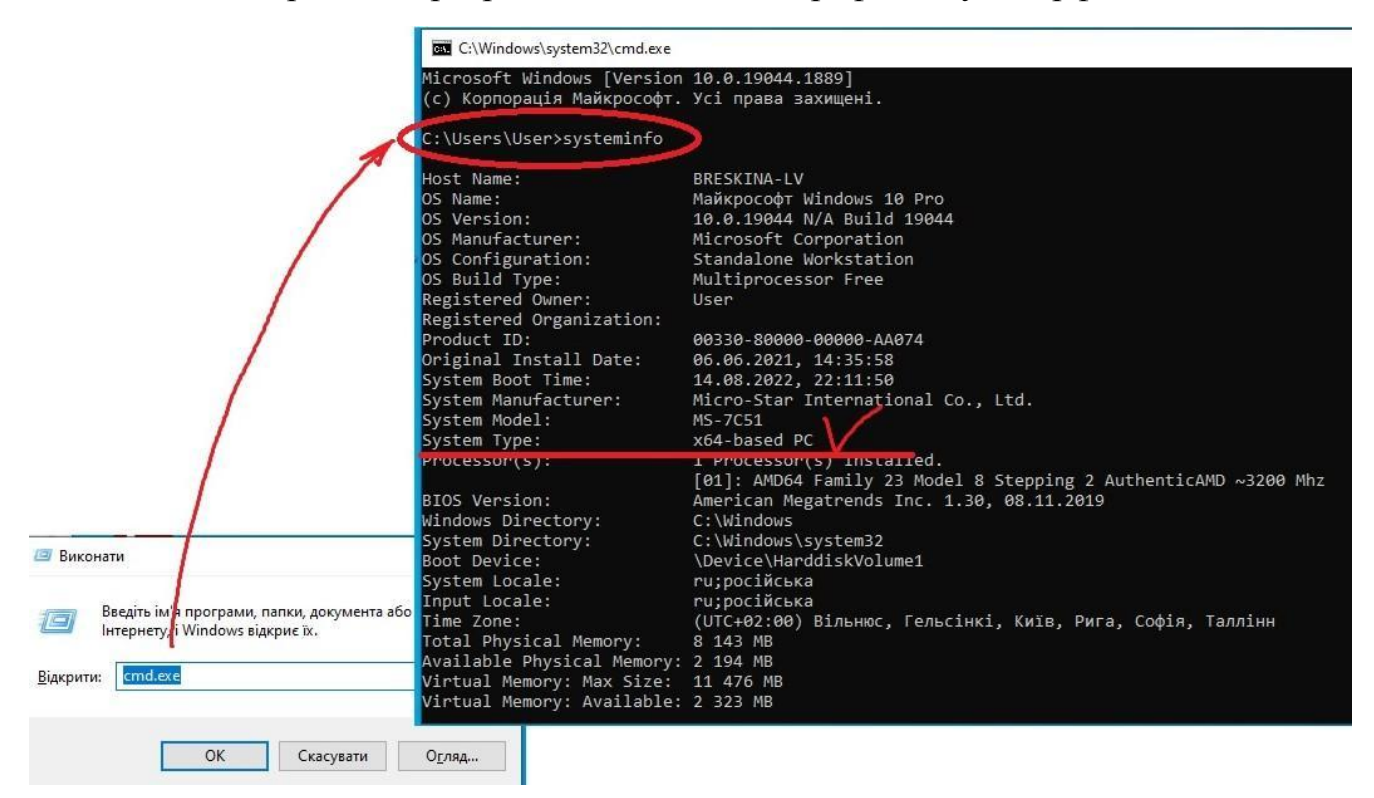

Рис. 79. Відображення властивостей комп'ютерної системи з командного рядка.

Тільки після того, як Ви визначитися яка у Вас операційна система і яка розрядність Вашої системи, можна з сайту https://www.python.org/downloads/ завантажувати необхідний інсталяційний пакет.

Зверніть увагу, що останні версії Python встановлюються на операційну системи не старішу, ніж Windows 10. Результатом завантаження буде exe-файл, який треба запустити для встановлення. Після встановлення інтегрованого середовища для програмування мовою Python у меню Пуск з'явиться група програм, пов'язаних з роботою цього інтегрованого середовища. При роботі по

створенню програм треба запустити IDLE (Python) обрати пункт меню File/New і почати роботу.

Основні принципи програмування мовою Python можна опанувати на основі матеріалу за

посиланням: https://ela.kpi.ua/bitstream/123456789/ 25111/1/Python.pdf

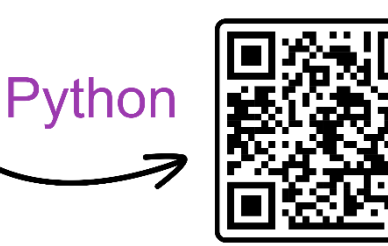

Основи програмування

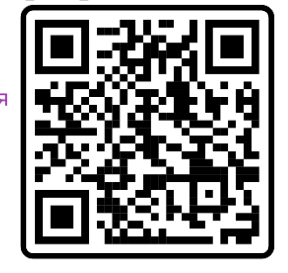

## **РОЗПОДІЛ БАЛІВ, ЯКІ ОТРИМУЮТЬ СТУДЕНТИ ЗА РЕЗУЛЬТАТАМИ ПОТОЧНОГО <sup>І</sup>**

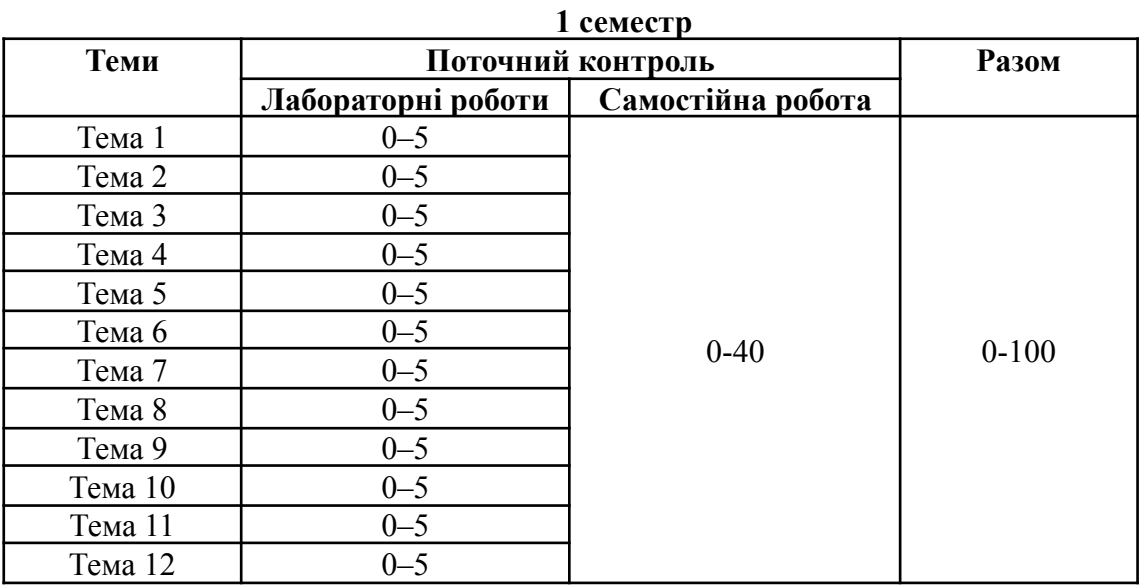

## **ПІДСУМКОВОГО КОНТРОЛЮ (ЗАЛІК)**

#### **2 семестр Теми Поточний контроль ІНДЗ Разом Лабораторні роботи Самостійна робота Разом** Тема 13 0–5  $0-30$  0-90 0-10 0-100 Тема 14 0–5 Тема 15 0–5 Тема 16 0–5 Тема 17 0–5 Тема 18 0–5 Тема 19 0–5 Тема 20 0–5 Тема 21  $0-5$  $Tema 22$   $0-5$ <br>  $Tema 23$   $0-5$ Тема 23 0–5 Тема 24 0–5

#### **Шкала оцінювання за всіма видами контролю:**

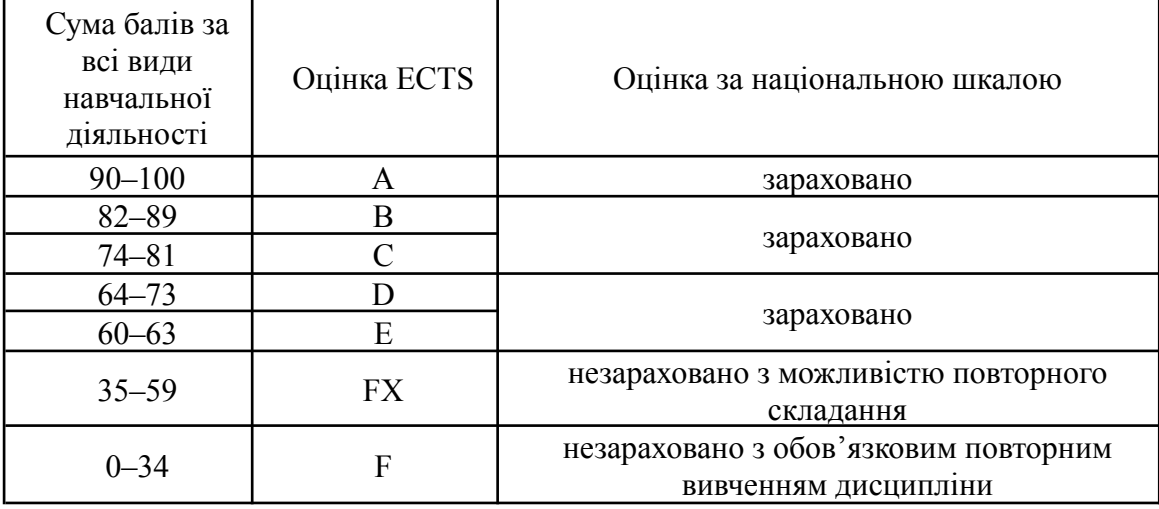

#### **РЕКОМЕНДОВАНА ЛІТЕРАТУРА**

- 1. Барладим В. М., Берідзе К. С., Бруяка А. В., Горбаченко С. В., Коваленко В. В., Носенко Ю. Г., Мар'єнко М. В., Семеріков С. О., Шишкіна М. П. Використання сервісів адаптивних хмаро орієнтованих систем у діяльності вчителя. *Метод. посіб. за ред. М. П. Шишкіної*. – Київ : Педагогічна думка, 2020. 148 с.
- 2. Брескіна Л.В., Кобякова Л.М., Шувалова О.І. Web-програмування. Мова HTML. CSS стилі. Опрацювання подій об'єктів браузера: методичні рекомендації для самостійної підготовки і виконання лабораторних робіт з курсу «Інформатика». Одеса. Університет Ушинського, 2021. 102с.
- 3. Васильєв О. М. Програмування мовою Python. Тернопіль: Навчальна книга Богдан, 2019. 504 с.
- 4. Жалдак М., Михалін Г., Деканов С. Математичний аналіз з елементами інформаційних технологій: Навчальний посібник. К.: Редакції газет природничо-математичного циклу, 2012. 128 с.
- 5. Кравченко І. В., Микитенко В. І. Інформаційні технології: Системи комп'ютерної математики: навч. посіб. для студ. спеціальності «Автоматизація та комп'ютерно-інтегровані технології». КПІ ім. Ігоря Сікорського . Київ : КПІ ім. Ігоря Сікорського, 2018. 243с.
- 6. Мельник І.В. Основи програмування на мові Python. Том 1. Базові принципи побудови мови програмування Python та головні синтаксичні конструкції: комплексний навч. посібник. К.: Кафедра, 2020. 372 с.
- 7. Морзе Н., Вембер В., Гладун М. Використання цифрових технологій для формувального оцінювання. *Відкрите освітнє е-середовище сучасного університету*. Вип. спецвип. - 2019. - С. 202-214. URL: http://nbuv.gov.ua/UJRN/oeeemu 2019 spetsvip. 21 (дата звернення: 16.05. 2022).
- 8. Морзе Н., Нанаєва Т., Омельченко Н., STEM в освіті. Навчальний посібник. К.: ACCORD GROUP, 2018. 116 с.
- 9. Ракута В. М. GeoGebra 5.0 для вчителів математики. Алгебра (оновлена версія): Навчальний посібник. Чернігів: ЧОІППО ім. К. Д. Ушинського, 2020. 75 с.
- 10.Ракута В. М. GeoGebra 5.0 для вчителів математики. Планіметрія: Навчальний посібник. Чернігів: ЧОІППО ім. К. Д. Ушинського, 2018. 73 с.
- 11.Ракута В. М. GeoGebra для вчителів математики. Стереометрія: навчальний посібник. Чернігів: ЧОІППО ім. К. Д. Ушинського, 2021. 100 с.
- 12.Чичкарьов Є. А. Пiдручник-довiдник iз системи комп'ютерної алгебри Maxima. Перекл. укр. Чорновіан Ю. О. Б.м., 2020. 186 с. URL: http://org2.knuba.edu.ua/pluginfile.php/14172/mod\_resource/content/17/maxima.pdf (дата звернення: 16.05. 2022).